# **OTM Self Service Portal**

# **Instructions for Viewing Agency Billing Reports**

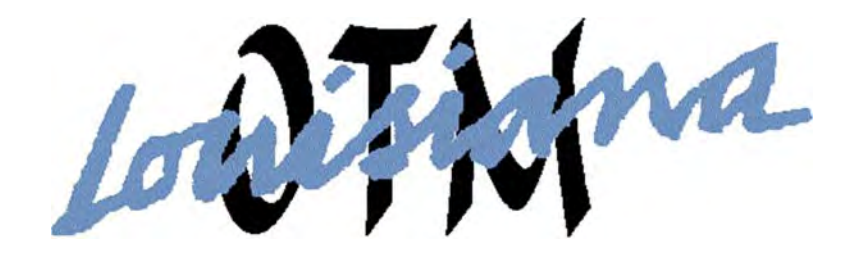

**State of Louisiana Office of Telecommunications Management June 2014** 

# **Table of Contents**

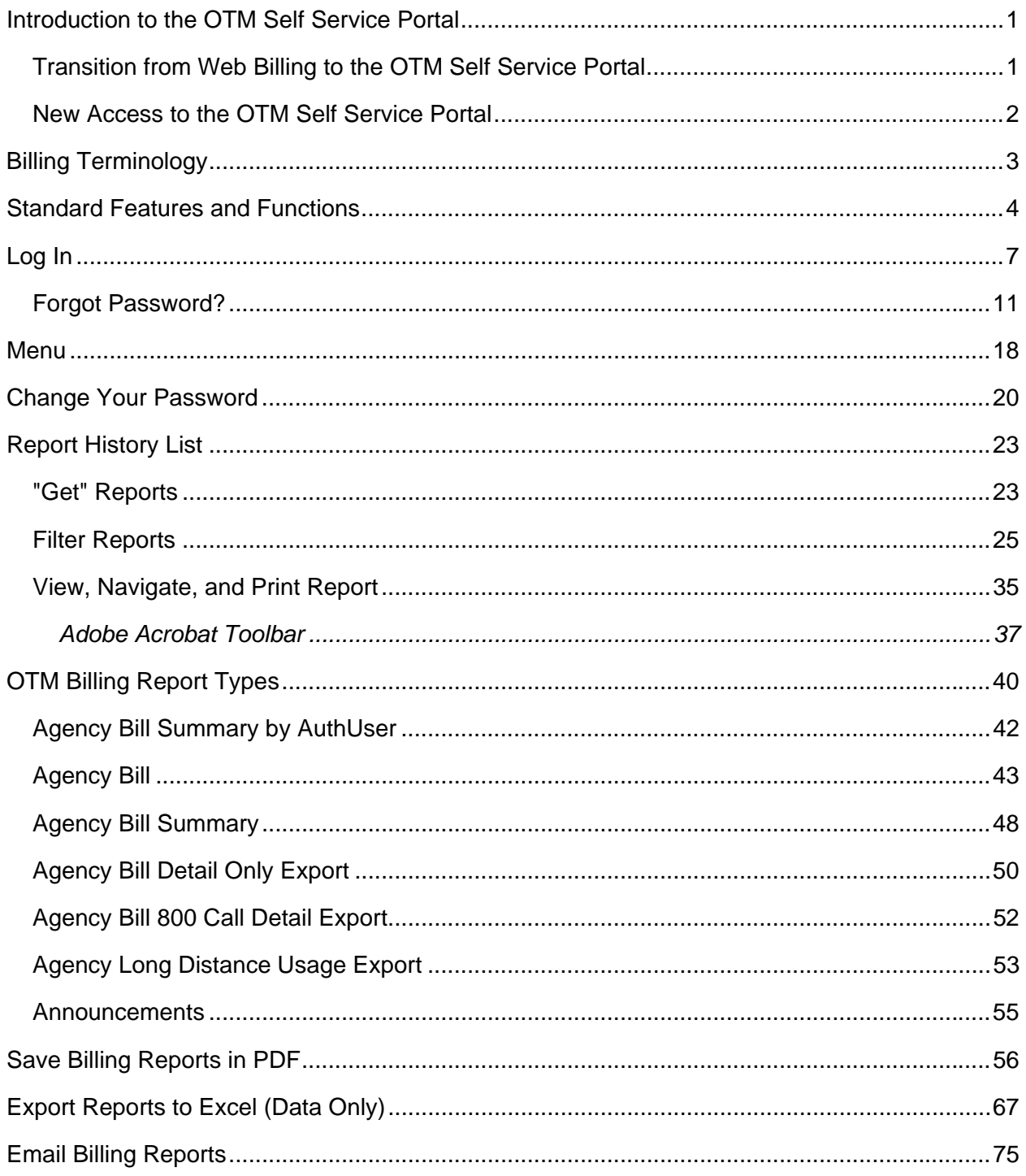

# <span id="page-2-0"></span>**Introduction to the OTM Self Service Portal**

#### **Transition from Web Billing to the OTM Self Service Portal**

Since 2003, the State of Louisiana's Office of Telecommunications Management (OTM) has offered agencies the ability to view their telecommunications costs online through its Web Billing application. In 2014, OTM implemented a new Telecommunications Expense Management System. This resulted in changes to the bill format. Agencies can now access the bill through OTM's Self Service Portal.

As in the past, agencies will be able to access electronic reports of telecommunications charges that can be:

- downloaded and saved to the user's computer or network,
- charted and graphed for a clearer picture of telecommunication expenditures, or
- sent by email to other personnel.

Agencies will continue to have access to both summary reports and detailed reports. As in the past, appropriate backup from vendors may be sent by email, fax, or mail to the agencies.

However, Web Billing users will notice significant changes in the appearance of the bill and the functions of the online billing application. Some of these include:

In Web Billing, there were two levels of users—administrators, who could add other users, and end users, who could not. With the new service, there will be only one level of user.

In Web Billing there were levels of access. A user with access at a higher level would be able to see all lower level associated cost centers. For example, a user with access to all Department of Health and Hospitals cost centers would be able to view bills for the East Baton Rouge Parish Health Unit. With the new service, access is by individual cost center only. One impact of this is that when cost centers are changed OTM will need to be notified of *every* user who will need access to the new cost center.

In Web Billing, there were no guidelines enforced regarding the strength of the password or period of time between password changes. With the new service, the password:

- Must contain:
	- at least 10 characters
	- at least 1 number
	- at least 1 capital letter
- Should be different from the past three passwords used

<span id="page-3-0"></span>• Must be changed every 35 days

Also, entering an incorrect password more than five times will disable the account and the user will need to contact OTM at otmserviceportal@la.gov to reset it. However, while in Web Billing if a user forgot his password the only option was to contact OTM for assistance, with the new service the user may use the "Forgot Password" tool to reset his password before his fifth attempt.

Agency users who have already established access using the Self Service Portal Security Access Confirmation Form will continue to have access.

### **New Access to the OTM Self Service Portal**

To establish new access to view the OTM bill online, submit a form OTM-26 Self Service Portal Security Access Form. This form is available from OTM's website, www.doa.louisiana.gov/otm, and must be approved by an authorized telecommunications coordinator.

Once access is established, users will use a login id and password to access electronic reports of telecommunications charges that can be:

- downloaded and saved to the user's computer or network,
- charted and graphed for a clearer picture of telecommunication expenditures, or
- sent by email to other personnel.

Agencies will have access to both summary reports and detailed reports, with appropriate backup from vendors sent by email, fax, or mail to the agencies.

When cost centers are changed OTM will need to be notified of every user associated with that cost center.

# <span id="page-4-0"></span>**Billing Terminology**

The OTM bill consists of several "reports." The following terms are used in these bill reports:

- **MRC (Monthly Recurring Charges)—**the monthly charge for dial tone, voice mail, circuits, etc.
- **OCC (Other Charges and Credits)—**miscellaneous, non-recurring services and installation charges
- **Numbers**—the telephone number, circuit numbers, etc. associated with the line of service.
- **Address**—the physical address of the number.
- **City—**the city associated with the physical address of the number.
- **Description**—a description of the charge associated with the line of service.
- **Qty (Quantity)—**how many of each item described are included in the total.
- **Amount**—the charge for the description associated with a line of service.
- **Support Fee—**an OTM administrative fee.
- **Proc Fee (Processing Fee)**—an OTM administrative fee.
- **Total—**the total charge for a particular number associated with a line of service including support service and processing fees.
- **Total For—**a total of charges for a line of service.
- **Account Number—**formerly OTM accounting unit number or cost center number.
- **GL (General Ledger) Number—**same as account number.
- **Total Amount Due—**the total due for the general ledger number.
- **Grand Total—**total for all lines of service for an account number. Located at the end of the report titled Agency Bill.

# <span id="page-5-0"></span>**Standard Features and Functions**

There are some features and functions which are standard throughout the OTM Self Service Portal.

**Forgot Password**—At the Log In screen, the **Forgot Password** tool offers users the opportunity to obtain a temporary password. Users will then be forced to reset their password.

**Password—**Users select their own passwords. Passwords:

- Must contain:
	- at least 10 characters
	- at least 1 number
	- at least 1 capital letter
- Should be different from the past three passwords used
- Must be changed every 35 days

Entering an incorrect password more than five times will disable the account and the user will need to contact OTM to reset it.

**Menu—**On the left side of all screens within the OTM Self Service Portal there is a menu with three items:

- Change Password
- Report History List (view list of bill reports)
- Logout

These items are available at any time. Note the other option for changing a password is to use the **Forget Password** tool before entering the application.

**Report History List—**List of all billing reports available to the user.

**Get—**Clicking **Get** on the Report History List screen retrieves a list of all reports available to the user. The list can be narrowed by entering an asterisk (**\***) followed by a full or partial report title in the **Title** field.

**Report Titles—**Bill report titles follow a standard format. For most reports the format is: type of report - three letter month and four digit year - cost center (for example, Agency Bill - Mar 2014 - B808-0999). Each information block is separated by a space, a dash, a space. The types of reports are:

 **Agency Bill Summary by AuthUser—**A list of grand totals due for each cost center the user is authorized to access. Best for printing or viewing in PDF.

- **Agency Bill—**Comprehensive report for the account number (general ledger number/cost center/accounting unit) including announcements; identifying information; summary charges by line of service, including totals for each line of service as well as a grand total; and detail charges for each line of service including charges for each telephone or circuit number. Best for printing or viewing in PDF.
- **Agency Bill Summary—**Summary of charges for the account number (general ledger number/cost center/accounting unit) by line of service, including totals for each line of service as well as a grand total. Best for printing or viewing in PDF.
- **Agency Bill Detail Only Export—**Monthly recurring charges for each telephone or circuit number (includes all lines of service). Best for export to Excel Data Only.
- **Agency Bill 800 Call Detail Export—**Call charges for each toll free number associated with the cost center. Call details include originating number, date and time, dialed digits, terminal city and state, duration, and cost. Best for export to Excel Data Only.
- **Agency Long Distance Usage Export—**Long distance charges associated with each telephone number. Call details include originating number, date and time, dialed digits, terminal city and state, duration, and cost. Best for export to Excel Data Only.

**Email—**When viewing an individual report, the user will see the option to **Email** the report. After selecting an export format type (OTM recommends PDF or Excel Data Only depending on the report type), clicking the **Email** button will open a window for you to enter destination information, a subject line, and additional attachments if desired. If no export format type is selected, the export format type defaults to PDF.

**Export—** When viewing an individual report, the user will see the option to **Export** the report. After selecting an export format type (OTM recommends PDF or Excel Data Only depending on the report type), clicking the **Export** button begins the steps to save the report as a PDF or Excel document.

**Export Format Type—** An export format type *must* be selected before the report can be exported. An export format type *should* be selected before the report is sent by email to another person. The Self Service Portal offers users the option to export billing reports to several formats. OTM only supports two of these export formats:

- PDF -Adobe for printing and/or visually representing data from any report type, or
- XLS Excel (Data Only) for manipulating data (sorting, filtering, graphing, etc.) from these report types only:
	- o Agency Bill 800 Call Detail Export
	- o Agency Bill Detail Only Export (includes all lines of service)
	- o Agency Long Distance Usage Export

Export to unsupported format types may produce unexpected results.

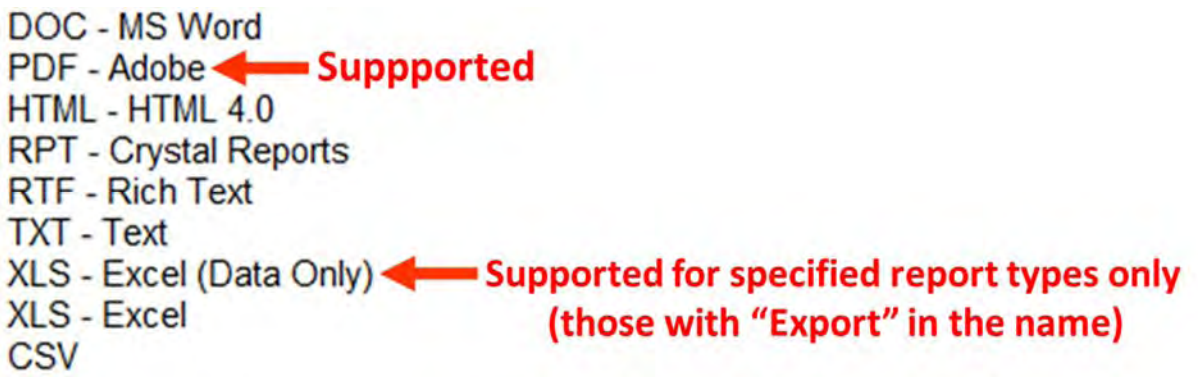

**Back—**Returns the user to the first page of a report within a single report view.

**Cancel—**Returns the user from a single report view to the Report History List.

**Report Parameters: Run Export** and **Export Report**—The application may generate this window when a report is viewed. Users may simply close this window. Clicking the buttons will generate errors.

**Help Buttons—**Inactive.

881 **A**-Bill reports are opened in pdf format. You may see this tool with quick buttons to save, print, page through, zoom in or out, or show the Adobe Reader toolbar.

# <span id="page-8-0"></span>**Log In**

• Open Internet Explorer.

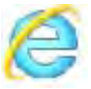

Enter the following address in the address bar (near the top of the screen):

**wwwotmms.doa.louisiana.gov/SelfService** 

*Note: There is no dot after www in this address.* 

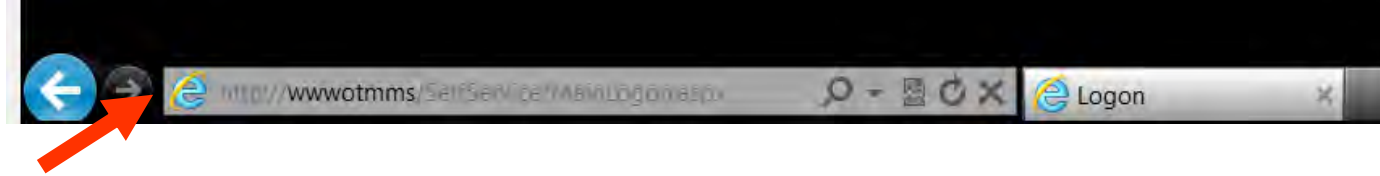

- Press <Enter>
- The Login Screen will appear.

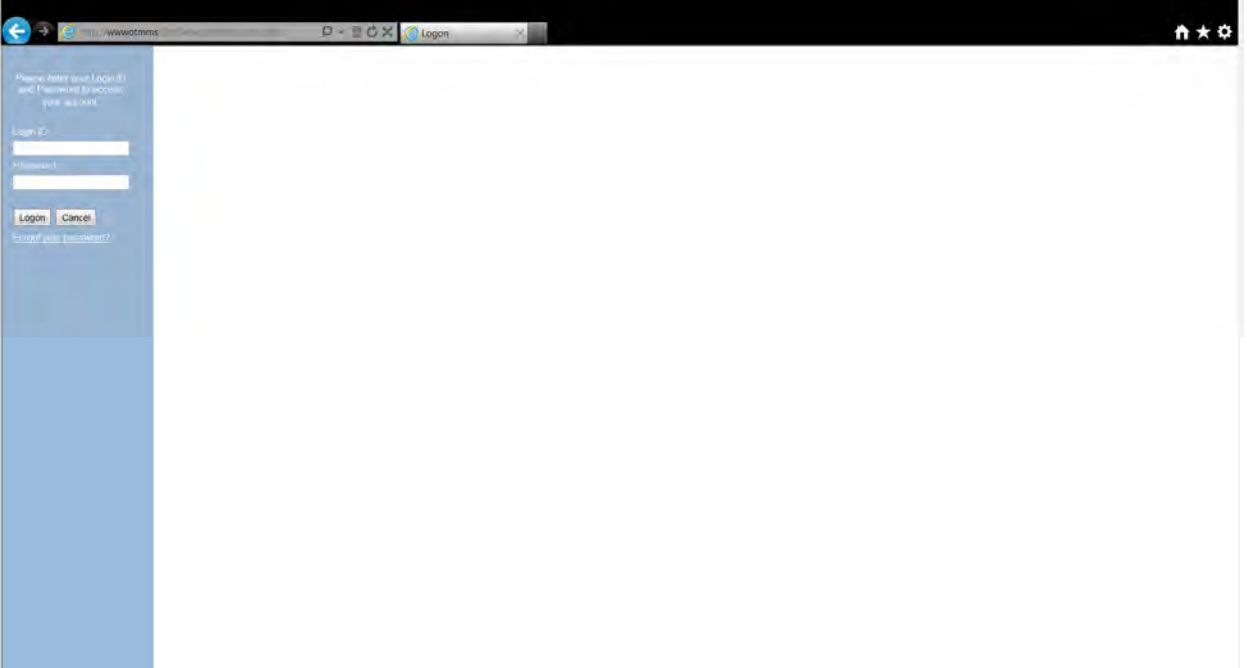

• Enter your Login ID.

This is usually your first initial and last name. In some cases, because of duplication, it is the first name and last name. Other IDs are possible. If you do not remember your Login ID you may contact OTM for assistance.

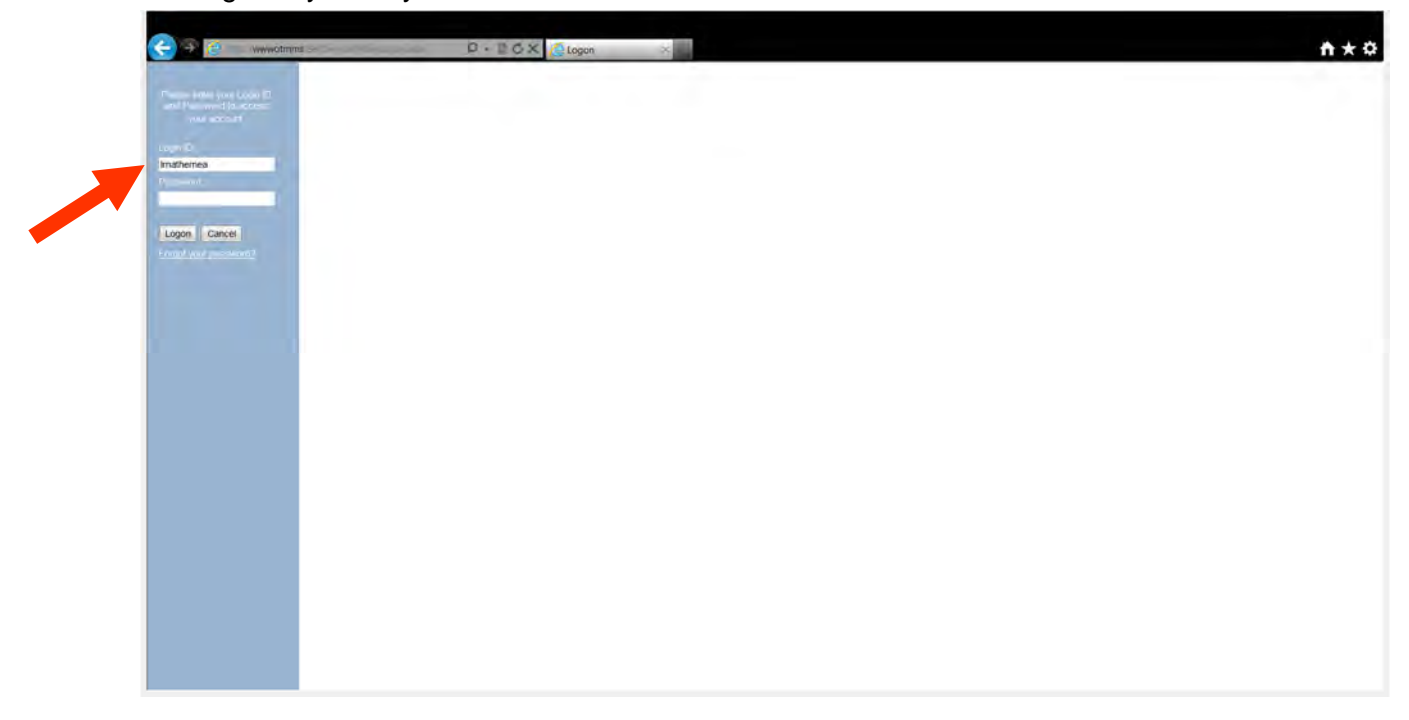

- Press <Tab> OR click in the Password field. Enter your Password.
	- The password is case sensitive.
	- If you do not remember your password, you have the option to reset it using the "Forgot Password" tool.
- Press <Enter> OR click on the **Logon** button.

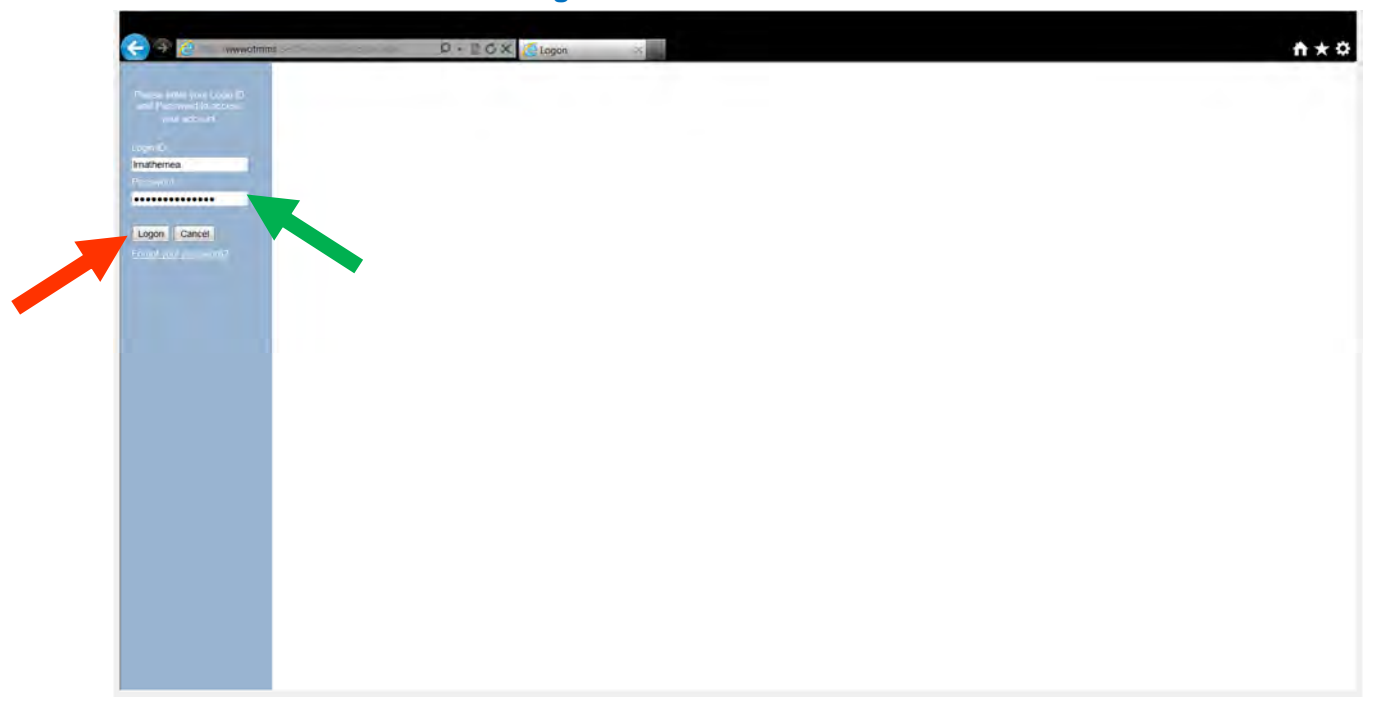

- **•** The **Menu** will be displayed. Note the menu items:
	- Change Password
	- Report History
	- Log Out.

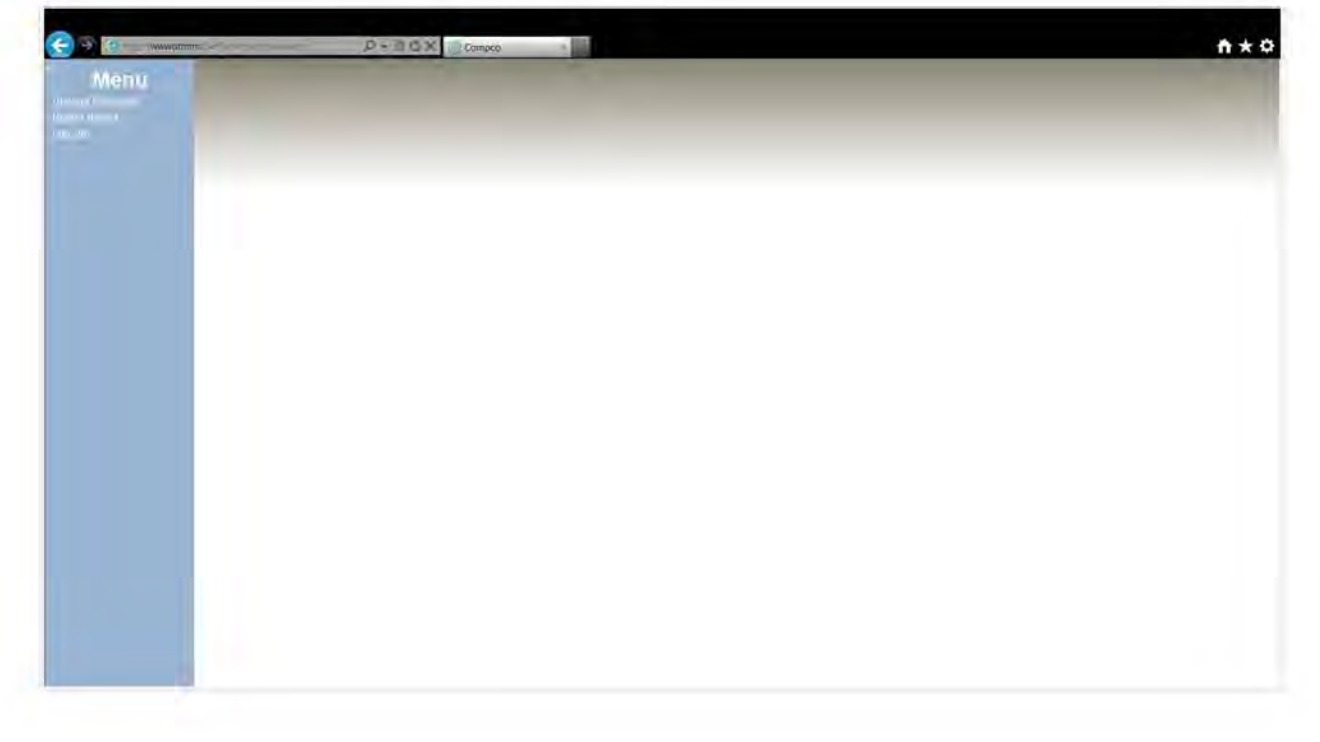

### <span id="page-12-0"></span>**Forgot Password?**

A Login ID and password are required to access the OTM Self Service Portal. If you do not remember your password, you can reset it by first obtaining a temporary password.

To have a temporary password sent to you by email, use the "Forgot Your Password" tool.

At the Login Screen, choose **Forgot your password**.

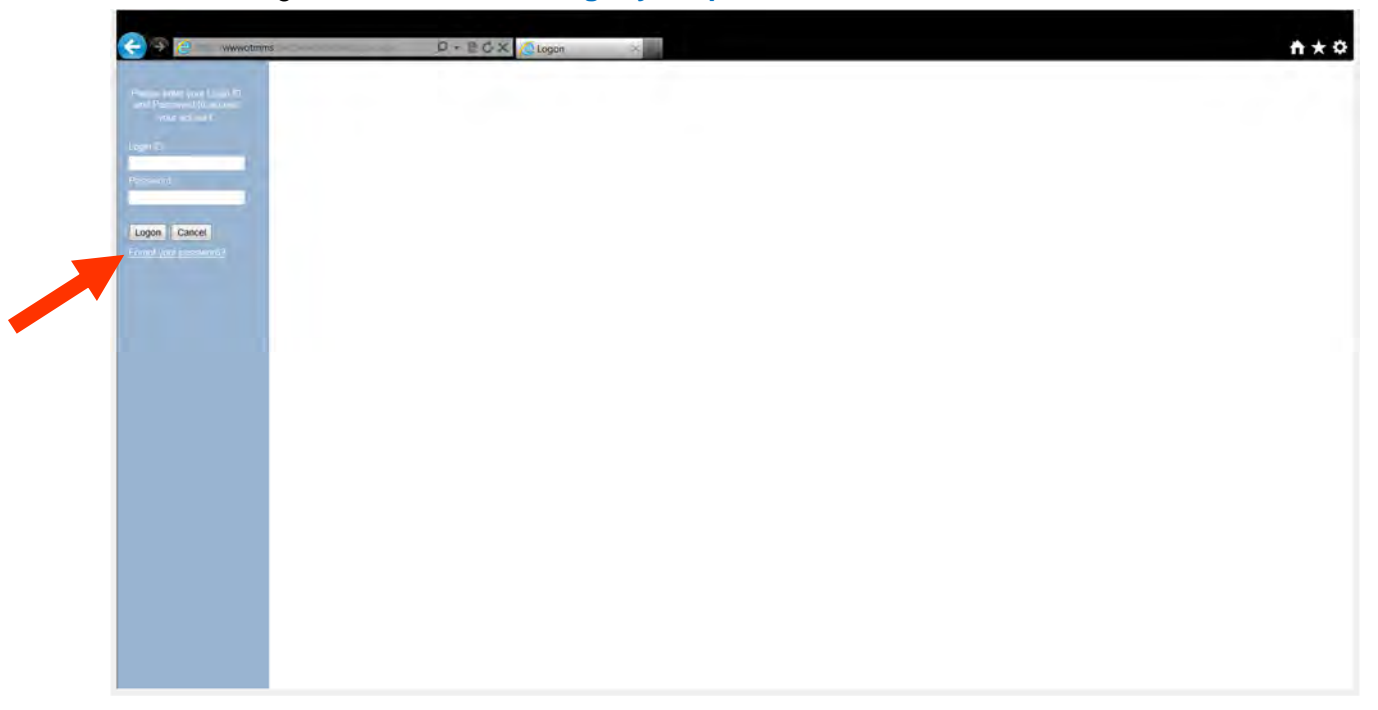

The Password Recovery Screen will appear. You will be prompted to enter your Login ID.

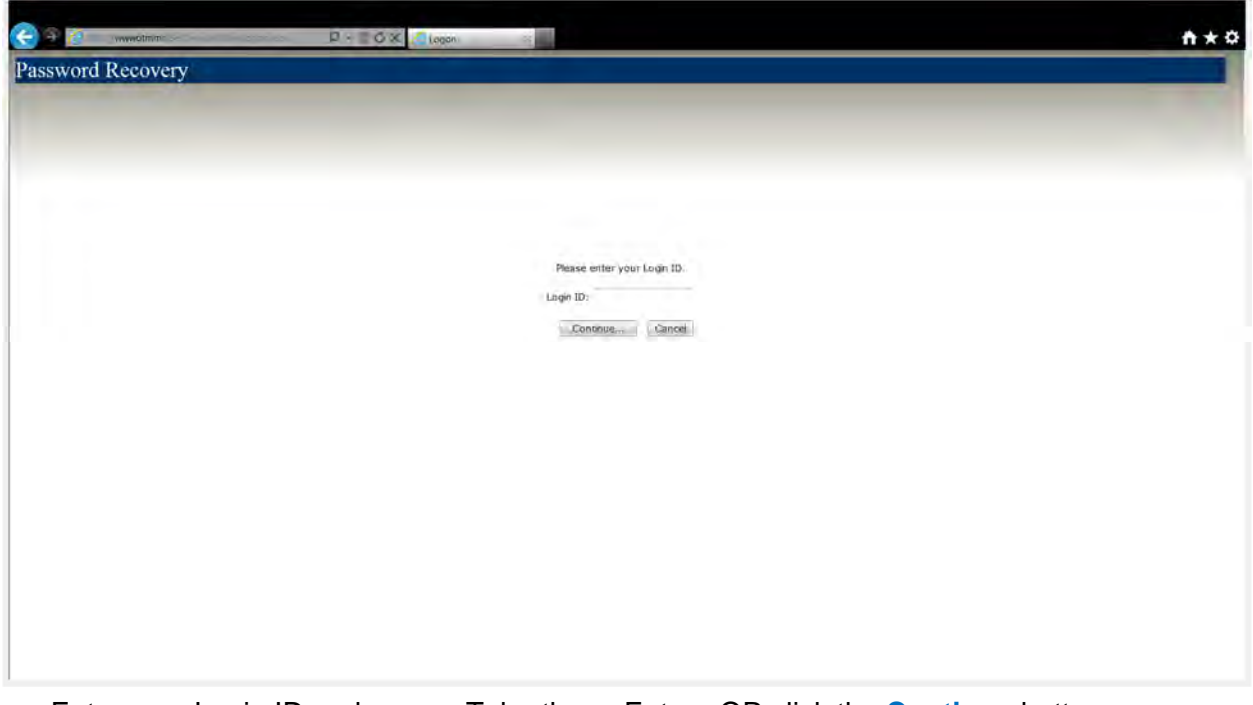

 Enter your Login ID and press <Tab> then <Enter> OR click the **Continue** button Allow a few seconds for the action to take place; clicking **Continue** multiple times may result in your receiving multiple password resets

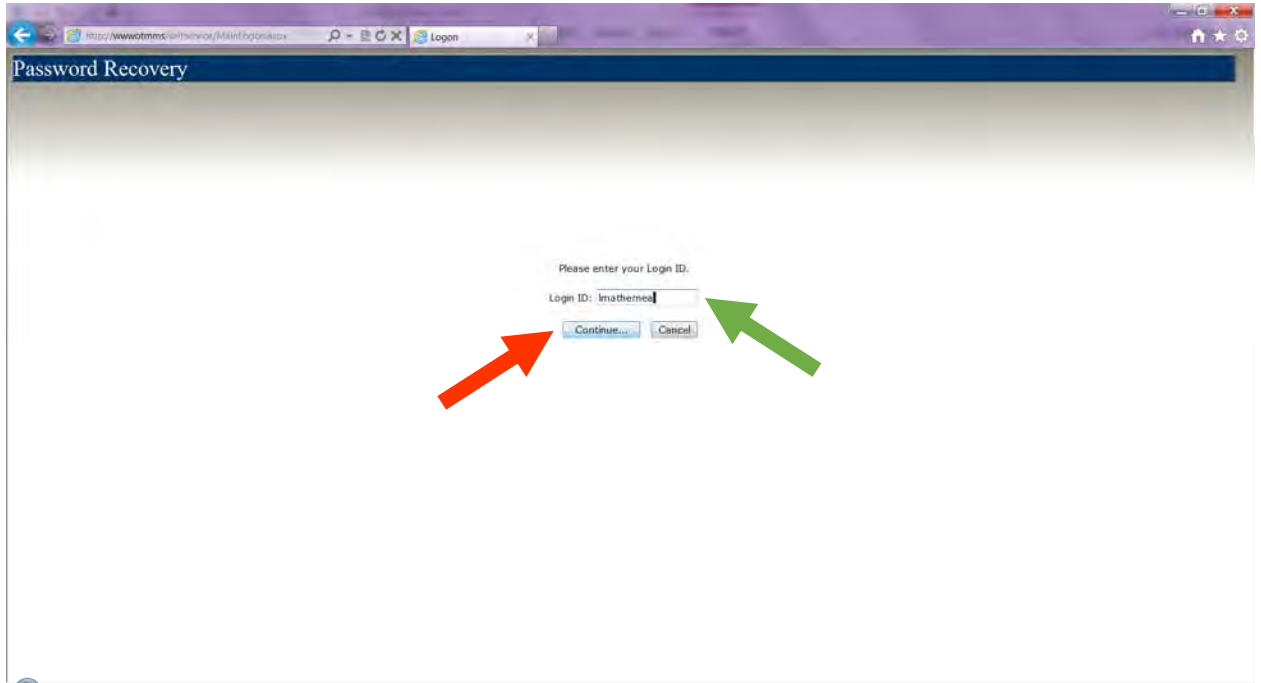

 Your password will be sent to the email address on record for you in OTM's Self Service security database. Click the **OK** button to continue.

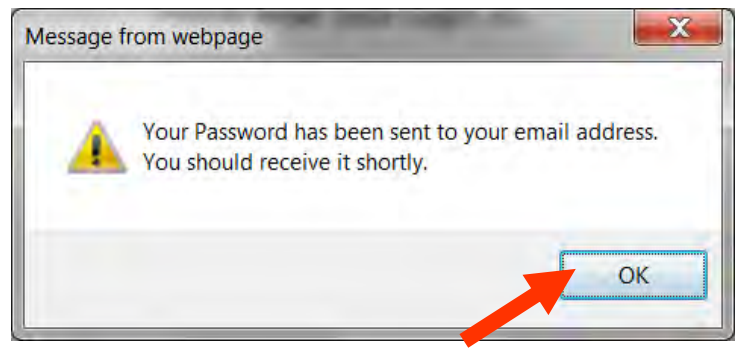

Check your email for a message from OTMBill@LA.Gov

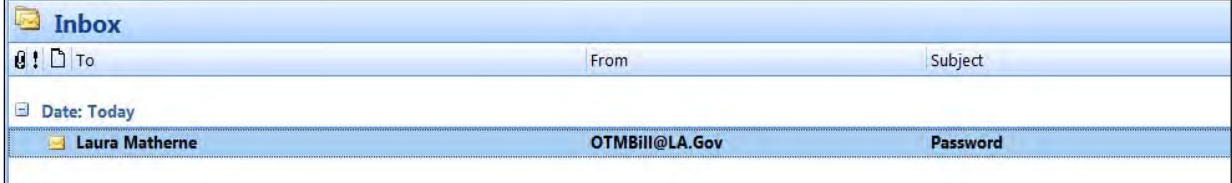

• Note your temporary password.

**Tip:** You should be able to **copy** the temporary password from your email and **paste** it into the password field when you log in.

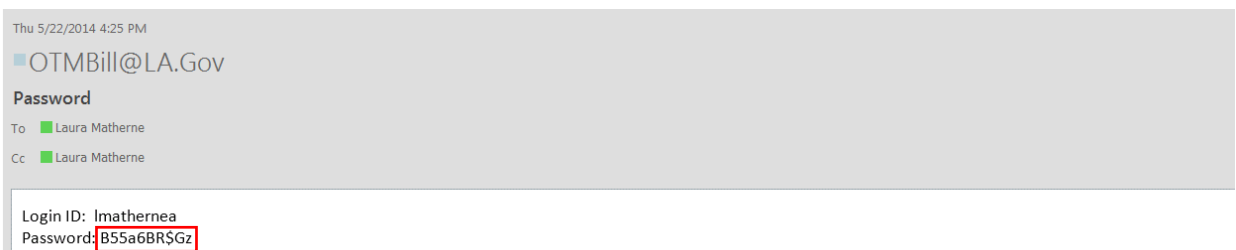

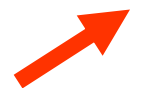

Log in with your Login ID and your temporary password

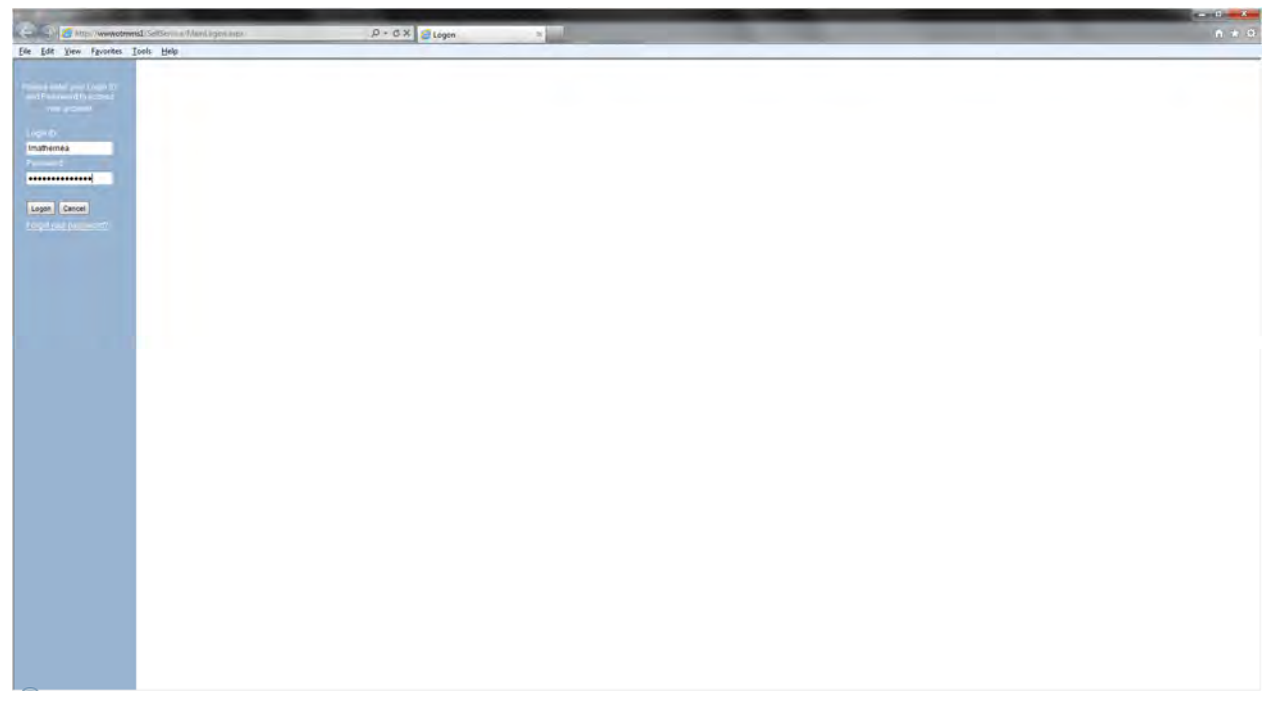

- You will be prompted to change your password.
	- Enter your temporary password in the **Current Password** field.
	- Enter a new password in the **New Password** field. The password:
		- must contain:
			- at least 10 characters
			- at least 1 number
			- at least 1 capital letter
		- should be different from your past three passwords.
	- Re-enter the new password in the **Re-enter new password** field.
- Click **Change** to continue

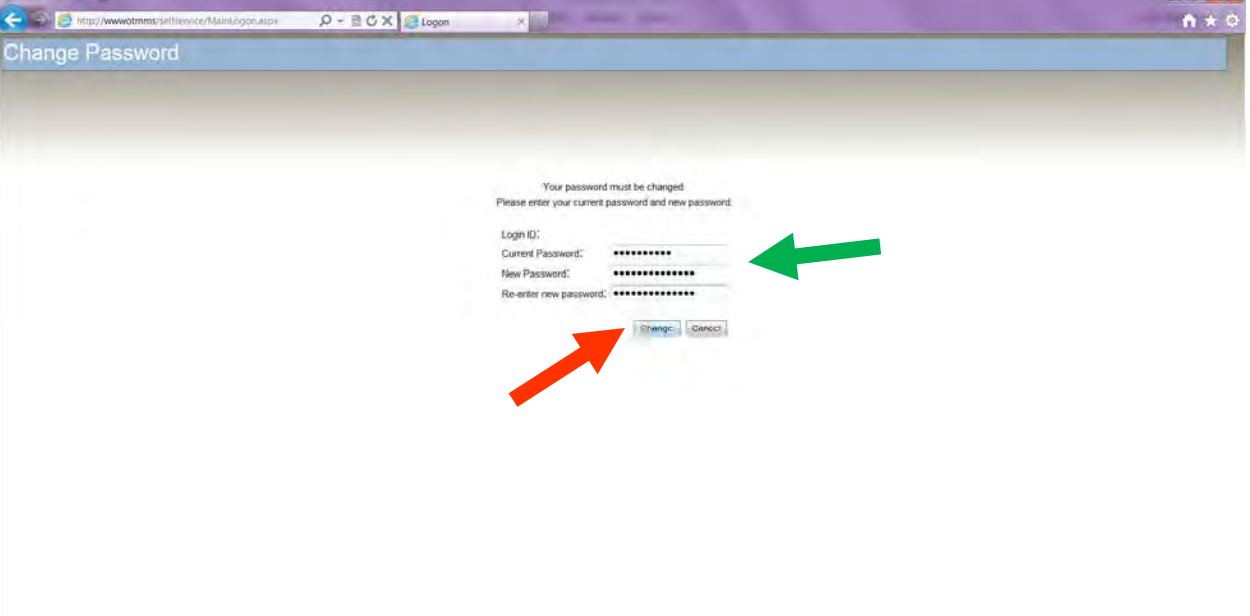

You may now log in using your login id and new password.

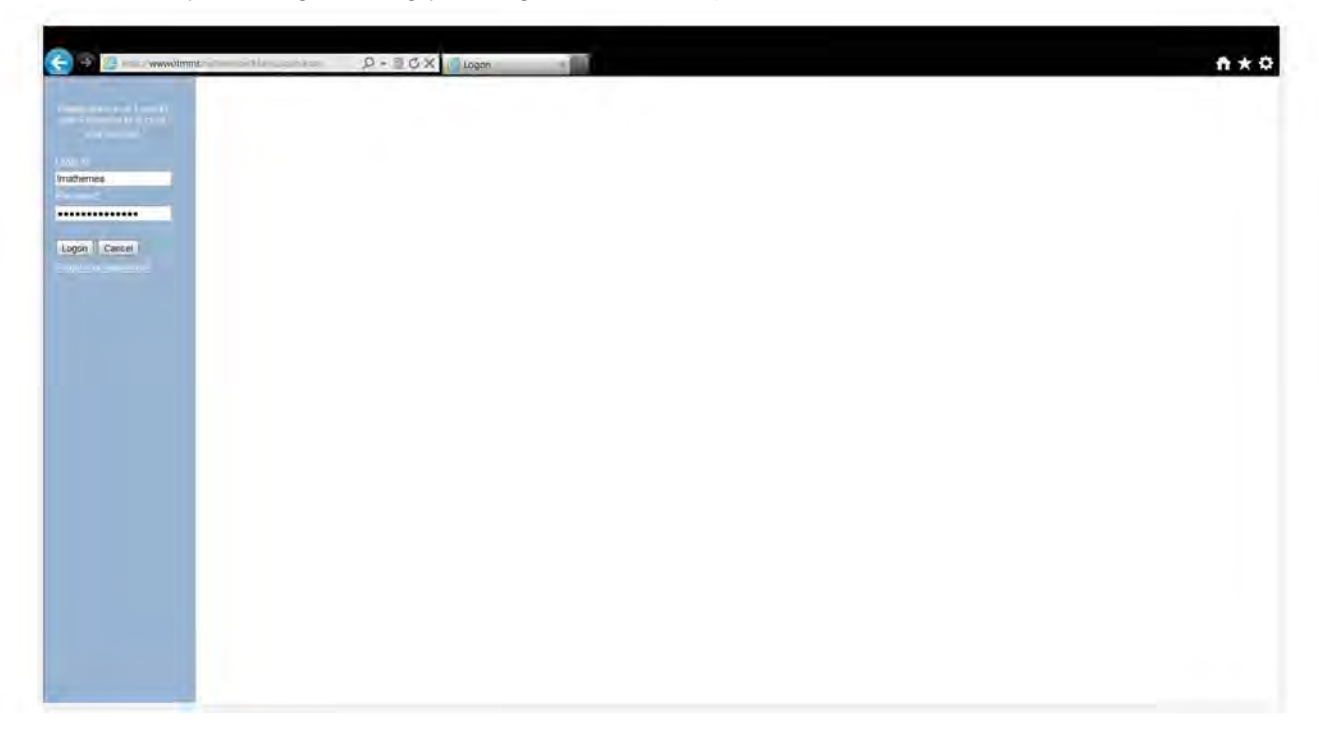

# <span id="page-19-0"></span>**Menu**

The **Menu** is available throughout the Self Service Portal. You may select:

- Change Password—Change the password used to log in to the application
- Report History—View a list of all billing reports accessible to the user
- Log Out-Log out of the application

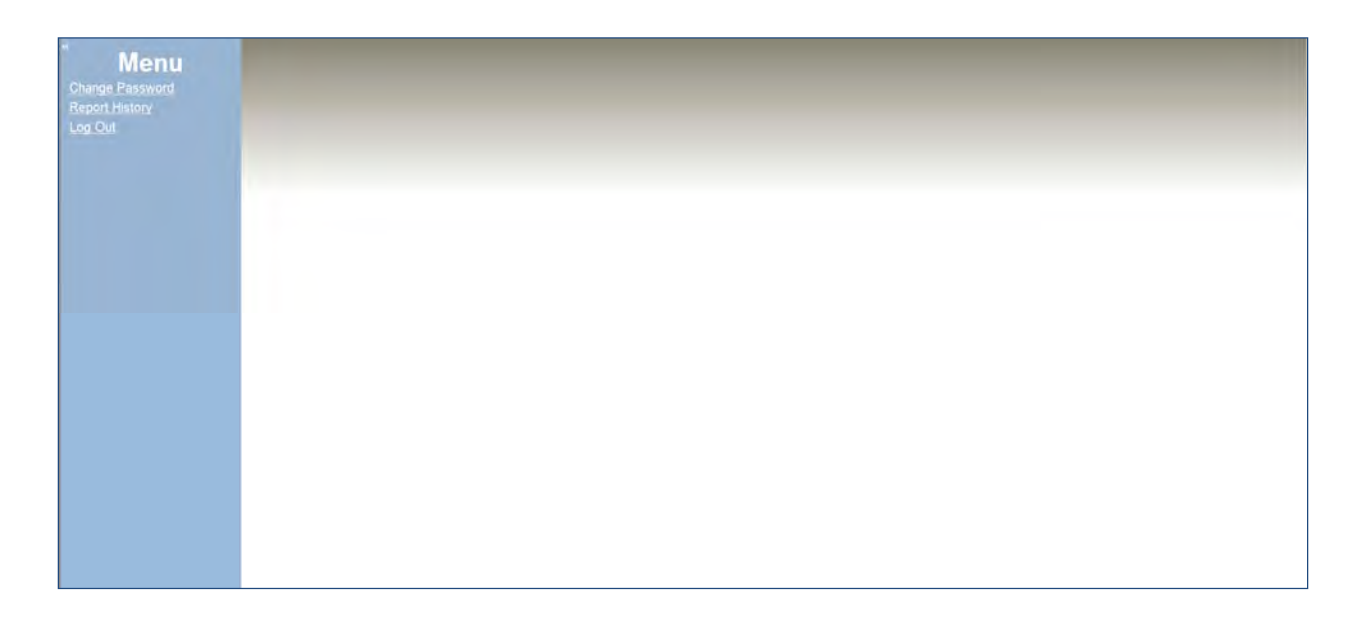

Click the double arrow at the top left of the screen to hide the **Menu**.

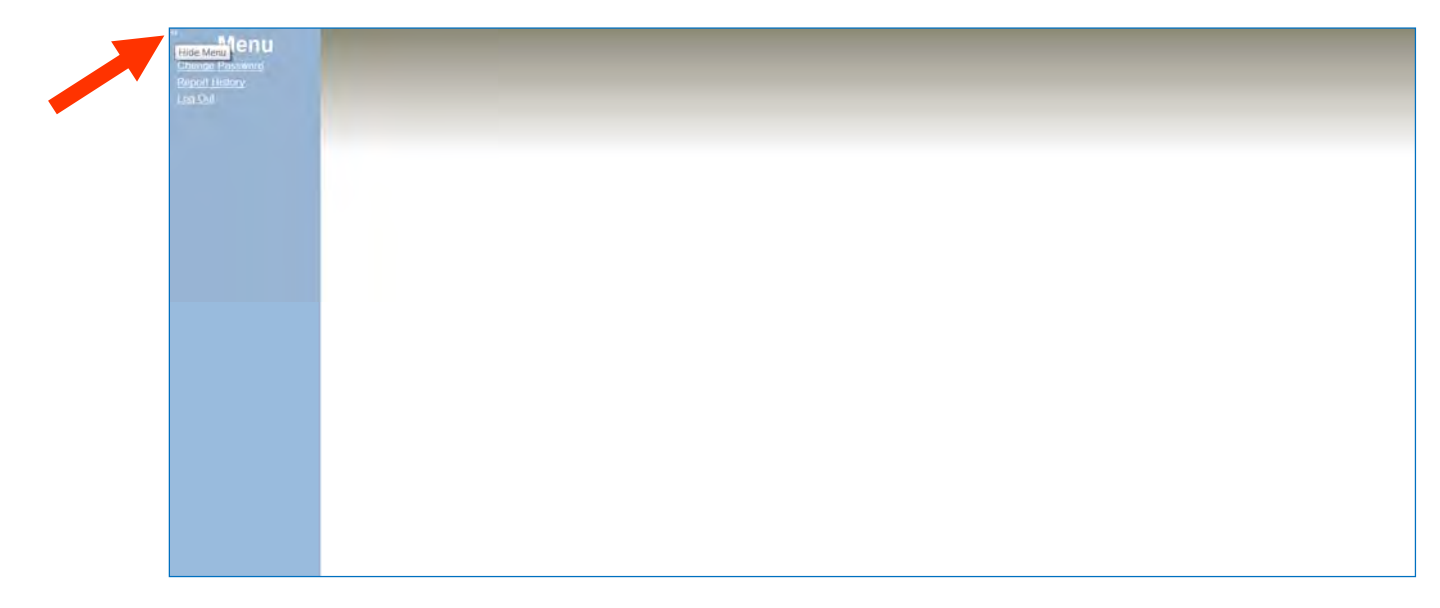

Click the single arrow at the top left of the screen to show the **Menu** again.

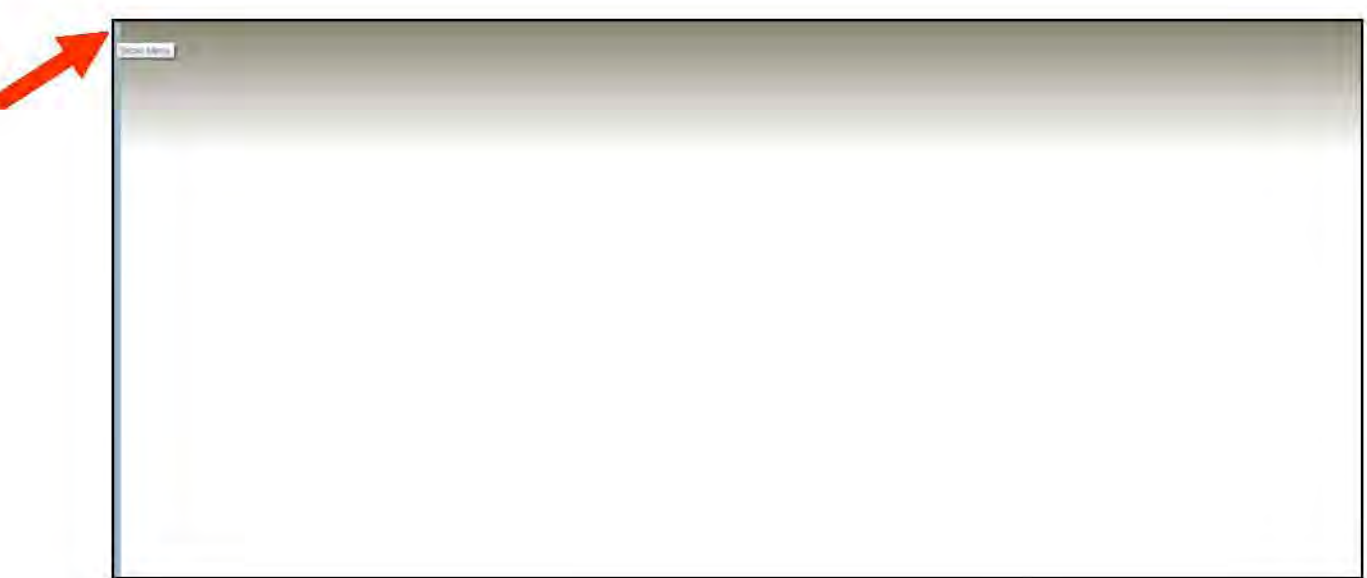

The original view is restored.

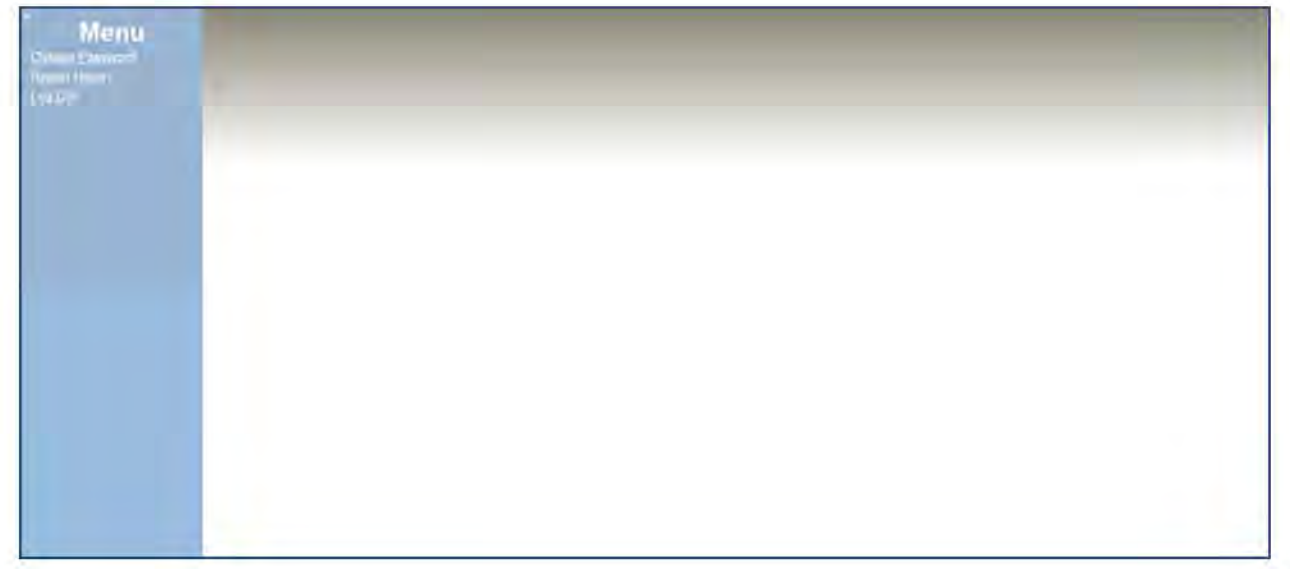

# <span id="page-21-0"></span>**Change Your Password**

After you have logged in to the OTM Self Service Portal, you may change your password at any time.

Click the **Change Password** menu item on the left side of the screen.

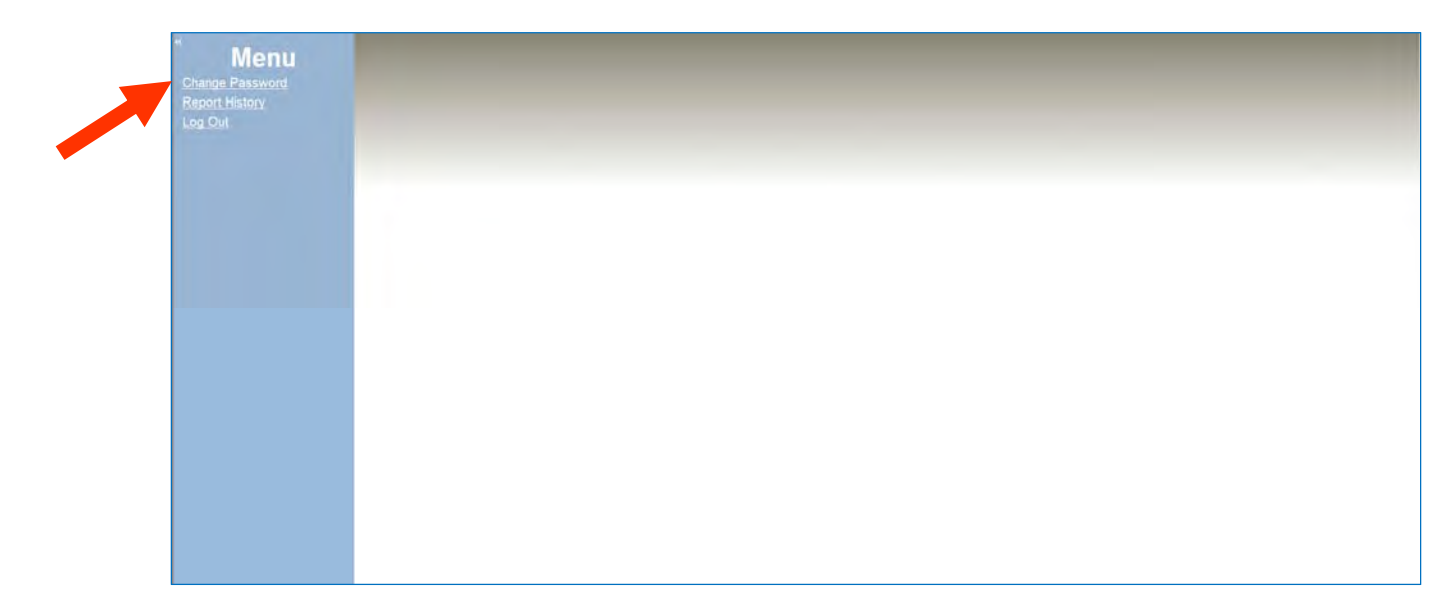

The **Change Password** screen is displayed

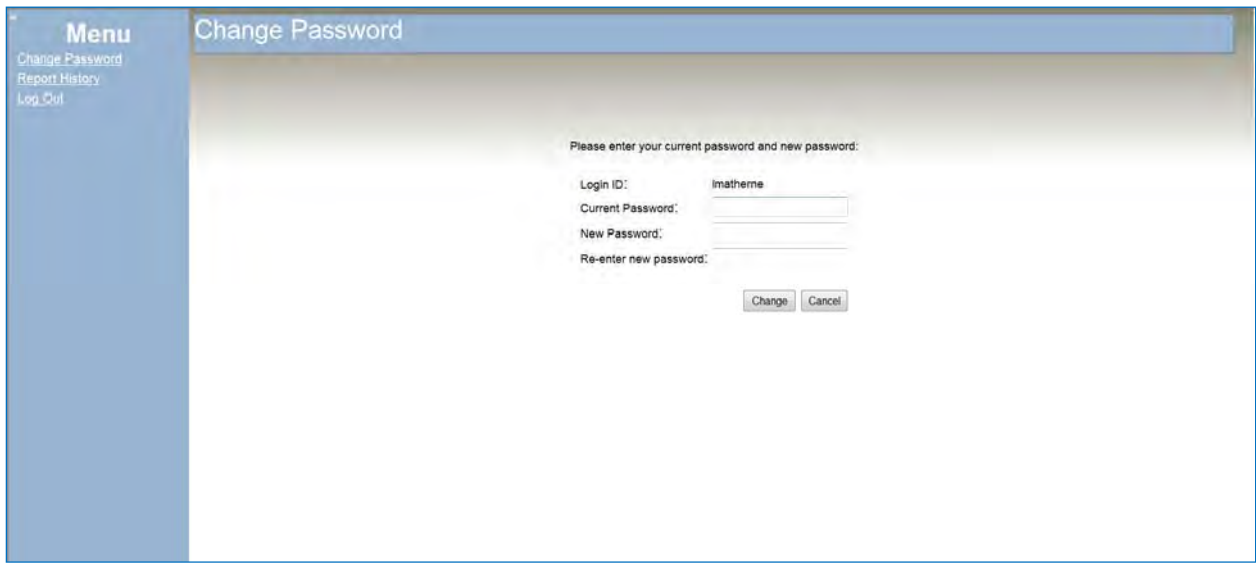

- Enter your new password.
	- The password must contain:
		- at least 10 characters
			- at least 1 number
			- at least 1 capital letter
	- The password should be different from the past three passwords used
- Re-enter (confirm) the new password
- Click **Change** to continue

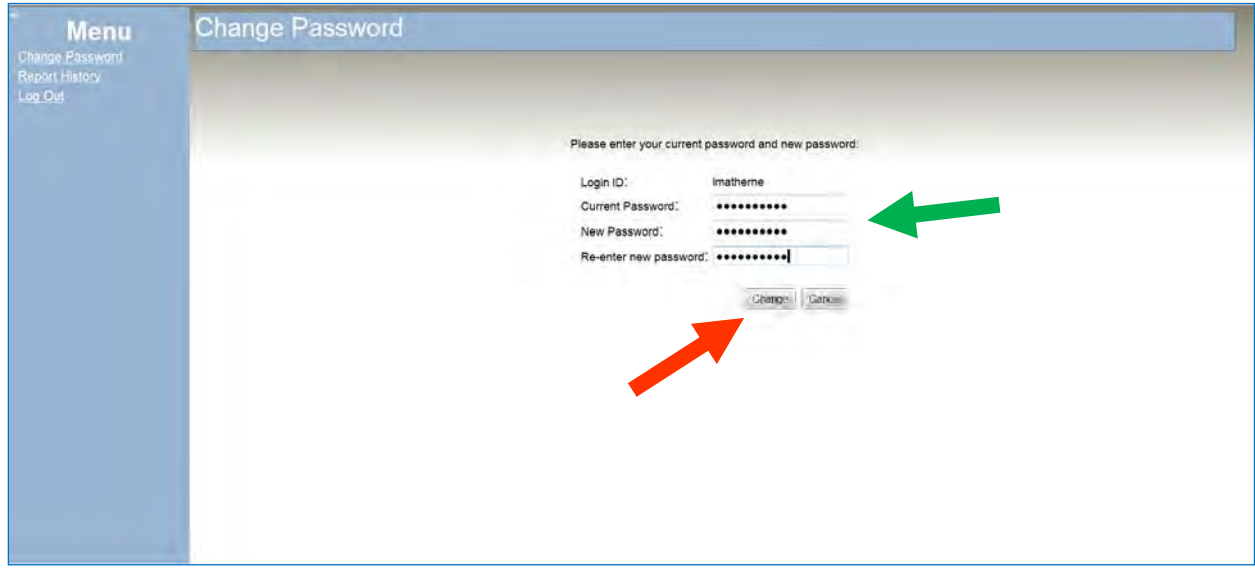

Log in using your new password.

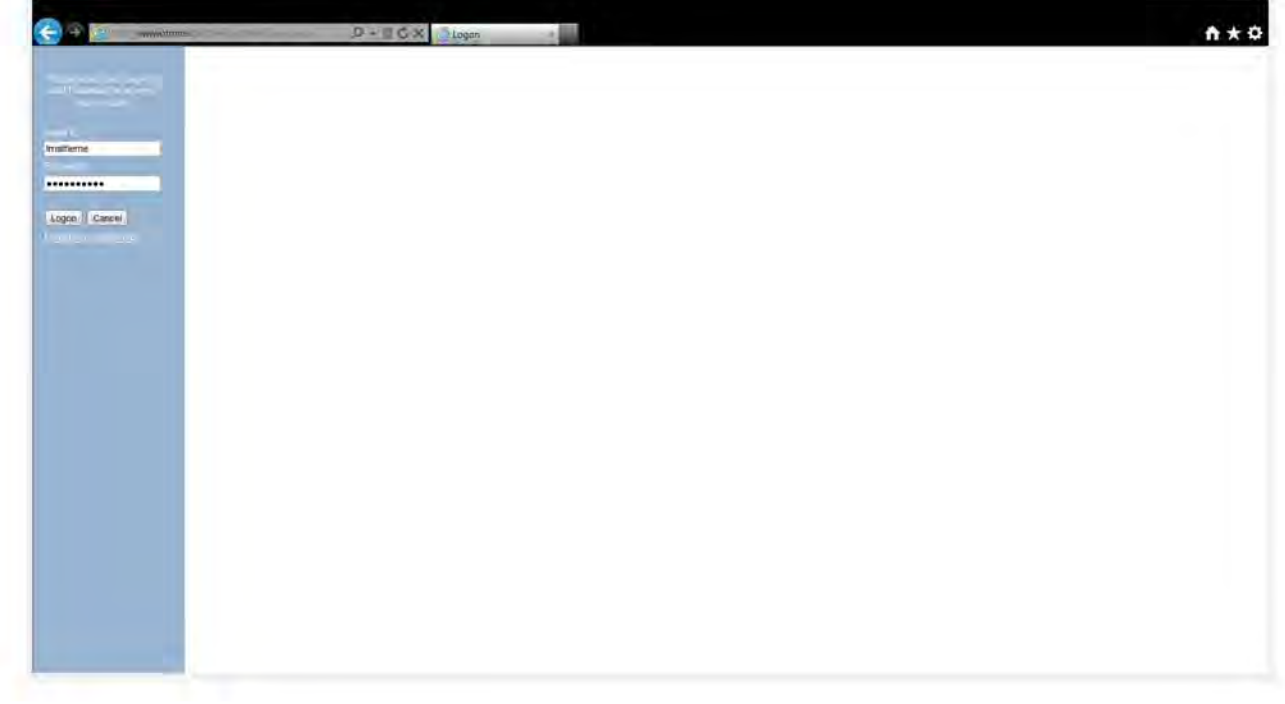

# <span id="page-24-0"></span>**Report History List**

#### **"Get" Reports**

To access the reports click the **Report History** menu item.

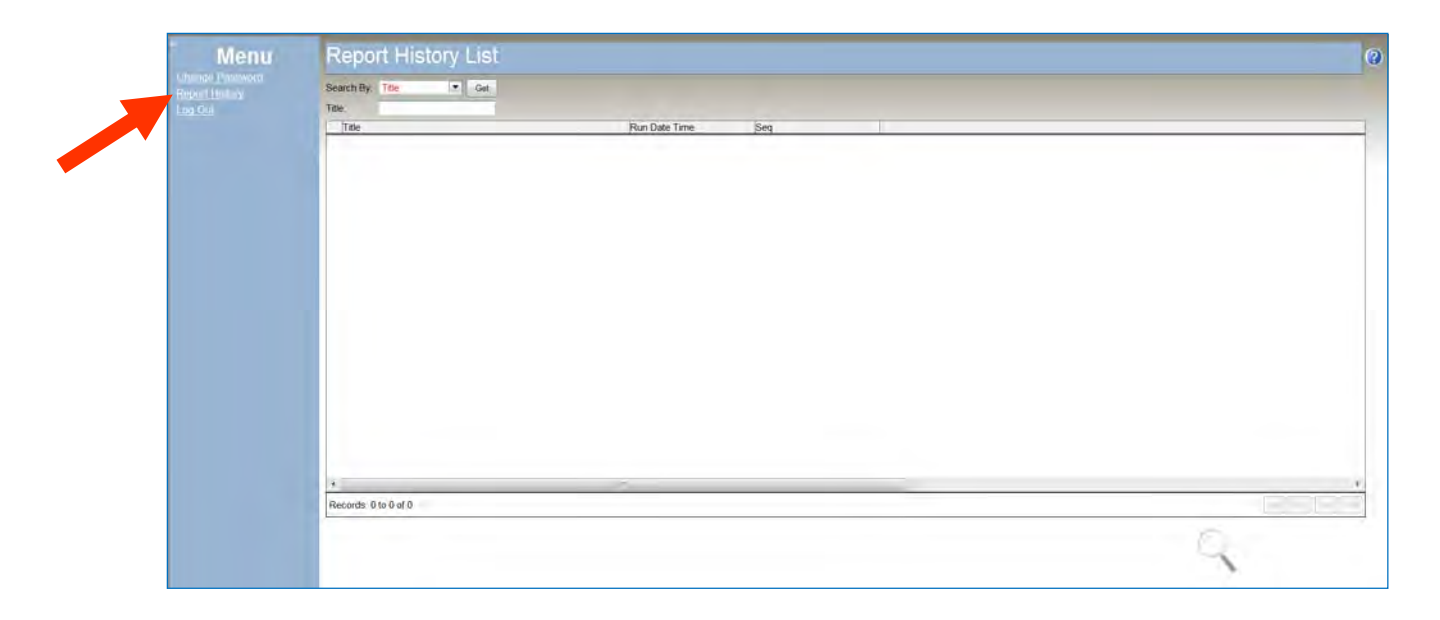

From the **Report History List** screen, click the **Get** button to retrieve a list of available reports.

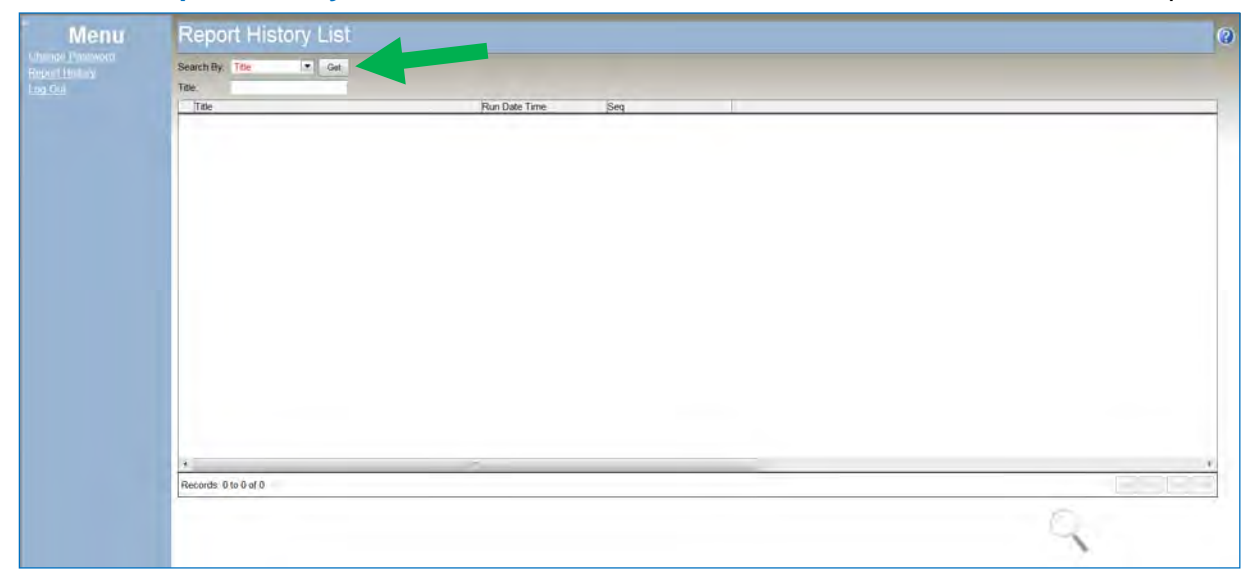

All reports available to you will be listed.

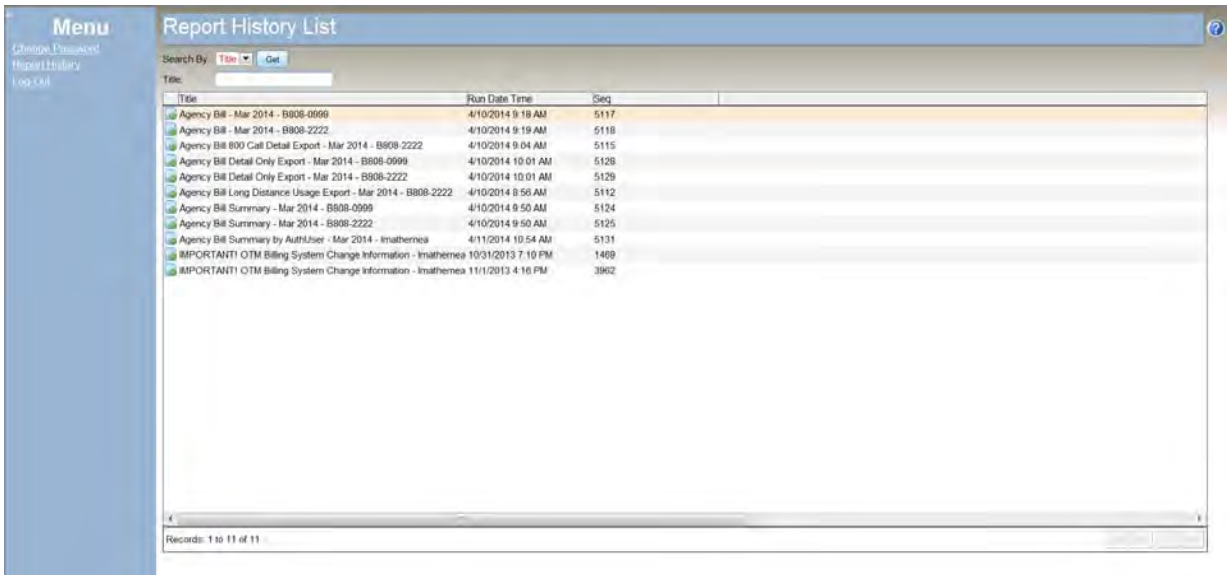

Note: Reports are only generated when there is actually data to report. This means that, for example, if a particular cost center has no long distance service usage there will be no Agency Bill Long Distance Usage Export report for that cost center.

The list of reports shows:

—The select button. Click to select and view a single report from the Report History List. (A report can also be selected by double-clicking the report title.)

**Title—**The report title. Most bill report titles include the report type, the date as a three-letter month and four-digit year, and the account unit.

**Run Date Time—**The date and time OTM published the bill report online.

**Seq—**A code associated with each report.

#### <span id="page-26-0"></span>**Filter Reports**

You may filter the reports shown in the Report History List by entering information in the **Title** field. Enter an asterisk (**\***) at the beginning of this field, followed by the full or partial report title. The results will include all reports with the characters you entered in the title.

Most bill report title consists of three elements:

- the type of bill report
	- o Agency Bill Summary by AuthUser,
	- o Agency Bill,
	- o Agency Bill Summary,
	- o Agency Bill Detail Only Export,
	- o Agency Bill 800 Call Detail Export, or
	- o Agency Long Distance Usage Export;
- the invoice date, written as a three-letter month abbreviation and a four-digit year;
- the account number (general ledger number/accounting unit/cost center).

Each element is separated by a "space dash space" ( - ).

A complete report title is written as:

Report type - Invoice Date - Account Number

For example, the Agency Bill report for account number B808-0999 for March 2014 is titled:

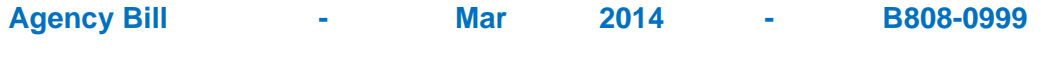

report type space dash space 3-letter space 4-digit space dash space account number month year

To filter reports, from the Report History List screen:

- Click in the **Title** field
- Enter an asterisk (**\***) followed by the full or partial report title
- Press the **Get** button.

#### **Example 1—Filter by Complete Title**

To see only the March 2014 Agency Bill report for account number B808-0999, from the Report History List screen:

Click in the **Title** field

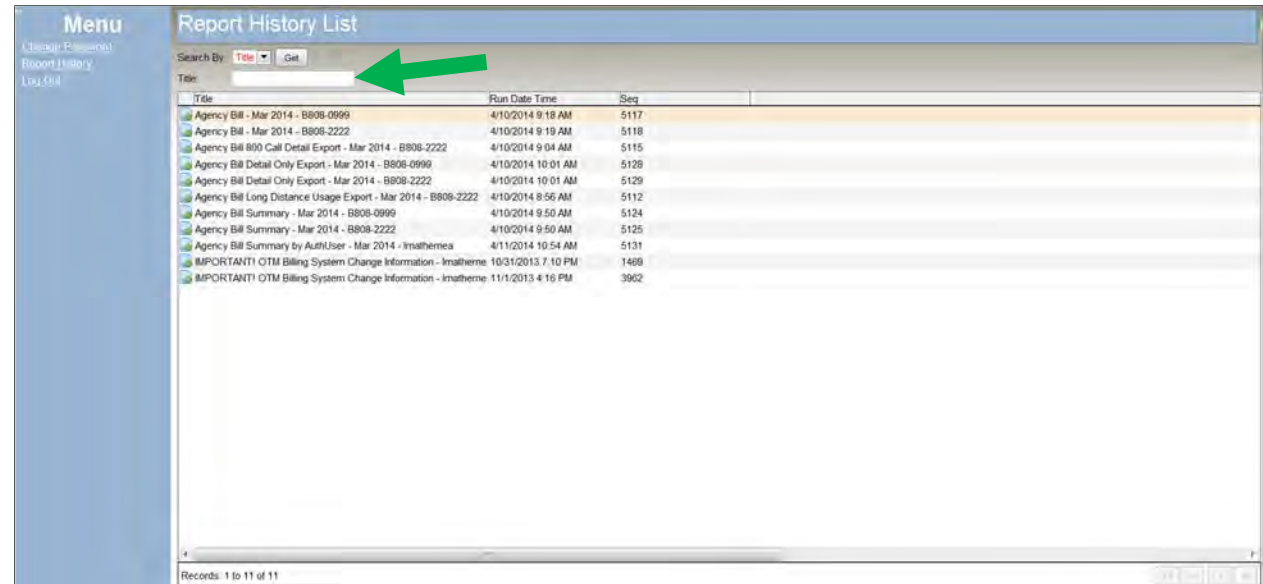

Enter an asterisk followed by the report title: **\*Agency Bill - Mar 2014 - B808-0999** 

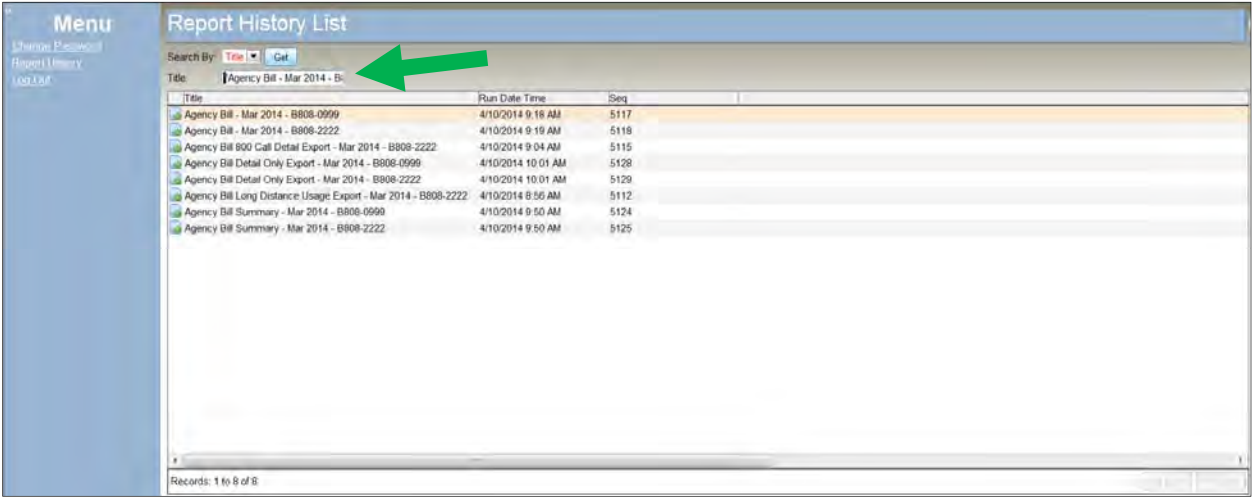

Press the **Get** button.

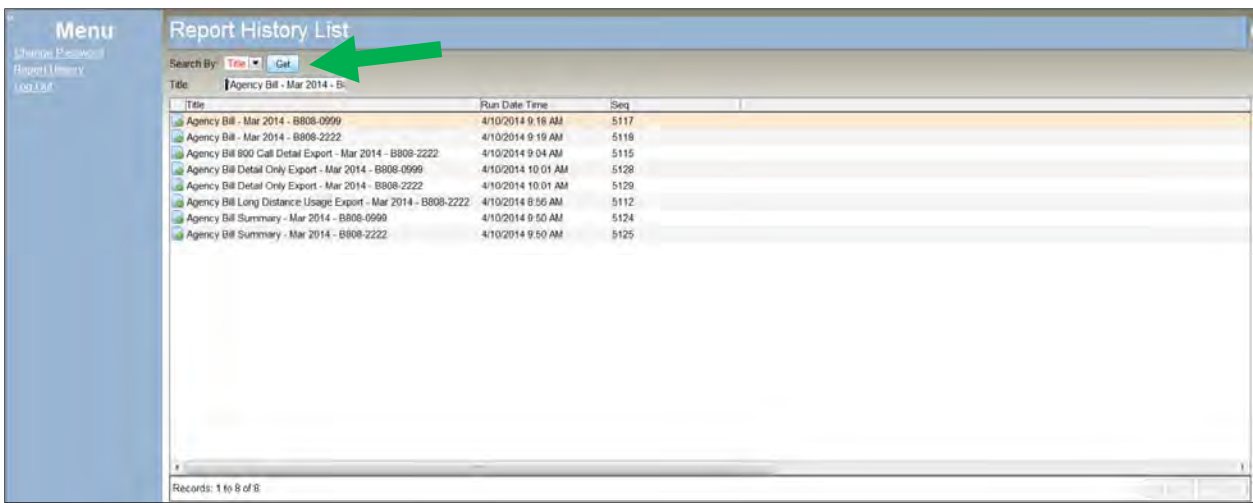

The report choices are limited to those containing the characters you included.

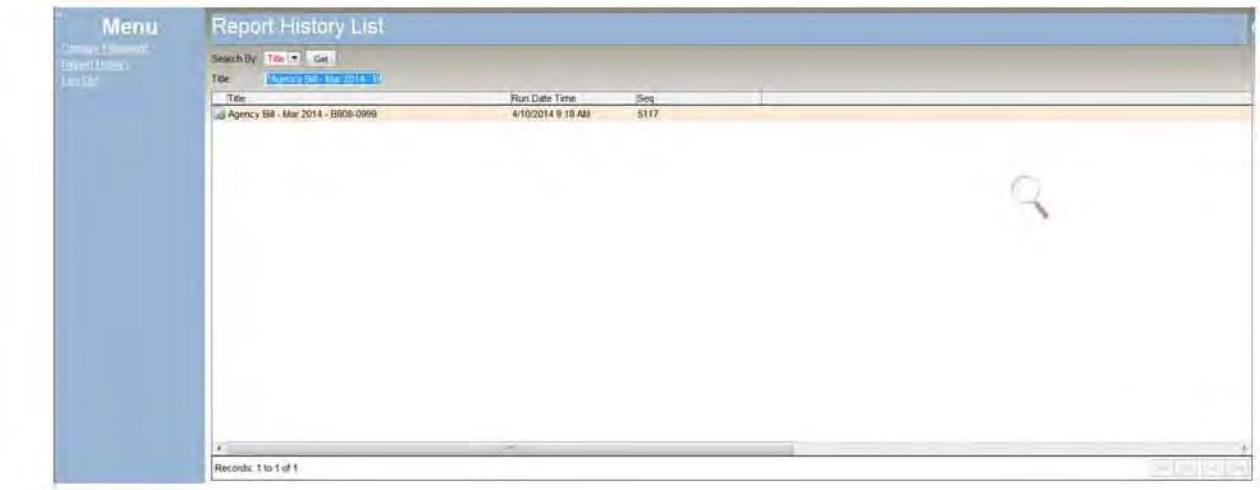

#### **Example 2—Filter by Cost Center**

To see all reports for Account Number B808-0999 only, from the Report History List screen:

Click in the **Title** field

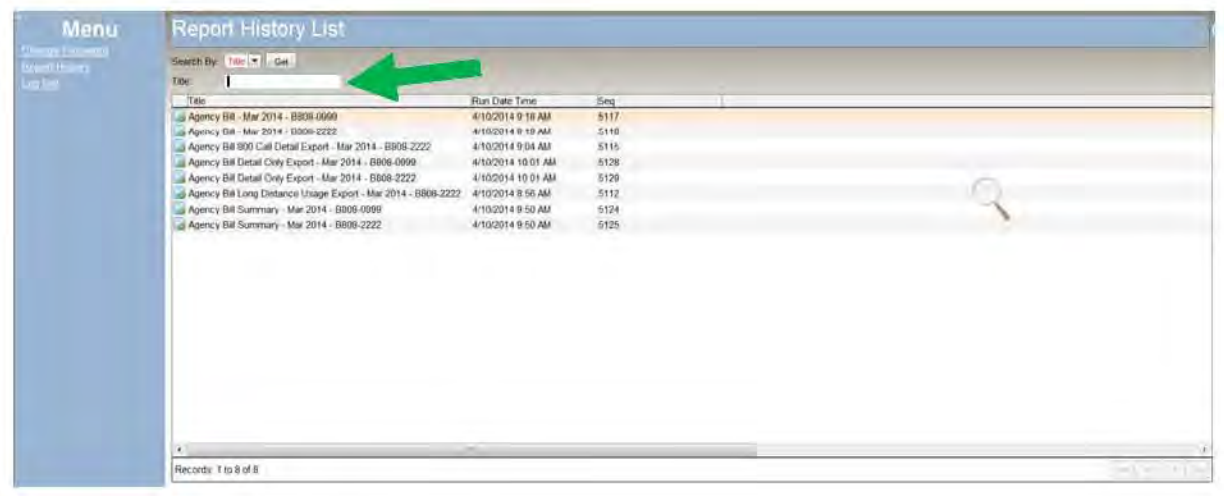

Enter an asterisk followed the account number: **\*B808-0999**

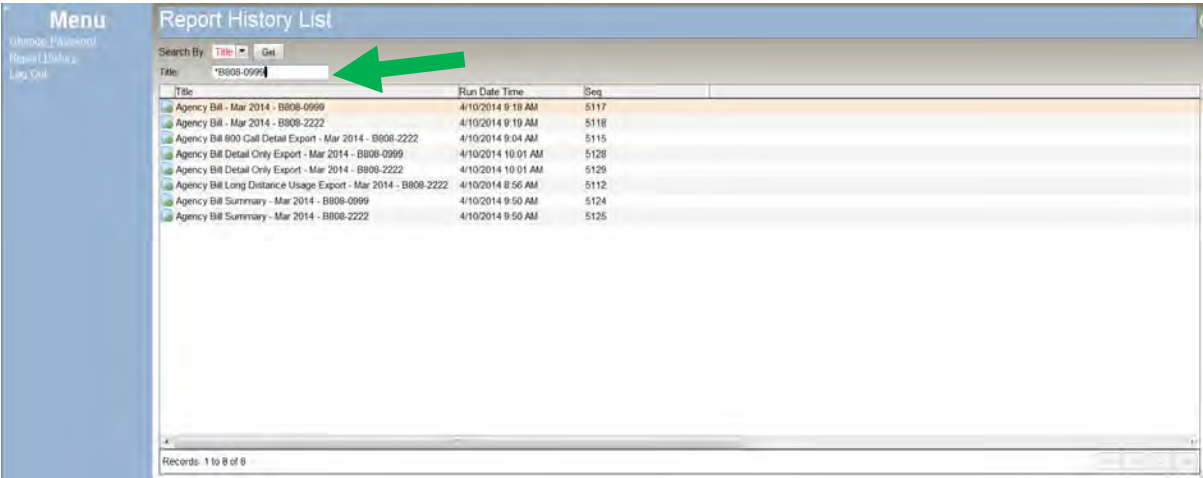

Press the **Get** button.

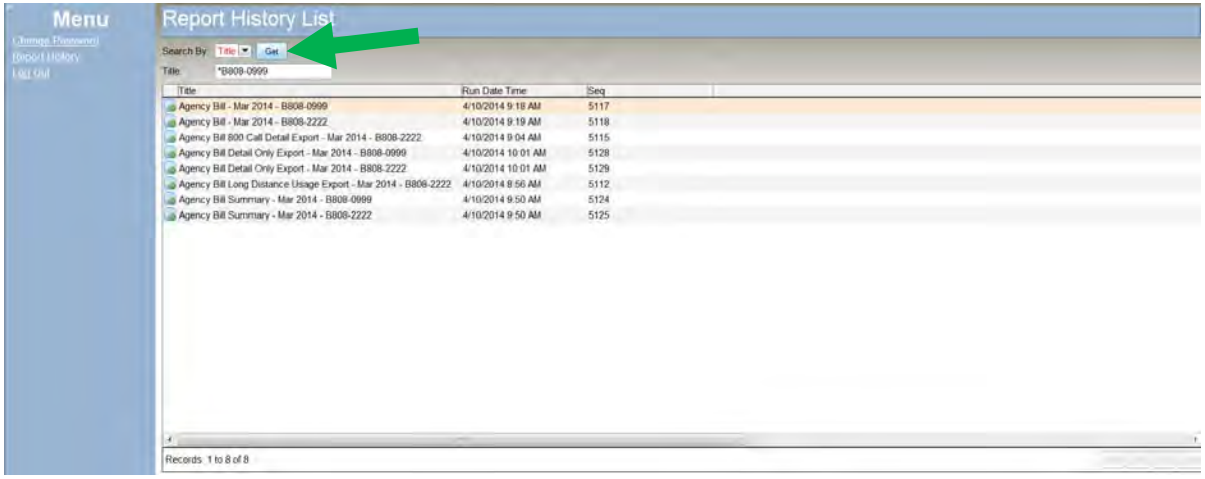

The report choices are limited to those containing the characters you included.

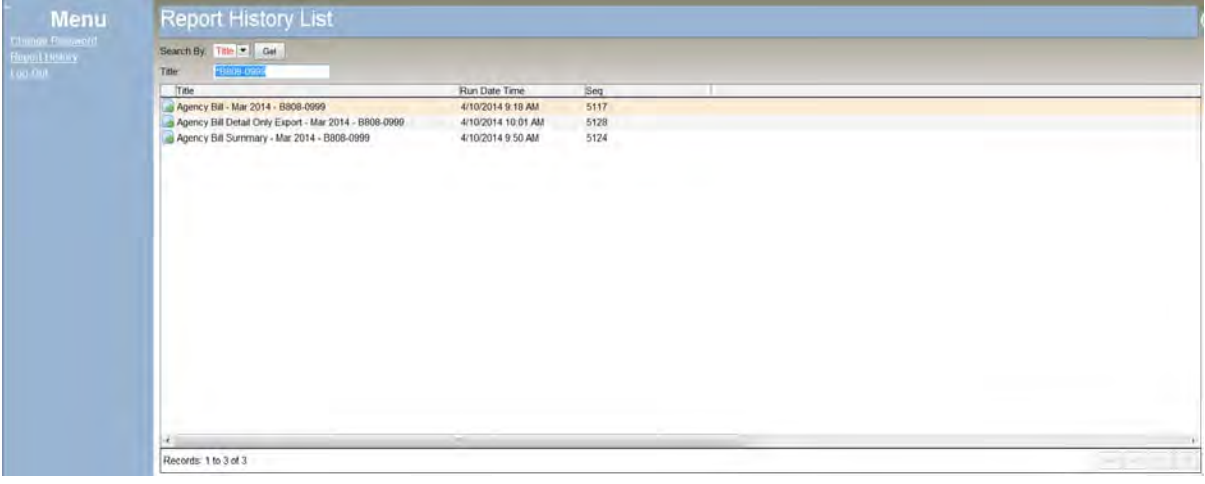

#### **Example 3—Filter by Date**

To see all reports for March 2014 only, from the Report History List screen:

Click in the **Title** field

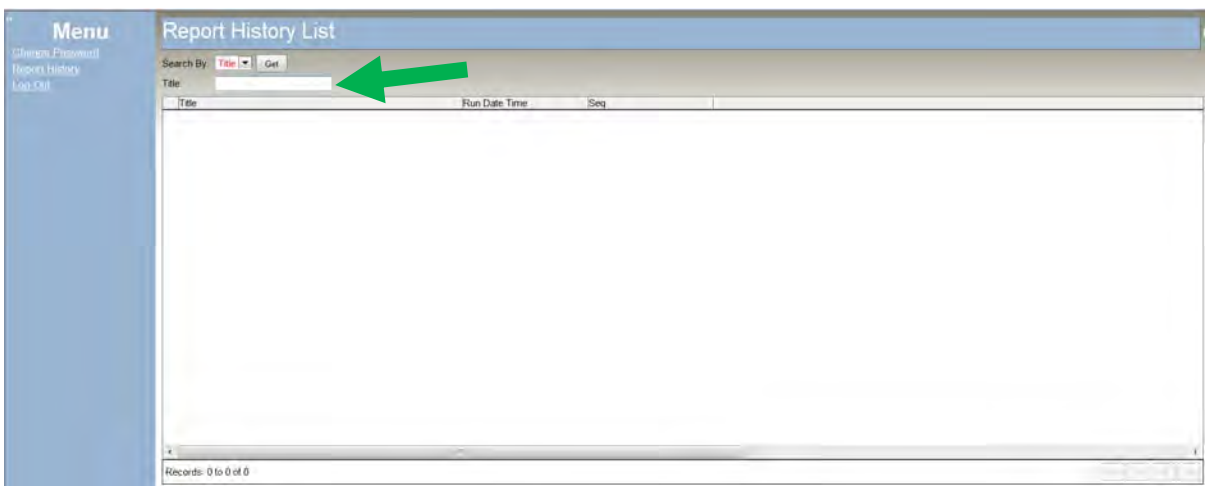

Enter an asterisk followed by the three letter month and four-digit year: **\*Mar 2014**

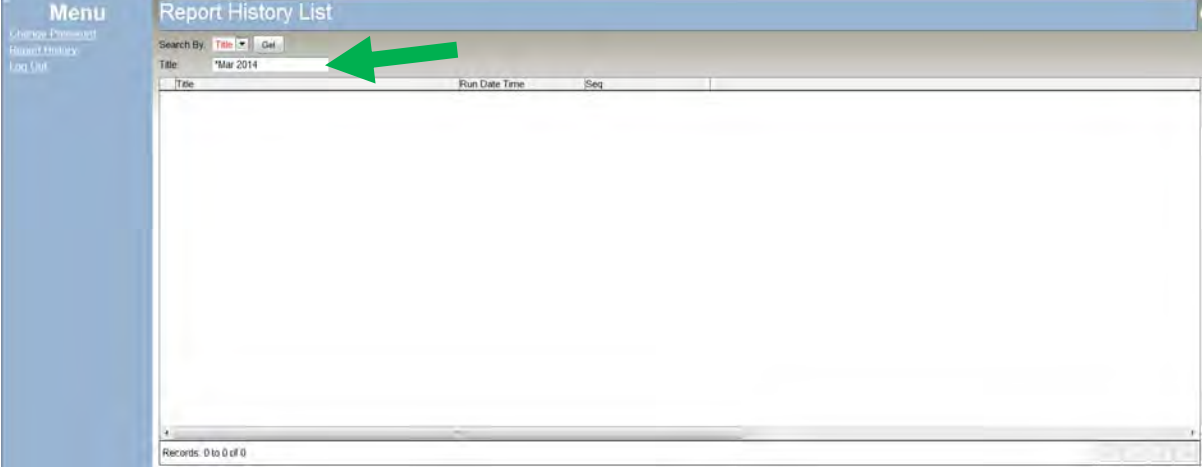

Press the **Get** button.

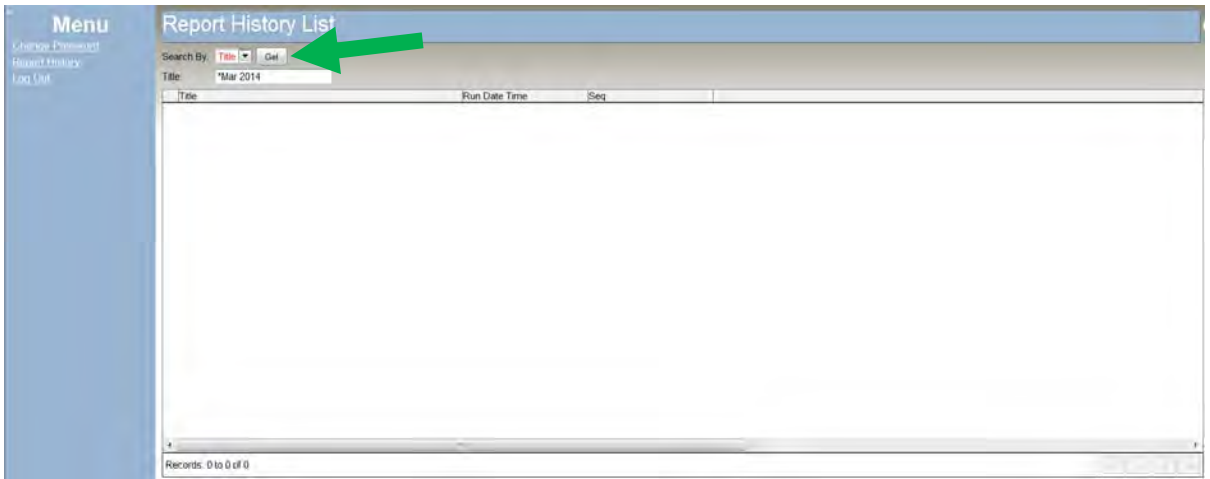

The report choices are limited to those containing the characters you included.

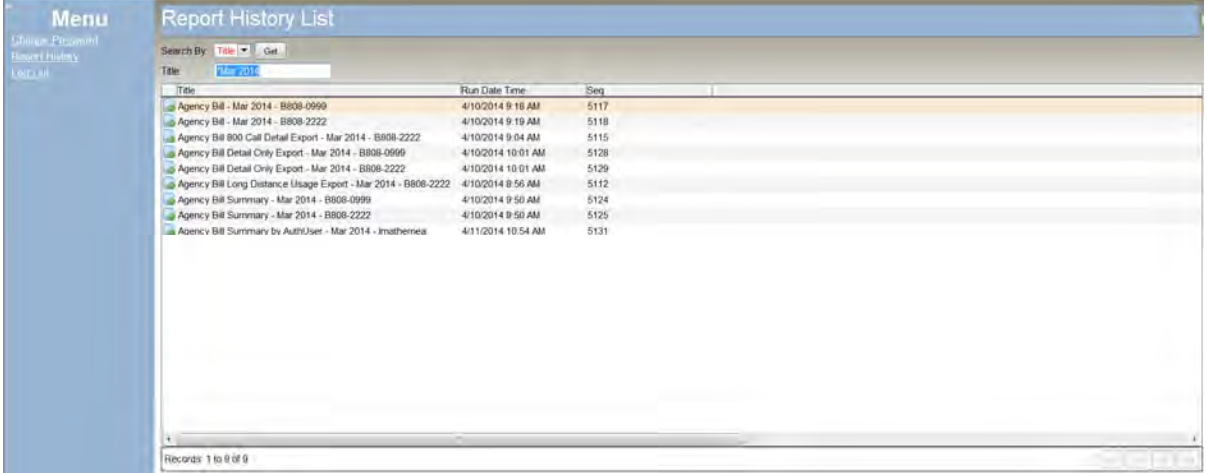

#### **Example 4—Filter by Cost Center and Date**

To see all account unit B808-0999 reports for March 2014 only, from the Report History List screen:

Click in the **Title** field

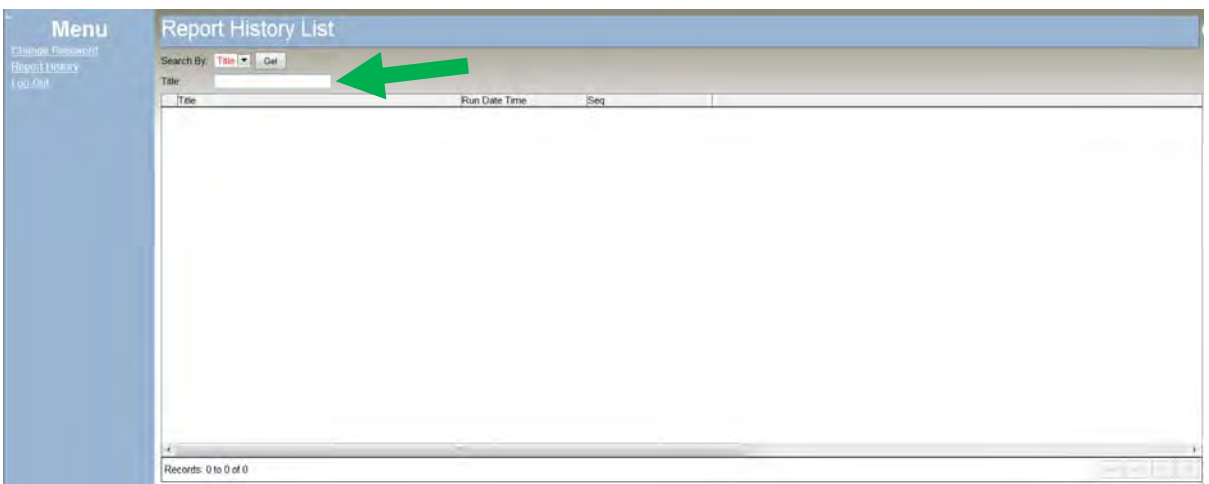

 Enter an asterisk followed by the three letter month and four-digit year and the account unit number: **\*Mar 2014 - B808-0999**

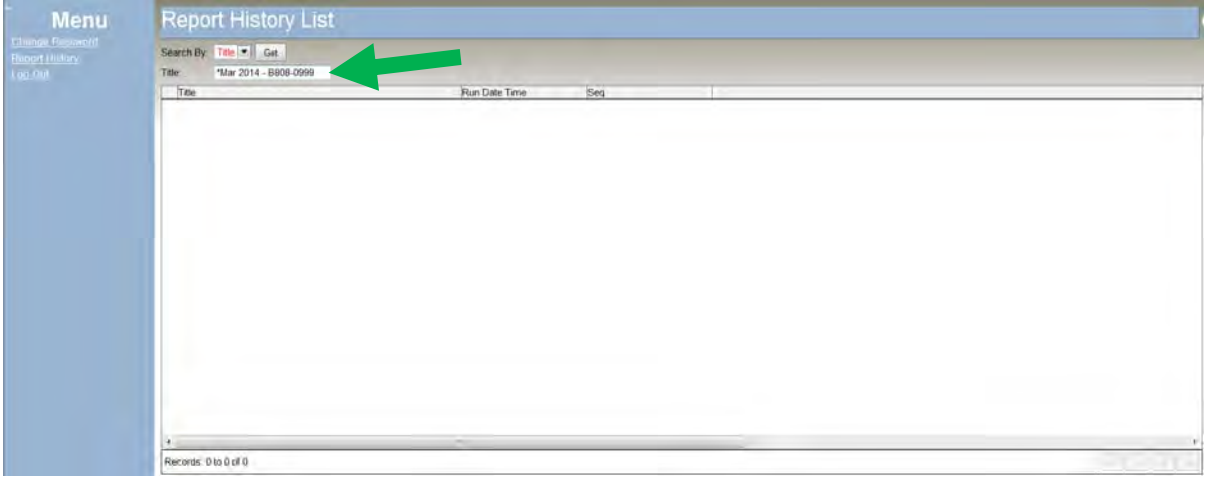

Press the **Get** button.

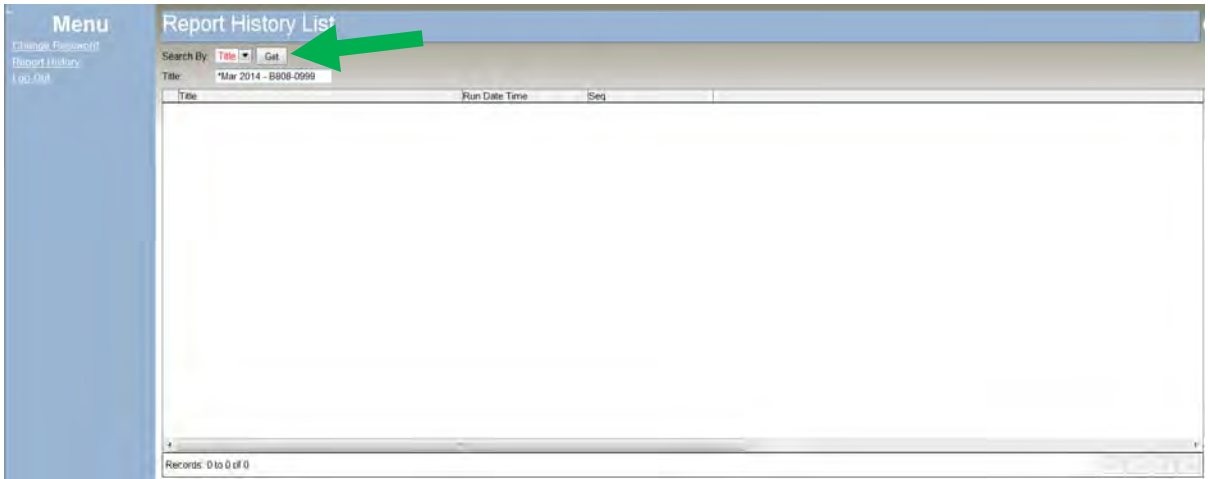

The report choices are limited to those containing the characters you included.

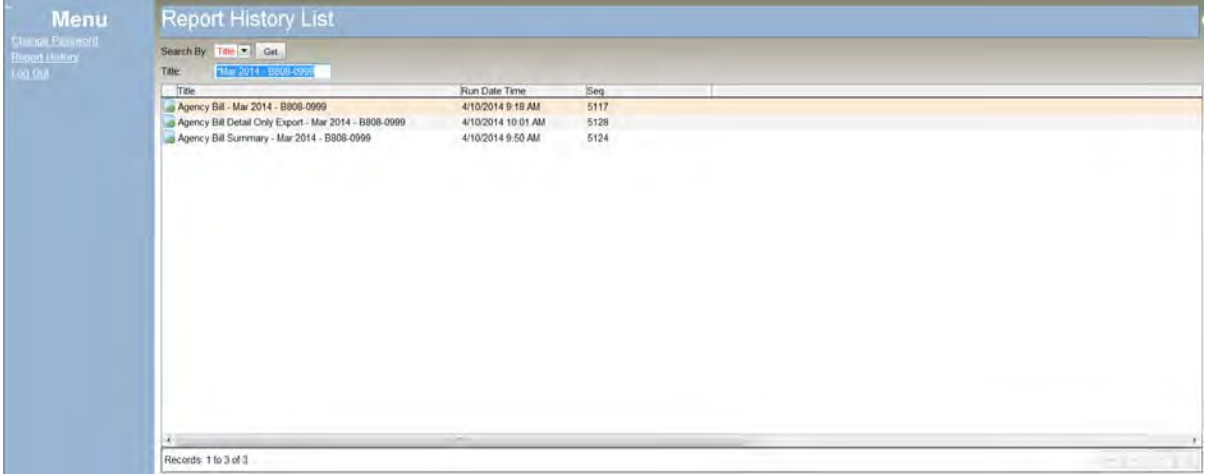
#### **View, Navigate, and Print Report**

To view a specific report, select it from the Report History List. To do this, you may either

- $\bullet$  Click the Select button ( $\bullet$ ) beside the report title, OR
- Double-click the report title.

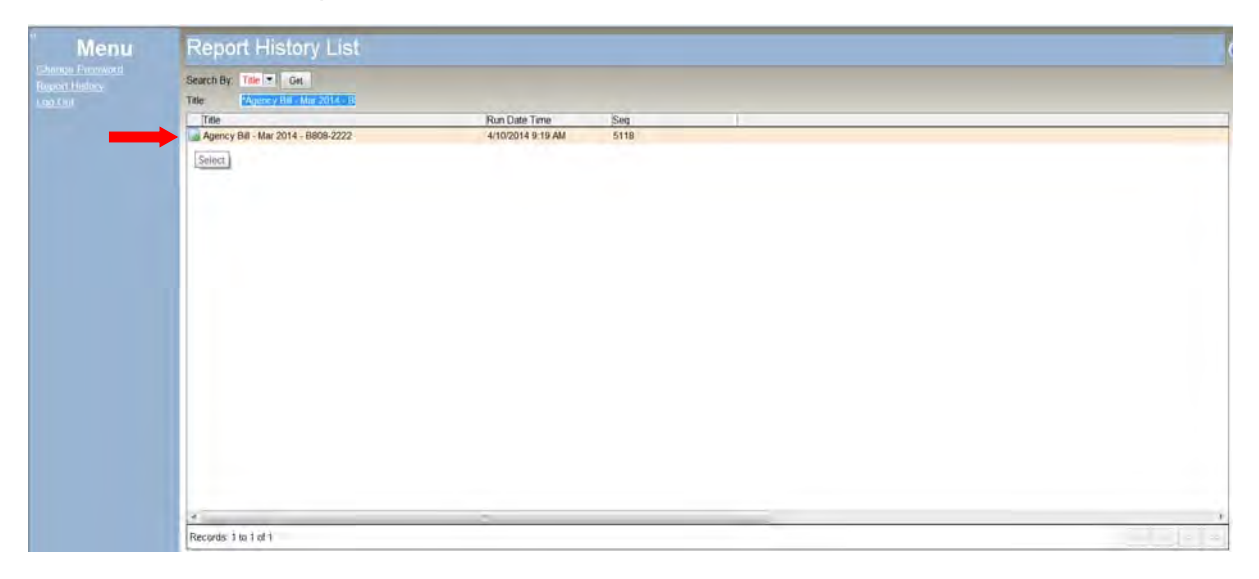

The selected report will be shown in PDF format.

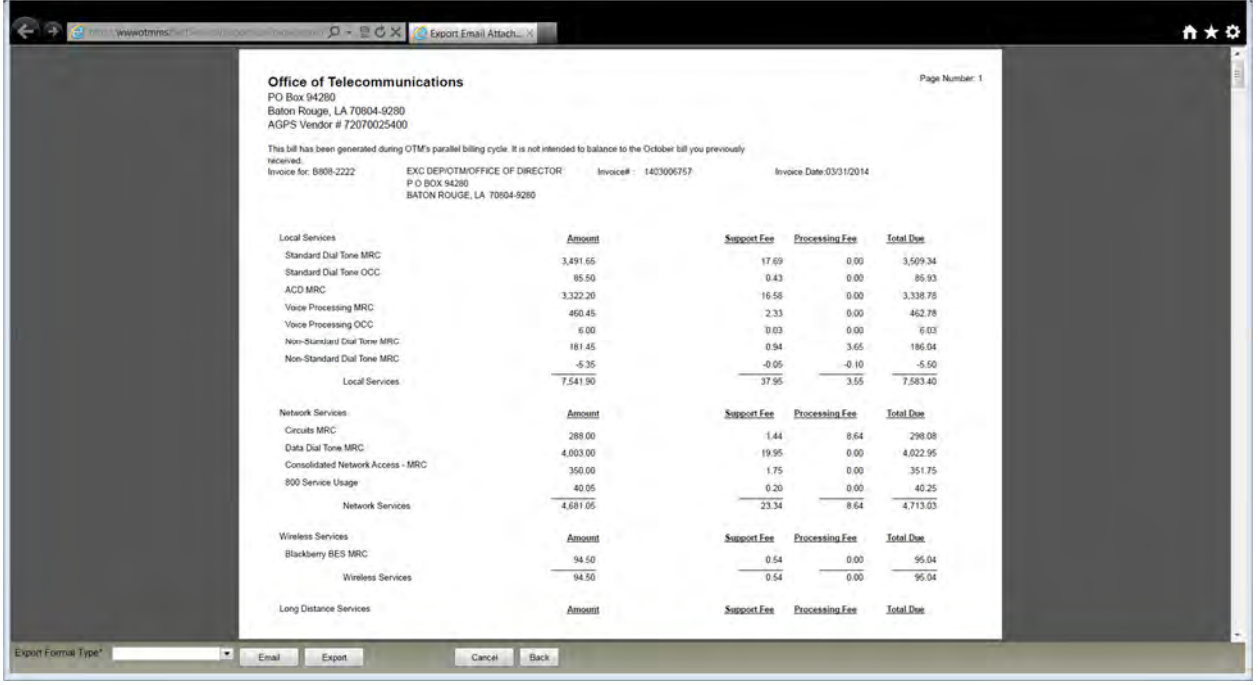

At the bottom of the window are buttons to:

- email the report (refer to **Email Billing Reports** in this guide)
- export the report (refer to **Export and Save Billing Reports** in this guide)
- return to the Report History List (Cancel) Click **Cancel** to leave the report and return to the Report History List.

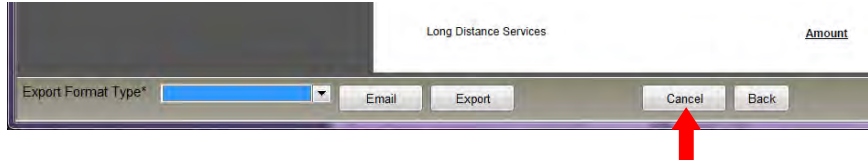

• return to the first page of the current report (Back)

Click the **Back** button to return to the first page of a report.

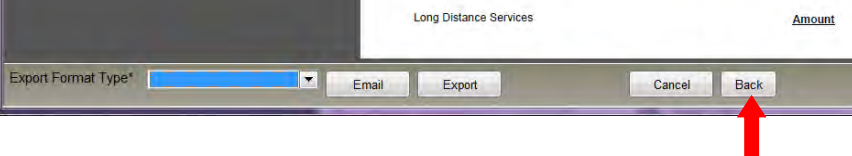

#### **Adobe Acrobat Toolbar**

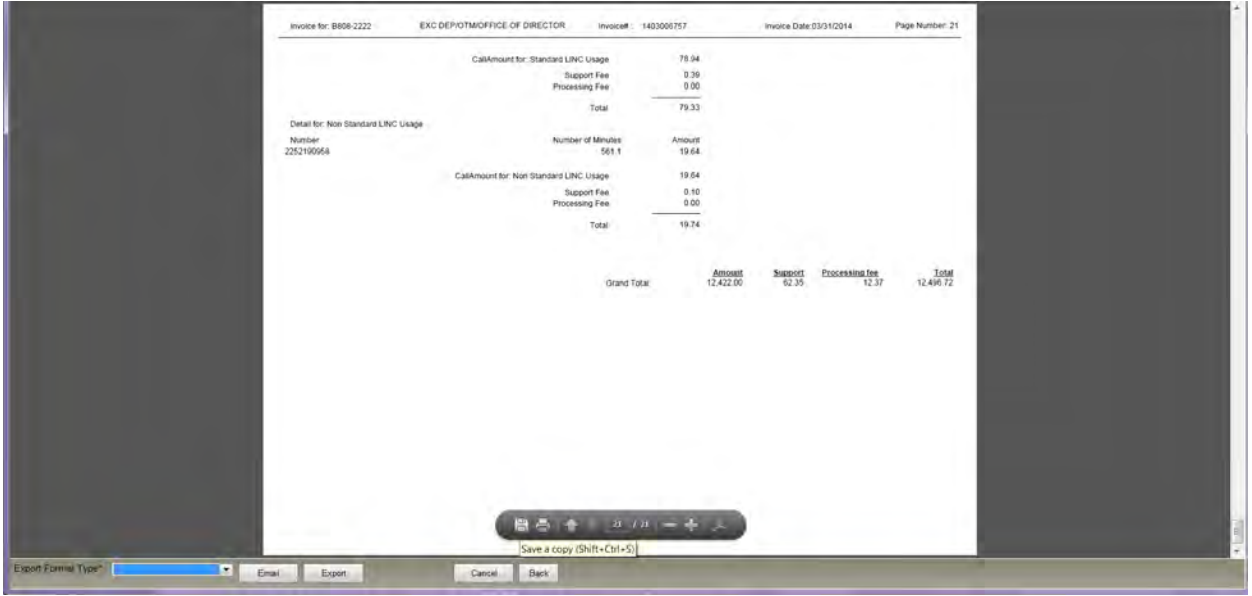

You may also see an Adobe Acrobat toolbar. It will likely appear in Read Mode

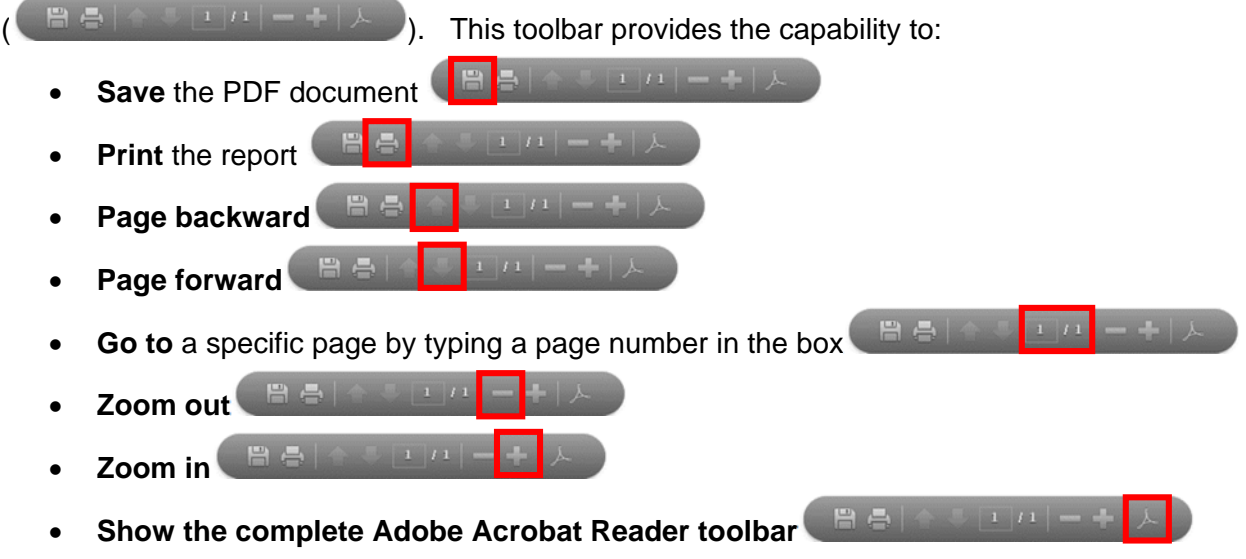

 Note: The toolbar shows by default in Read Mode display. Read Mode is an Acrobat Reader setting in which the floating bar displays when the mouse is hovered in near the toolbar and fades away when the mouse is removed. If you choose to display the complete Acrobat toolbar, more buttons will be available and the toolbar will be anchored to the window frame. This includes the Bookmark button. Click the Bookmark button to show points of interest within the report. Click an individual bookmark link to navigate to that point.

#### **Example:**

From an open Agency Long Distance Usage report:

o Click the Show Adobe Reader toolbar button

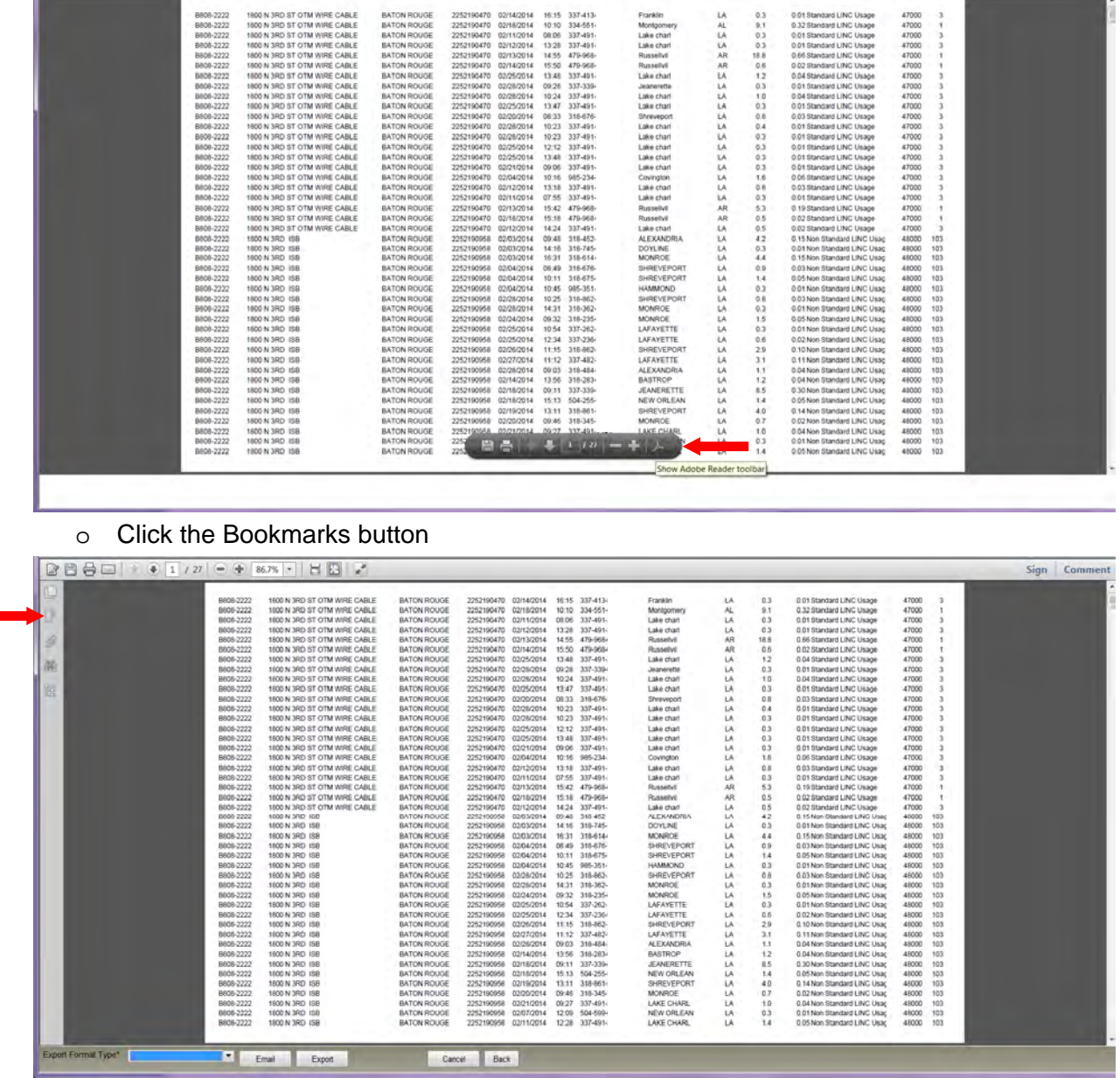

o Click a bookmark link to jump to the page you would like to see.

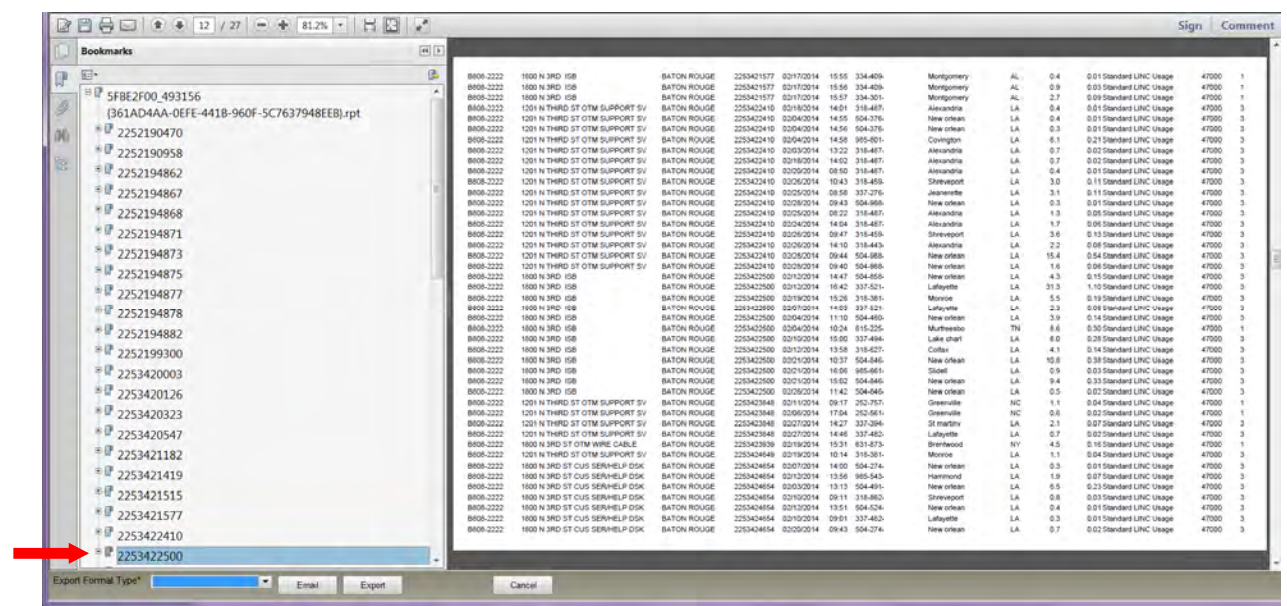

\*Note: In this example, the dialed telephone numbers have been truncated. The actual bill will contain all ten digits of the dialed telephone numbers.

## **OTM Billing Report Types**

The OTM bill for each agency cost center may include the following reports. If there is no data to report, the report will not be generated. (For example, if no long distance calls were made there will be no long distance usage report.

- **Agency Bill Summary by AuthUser—**A list of grand totals due for each cost center the user is authorized to access. Best for printing or viewing in PDF.
- **Agency Bill—**Comprehensive report for the account number (general ledger number/cost center/accounting unit) including announcements; identifying information; summary charges by line of service, including totals for each line of service as well as a grand total; and detail charges for each line of service including charges for each telephone or circuit number. Best for printing or viewing in PDF.
- **Agency Bill Summary—**Summary of charges for the account number (general ledger number/cost center/accounting unit) by line of service, including totals for each line of service as well as a grand total. Best for printing or viewing in PDF.
- **Agency Bill Detail Only Export—**Monthly recurring charges for each telephone or circuit number (includes all lines of service). Best for export to Excel Data Only.
- **Agency Bill 800 Call Detail Export—**Call charges for each toll free number associated with the cost center. Call details include originating number, date and time, dialed digits, terminal city and state, duration, and cost. Best for export to Excel Data Only.
- **Agency Long Distance Usage Export—**Long distance charges associated with each telephone number. Call details include originating number, date and time, dialed digits, terminal city and state, duration, and cost. Best for export to Excel Data Only.

Billing-related announcements may also be included in the Report History List.

## OTM Self Service Portal-OTM Billing Report Types: View, Navigate, and Print Report

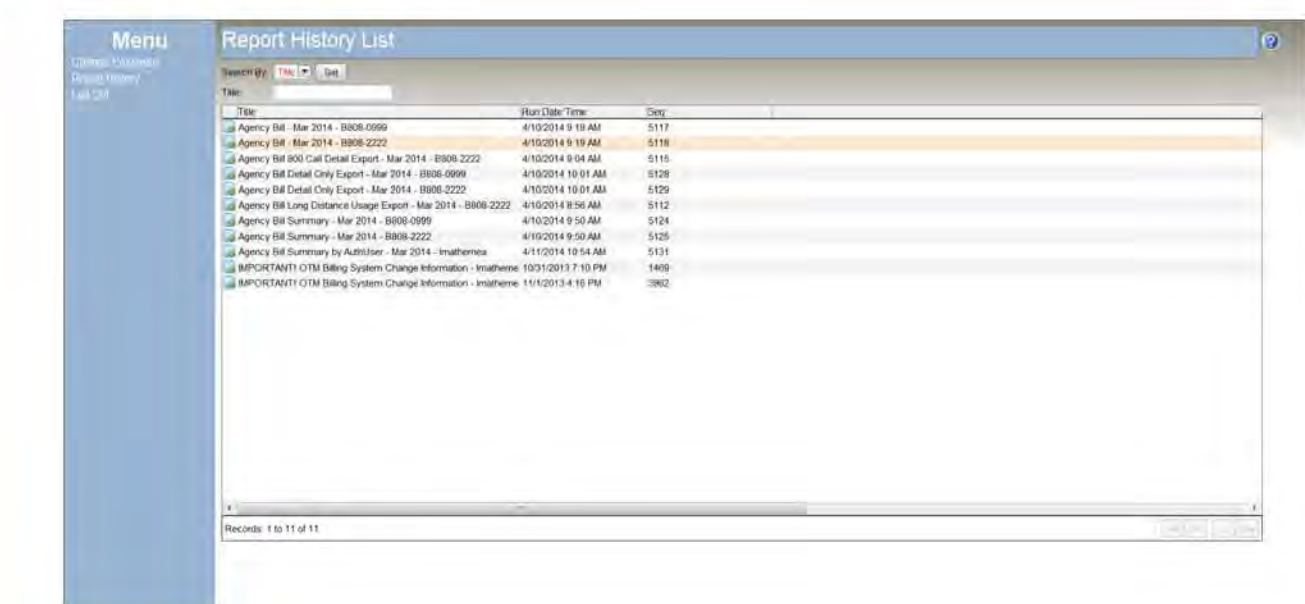

### **Agency Bill Summary by AuthUser**

This report provides a list of grand totals due for each cost center the user is authorized to access. This report will be sent by email monthly to OTM Self Service Portal users. The report includes three sections:

- A statement indicating the date ending the month covered by the invoice. For example, the Agency Bill Summary by AuthUser for March 2014 would have a statement "Summary of Charges for period ending 3/31/2014."
- A table showing account numbers, descriptions of the account numbers, and associated charges.
- A link to the OTM Self Service Portal.

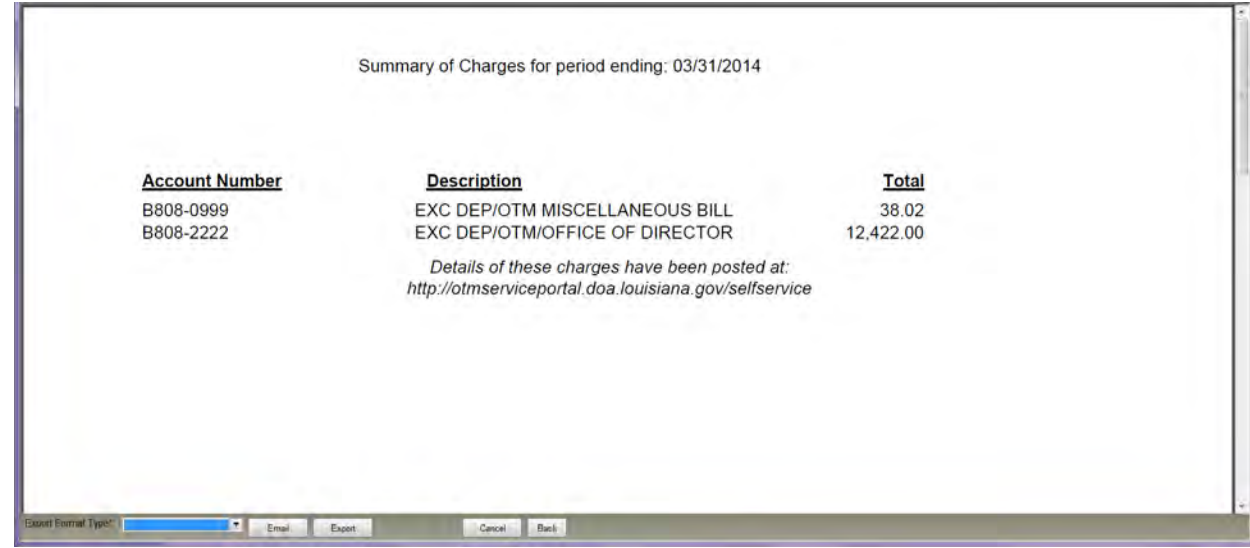

This report is intended for printing or saving to PDF.

Tip: Before saving the file, determine the best location to save it and a meaningful name for it. The system-generated name for the file will not be helpful. You may consider using the report title as the name of the file, as it includes the report type, invoice date, and cost center.

## **Agency Bill**

This report provides a comprehensive view of the agency charges. There are four sections to the report:

- A message with the latest news from OTM regarding changes or enhancements to services
- Identifying information
	- The account number (OTM general ledger number/accounting unit number or cost center) associated with the invoice
	- The address of the agency being invoiced
	- The invoice number
	- The invoice date
- A summary of charges by line of service and total amount due
- Details of charges for each billed item (number) and total amount due

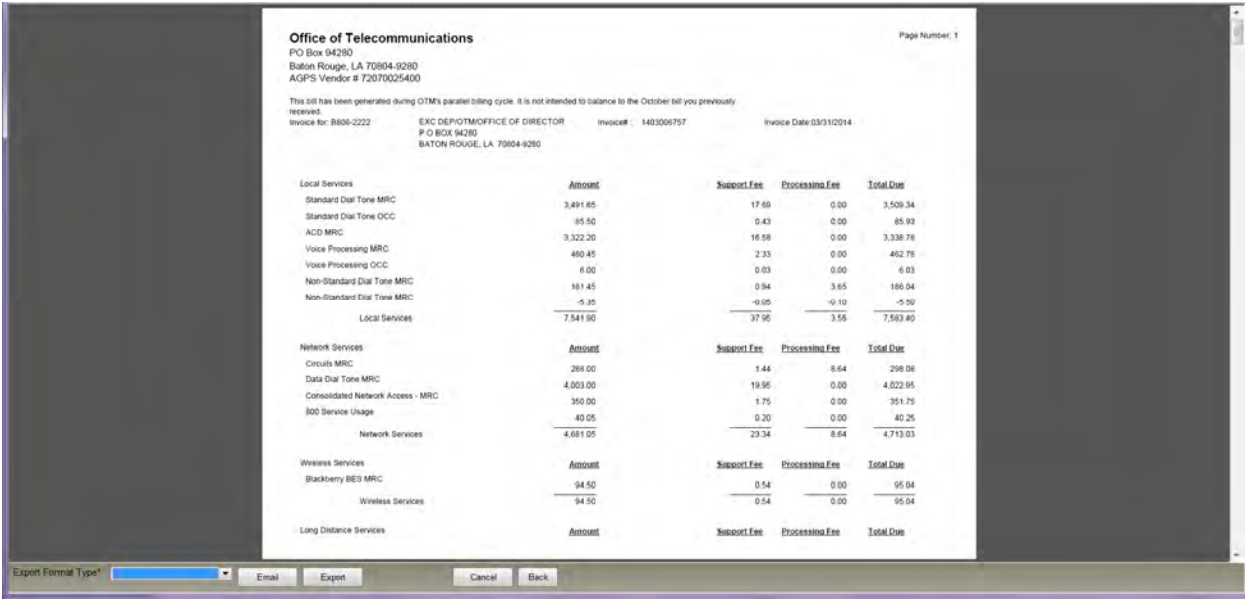

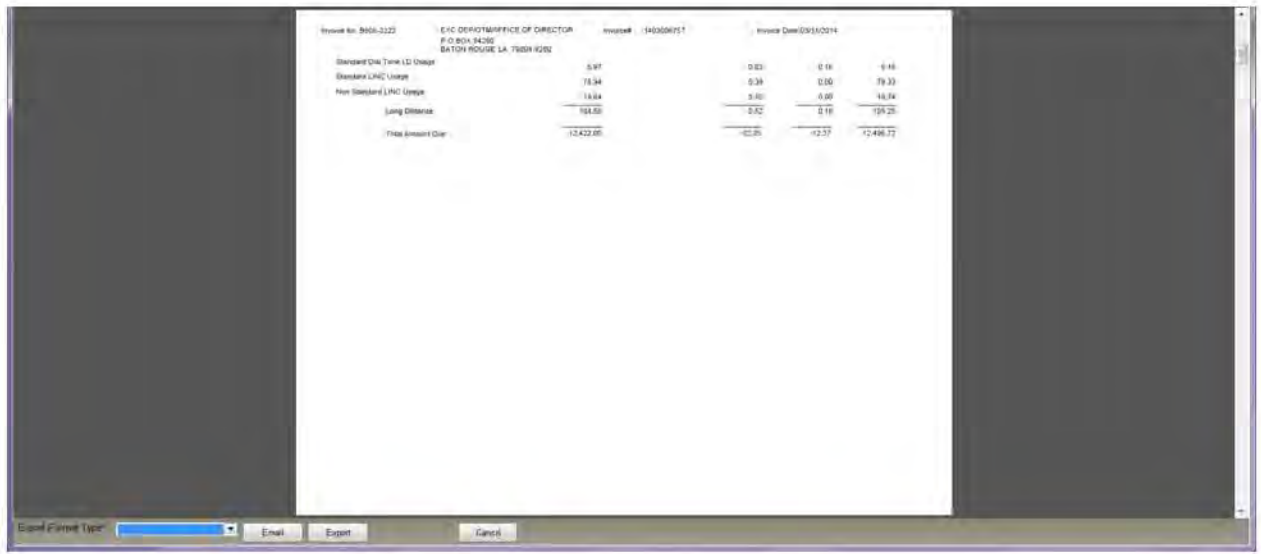

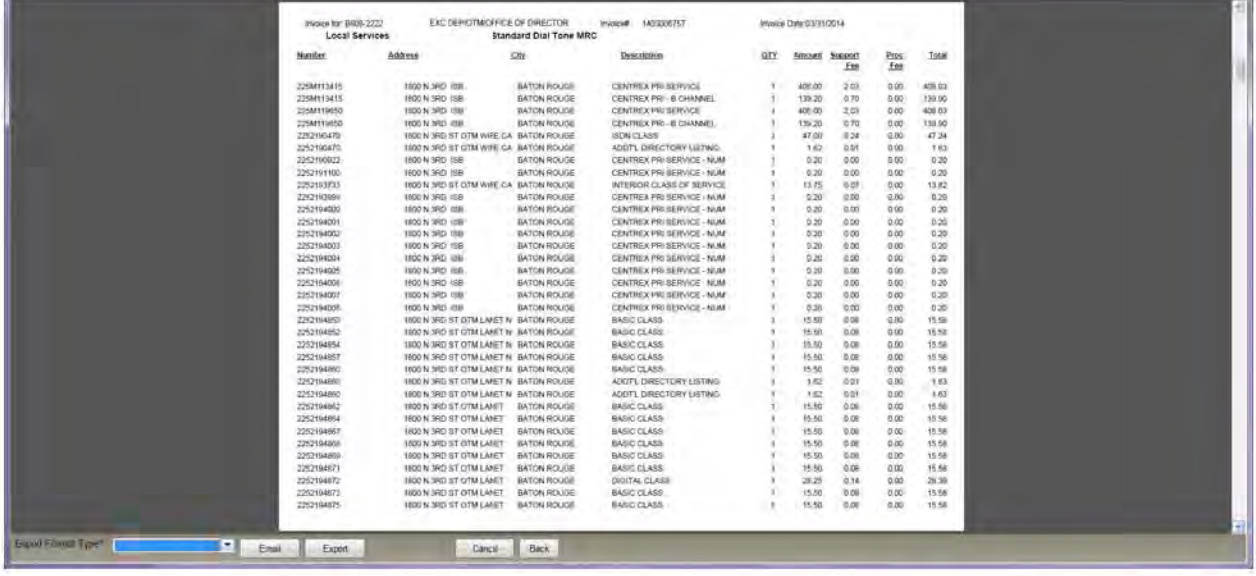

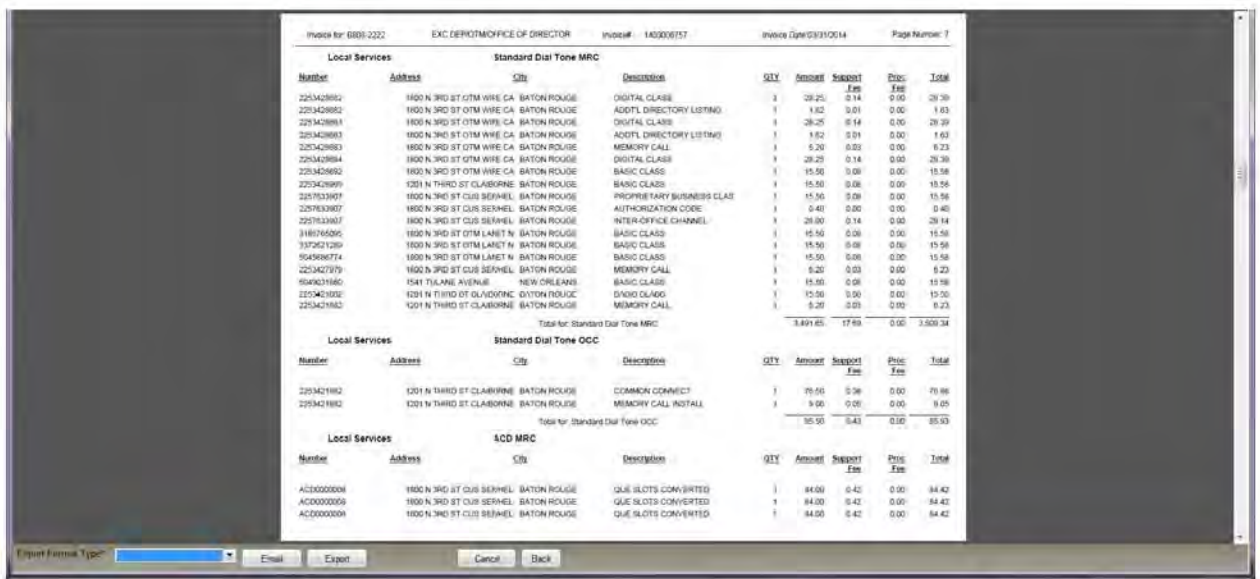

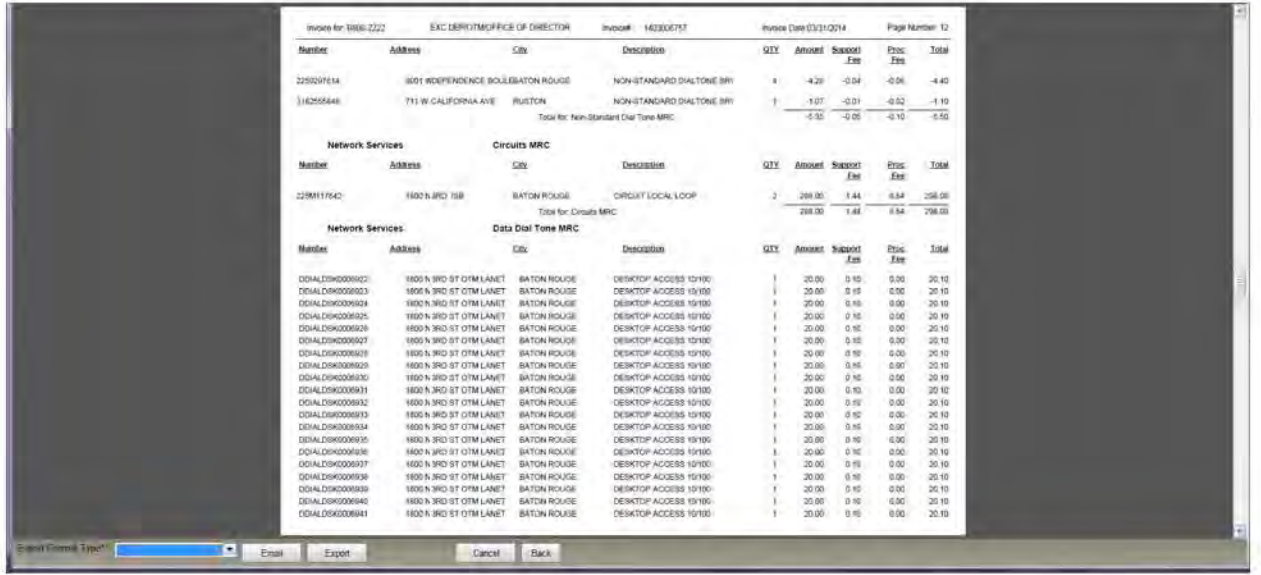

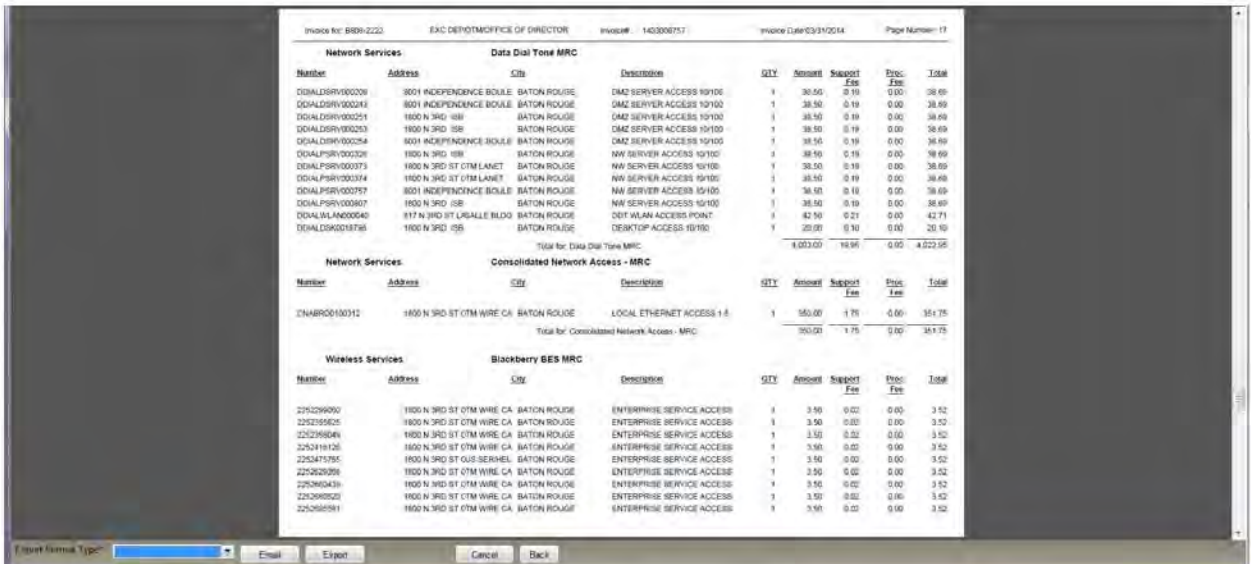

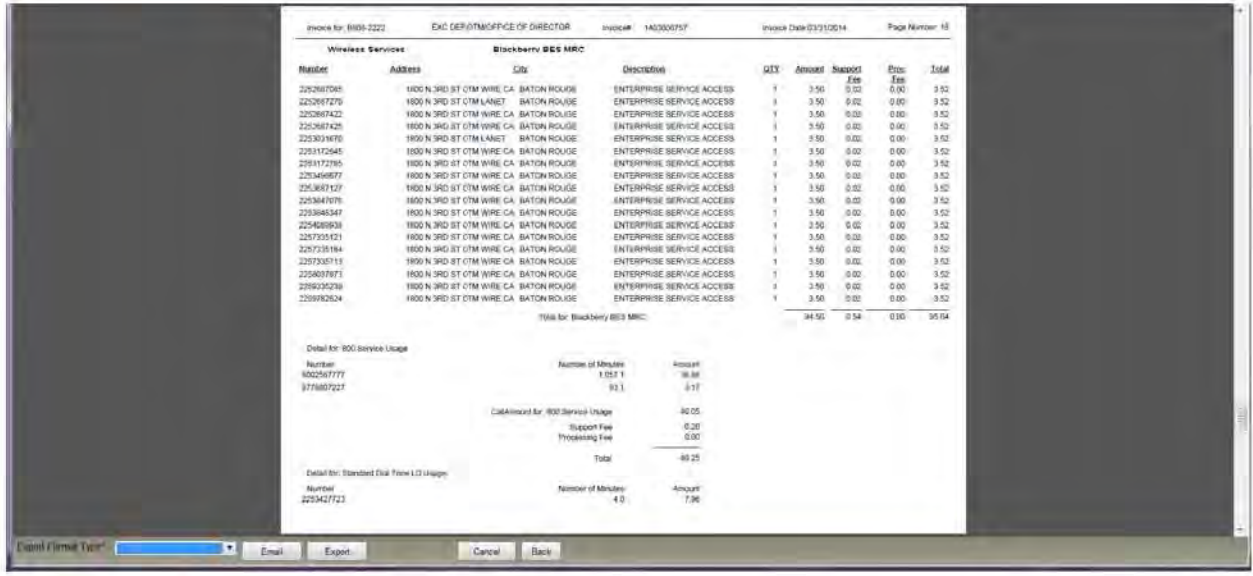

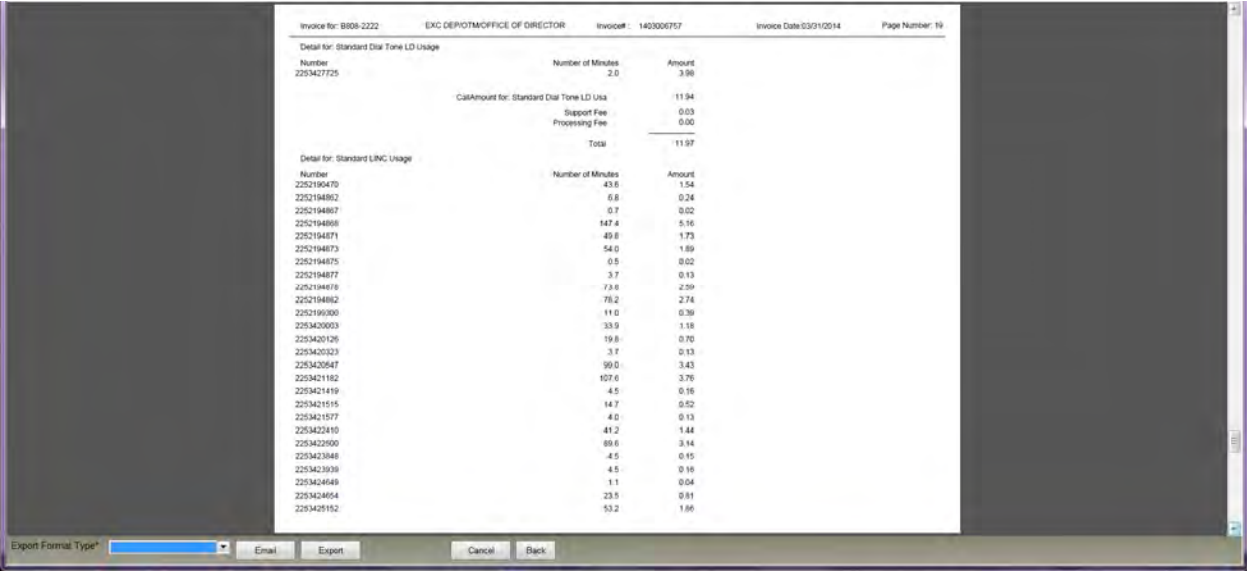

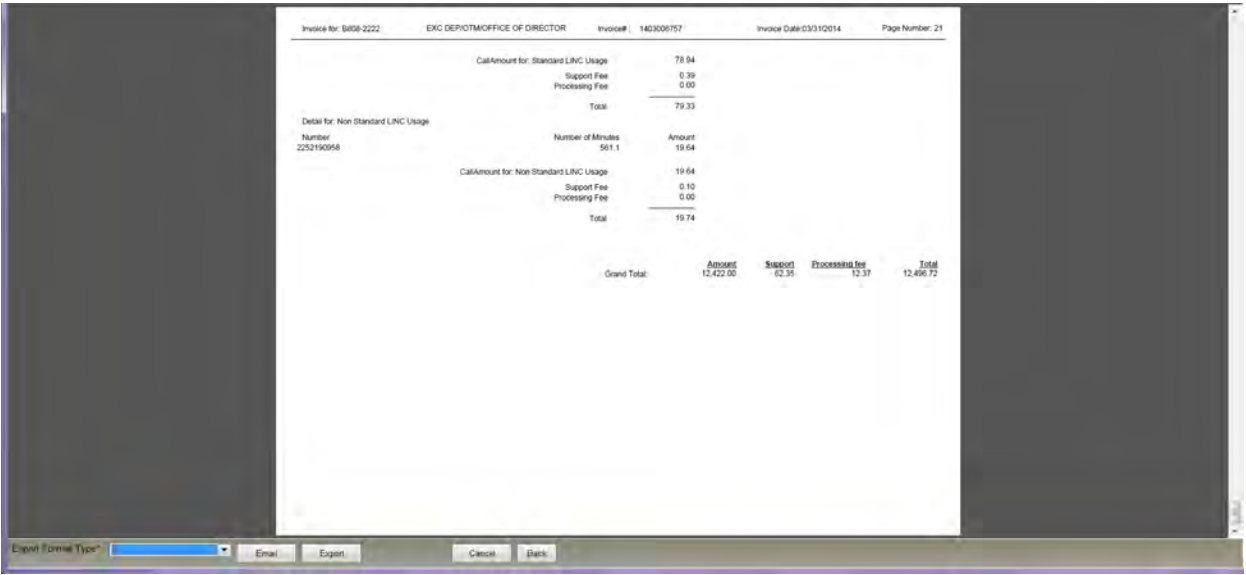

This report is intended for printing or saving to PDF.

Tip: Before saving the file, determine the best location to save it and a meaningful name for it. The system-generated name for the file will not be helpful. You may consider using the report title as the name of the file, as it includes the report type, invoice date, and cost center.

## **Agency Bill Summary**

This report provides a summary of charges for the account number (general ledger number/cost center/accounting unit) by line of service, including totals for each line of service as well as a grand total. It provides the same information as the first three sections of the Agency Bill report—only the details associated with a particular number are omitted. The Agency Bill Summary report includes:

- A message with the latest news from OTM regarding changes or enhancements to services
- Identifying information
	- The account number (OTM general ledger number/accounting unit number or cost center) associated with the invoice
	- The address of the agency being invoiced
	- The invoice number
	- The invoice date
- A summary of charges by line of service and total amount due

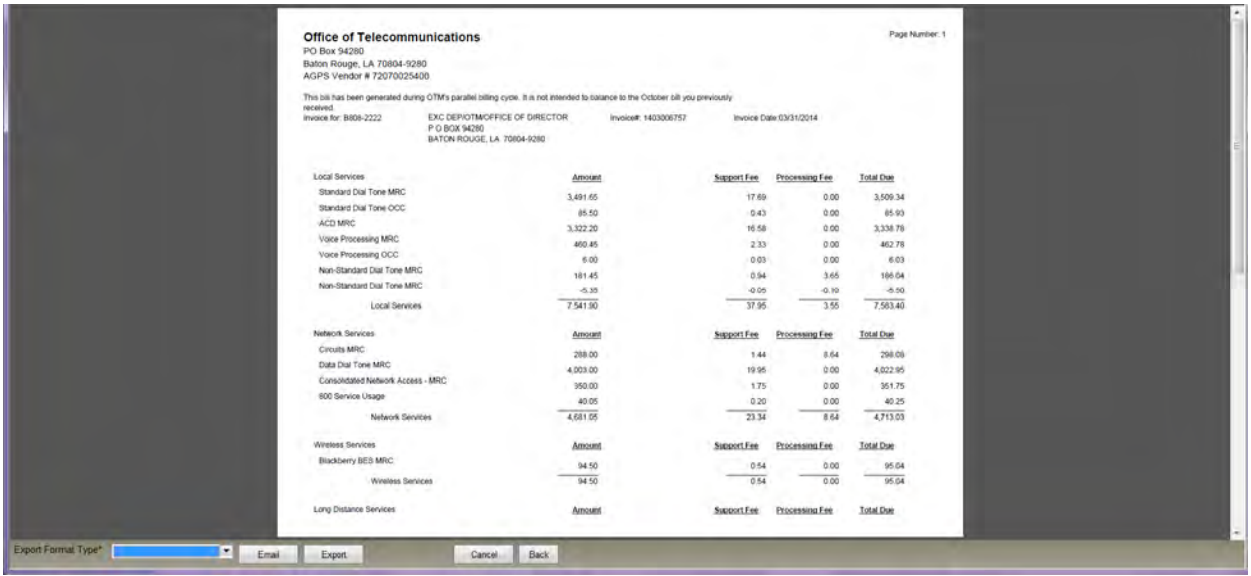

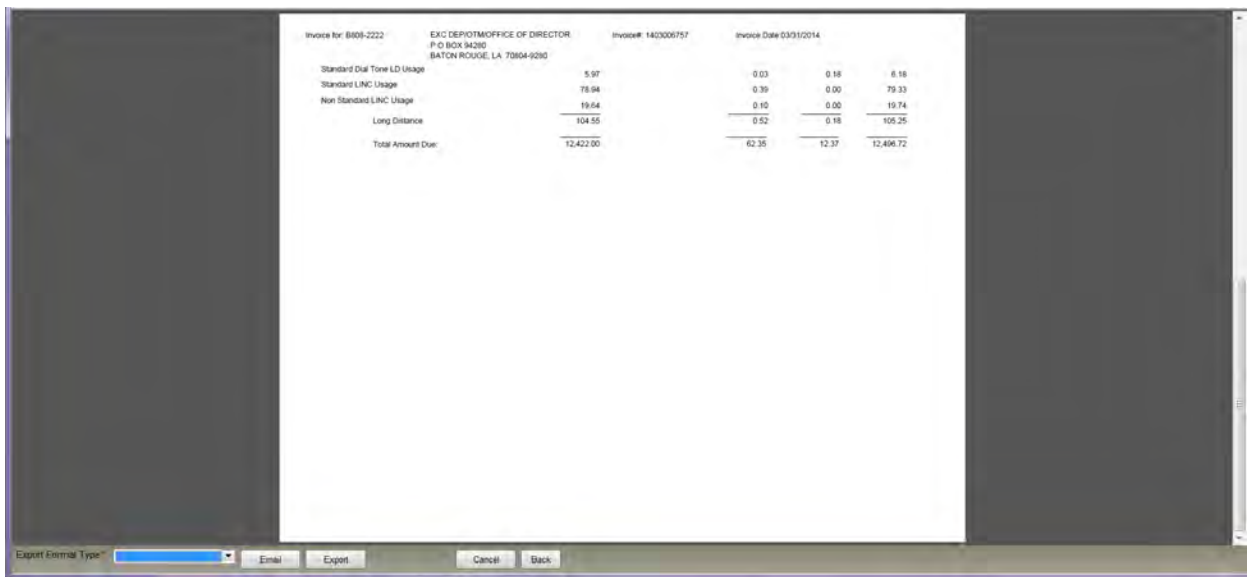

This report is intended for printing or saving to PDF.

Tip: Before saving the file, determine the best location to save it and a meaningful name for it. The system-generated name for the file will not be helpful. You may consider using the report title as the name of the file, as it includes the report type, invoice date, and cost center.

#### **Agency Bill Detail Only Export**

This report shows the monthly recurring charges for each telephone or circuit number (including all lines of service). Details include:

- Colum A: Account number
- Column B: Telephone or circuit number
- Column C: Invoice date
- Column D: Charge category description
- Column E: Street address
- Column F: City
- Column G: Charge detail description
- Column H: Amount charged
- Column I: Processing fee
- Column J: Support fee
- Column K: Total charge for the service.

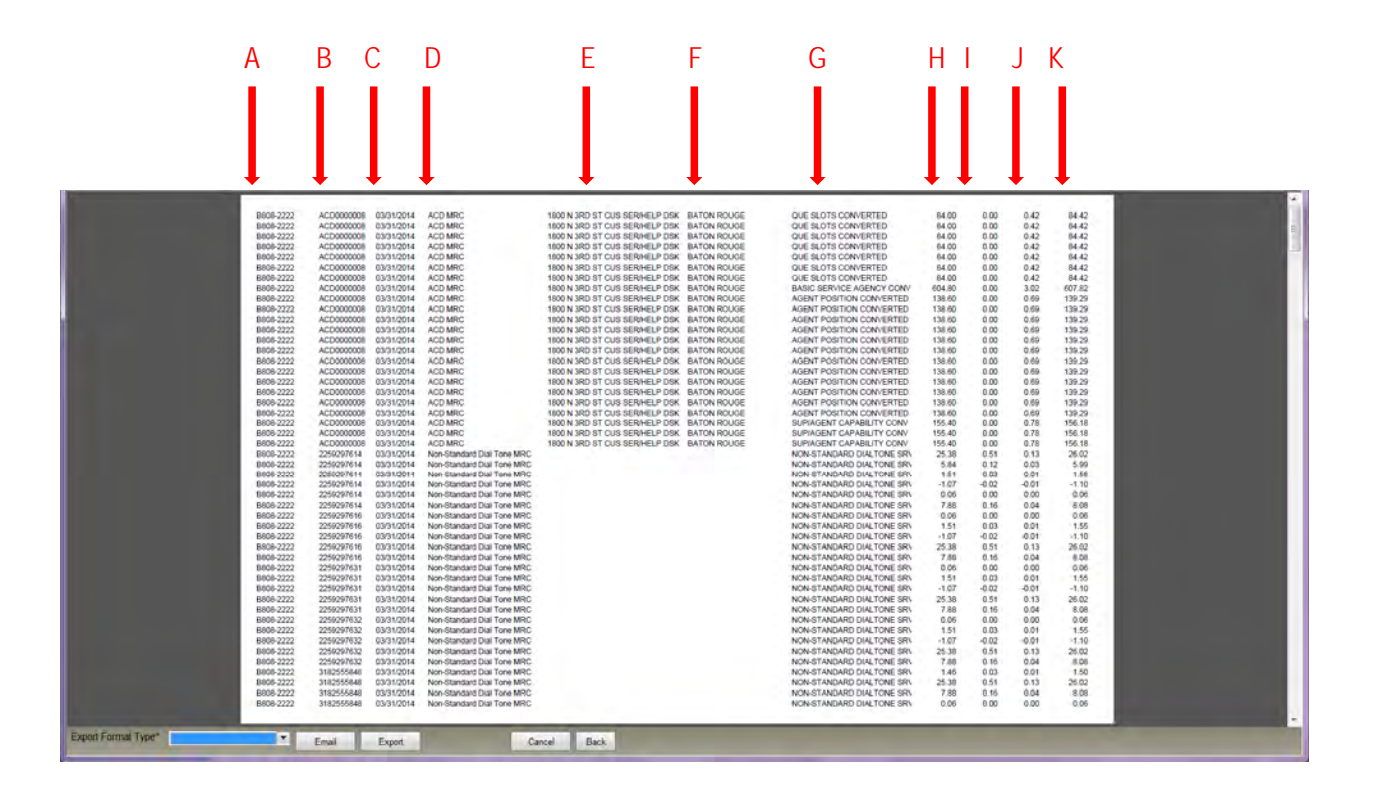

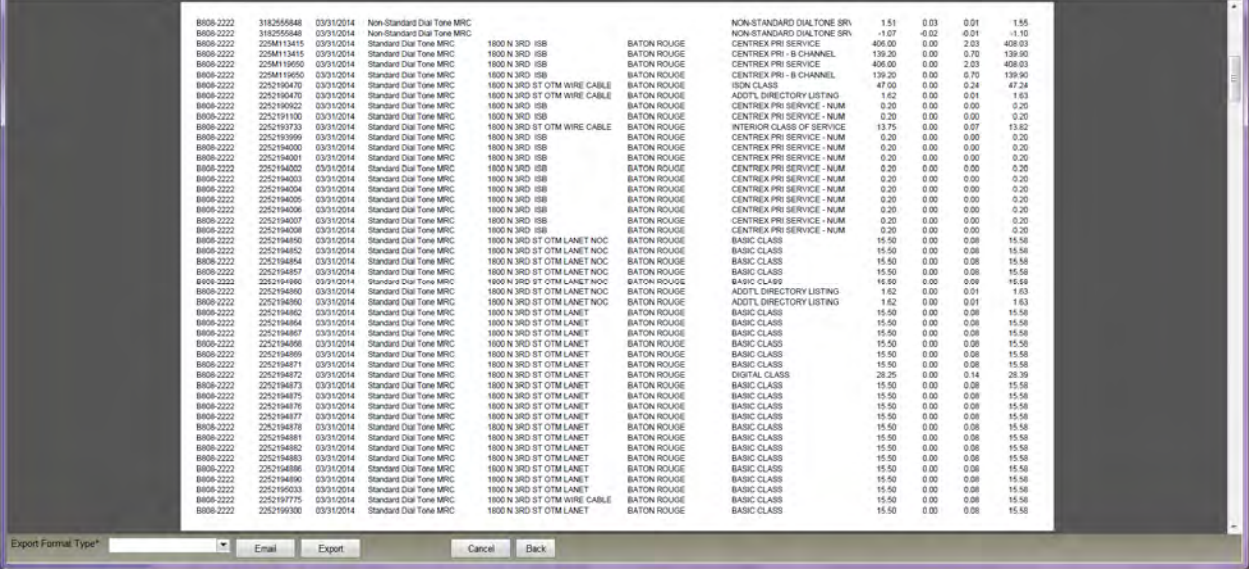

This report is intended for exporting to Excel (Data Only).

Tip: Before saving the file, determine the best location to save it and a meaningful name for it. The system-generated name for the file will not be helpful. You may consider using the report title as the name of the file, as it includes the report type, invoice date, and cost center.

## **Agency Bill 800 Call Detail Export**

This report includes call charges for each toll free number associated with the cost center. Call details include originating number, date and time, dialed digits, terminal city and state, duration, and cost.

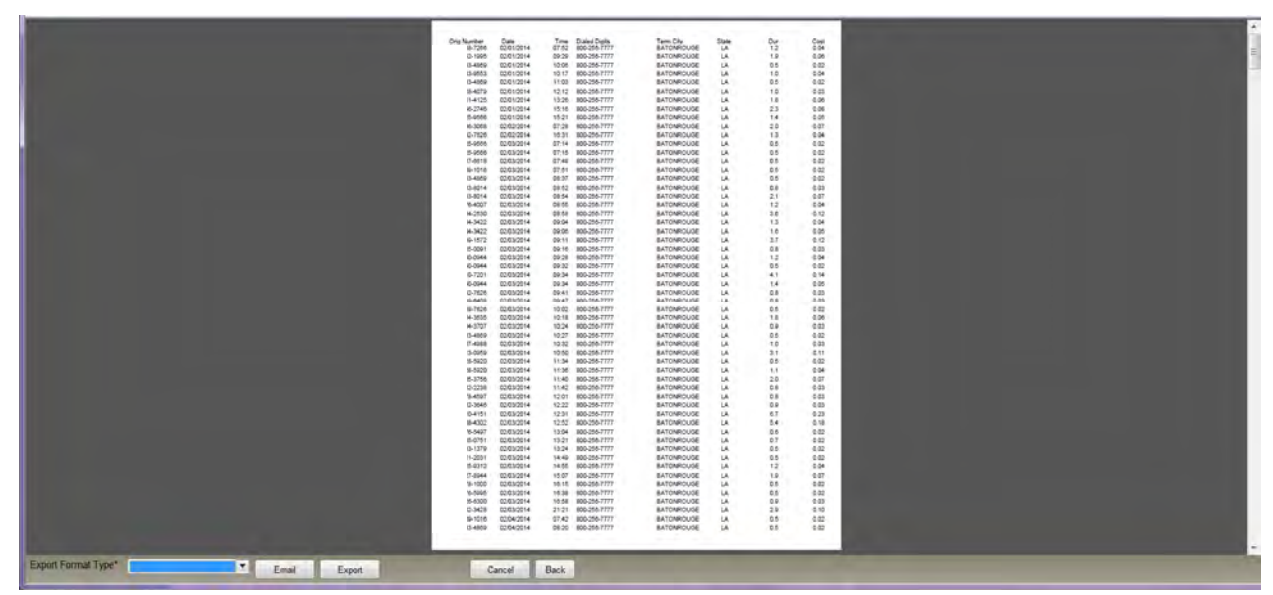

\*Note: In this example, the originating telephone numbers have been truncated. The actual bill will contain all ten digits of the originating telephone numbers.

This report is intended for export to Excel (Data Only).

Tip: Before saving the file, determine the best location to save it and a meaningful name for it. The system-generated name for the file will not be helpful. You may consider using the report title as the name of the file, as it includes the report type, invoice date, and cost center.

## **Agency Long Distance Usage Export**

This report includes long distance charges associated with each telephone number. Call details include:

- Column A: Account number
- Column B: Account street address
- Column C: Account city
- Column D: Originating number
- Column E: Date of call
- Column F: Time of call
- Column G: Dialed digits
- Column H: Terminal city
- Column I: Terminal state
- Column J: Call duration
- Column K: Call cost
- Column L: Charge description

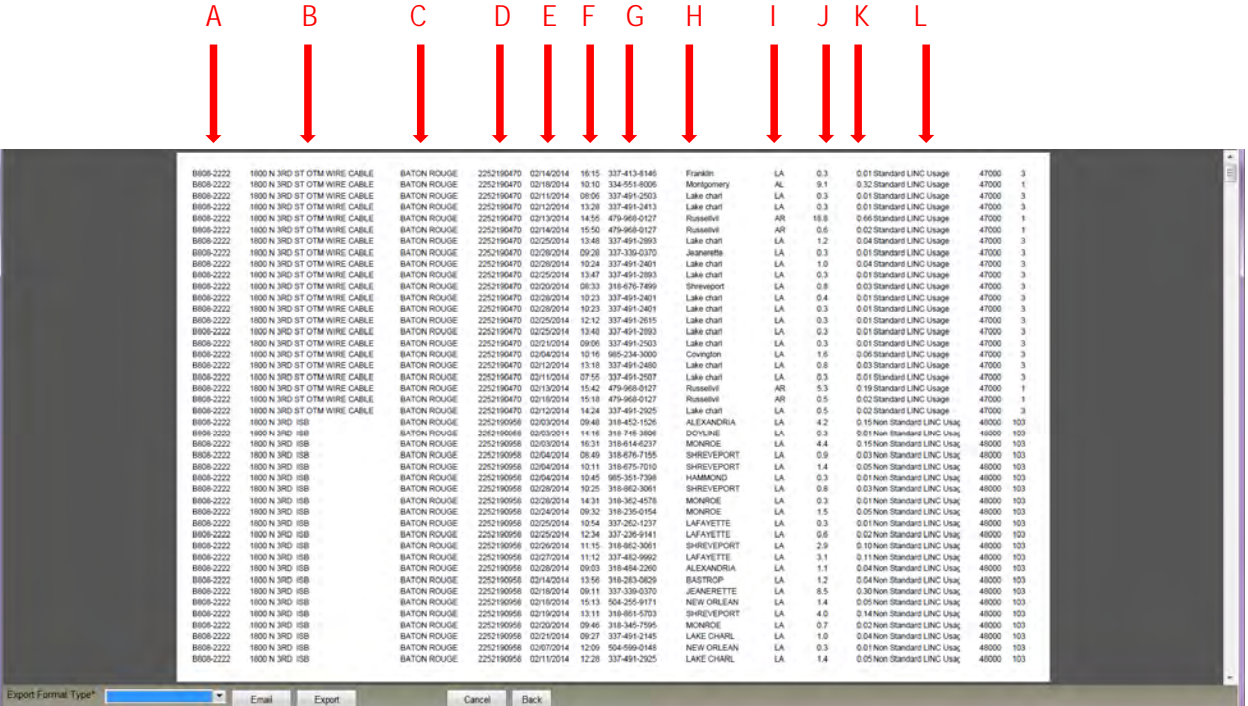

This report is intended for export to Excel (Data Only).

Tip: Before saving the file, determine the best location to save it and a meaningful name for it. The system-generated name for the file will not be helpful. You may consider using the report title as the name of the file, as it includes the report type, invoice date, and cost center.

#### **Announcements**

In addition to reports of billing charges, billing-related announcements may be included in the Report History List.

# **Save Billing Reports in PDF**

The following billing report types are intended and designed for printing or saving to PDF.

- **Agency Bill Summary by AuthUser—**A list of grand totals due for each cost center the user is authorized to access.
- **Agency Bill—**Comprehensive report for the account number (general ledger number/cost center/accounting unit) including announcements; identifying information; summary charges by line of service, including totals for each line of service as well as a grand total; and detail charges for each line of service including charges for each telephone or circuit number.
- **Agency Bill Summary—**Summary of charges for the account number (general ledger number/cost center/accounting unit) by line of service, including totals for each line of service as well as a grand total.

OTM only supports saving or "exporting" the above report types to PDF. Export to unsupported format types may produce unexpected results.

The **Agency Bill Detail Only Export**, **Agency Bill 800 Call Detail Export**, or the **Agency Long Distance Usage Export** (the report types with "Export" in the name) are intended and designed for exporting to Excel Data Only. Refer to **Export Billing Reports** in this guide. These reports may also be printed or saved to PDF if desired.

DOC - MS Word PDF - Adobe Suppported HTML - HTML 4.0 **RPT - Crystal Reports RTF - Rich Text TXT - Text** XLS - Excel (Data Only) Supported for specified report types only XLS - Excel (those with "Export" in the name) **CSV** 

Before saving the file, determine the best location to save it and a meaningful name for it. The system-generated name for the file will not be helpful. You may consider using the report title as the name of the file, as it includes the report type, invoice date, and cost center.

To save a report to PDF:

First, select an individual report. Refer to **Report History List** in this guide.

From the Report History List, either

- Click the Select button ( ) beside the report title, OR
- Double-click the report title.

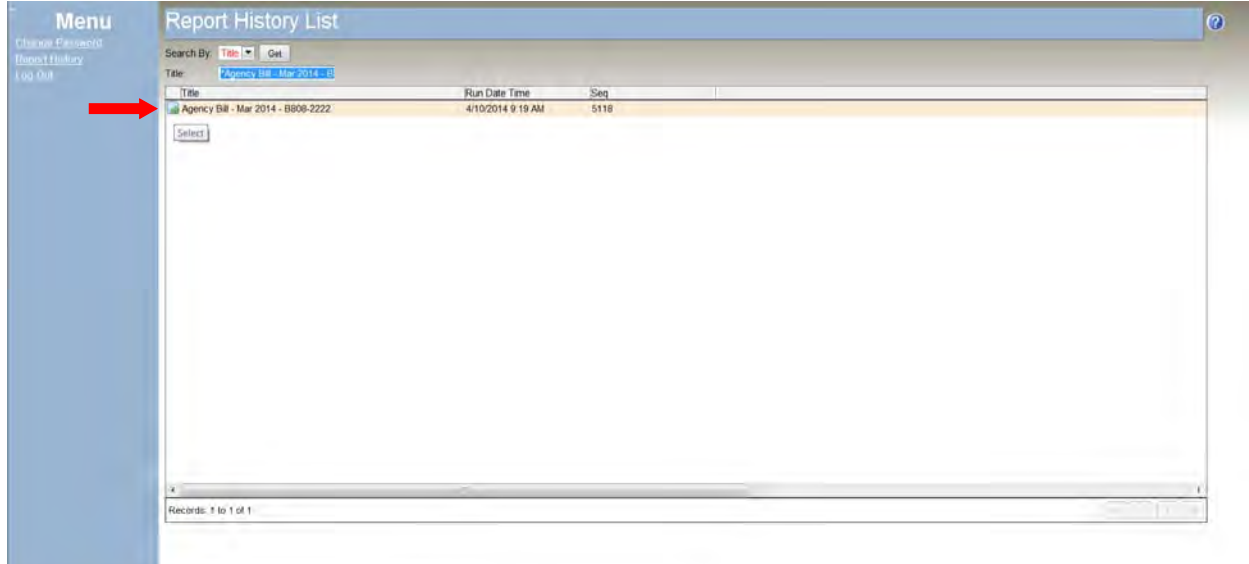

The selected report will be shown in PDF format.

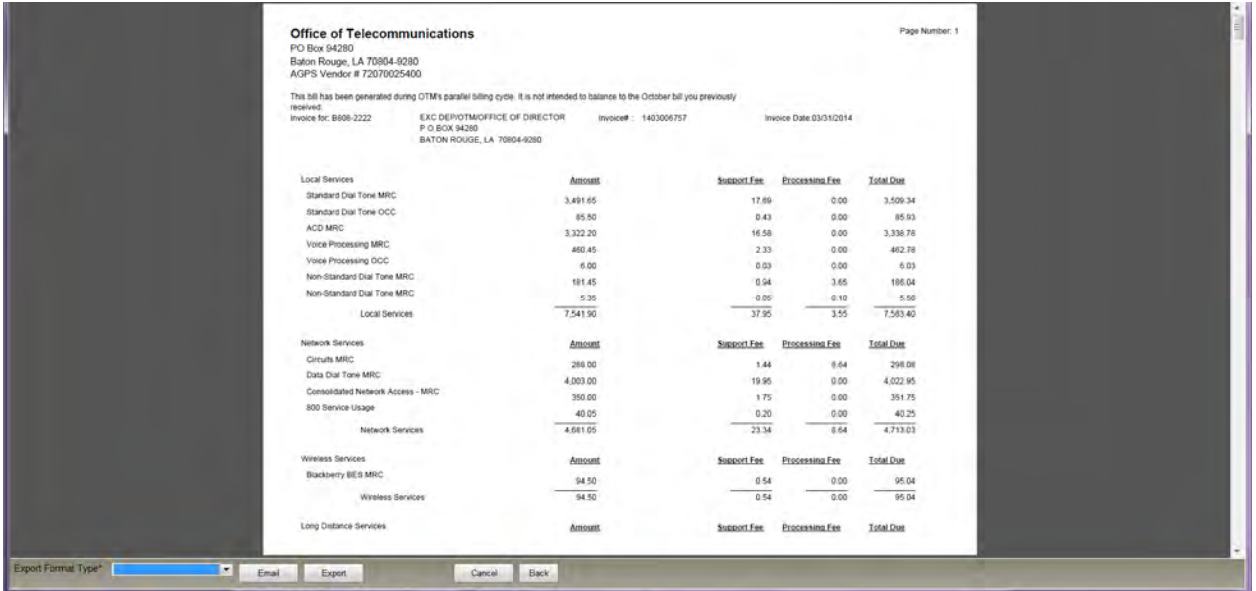

You may use the buttons at the bottom of the window or you may use the Adobe Acrobat

toolbar (  $\mathbb{B} \oplus \mathbb{F}$  is  $\mathbb{F}$  to save the document in PDF.

#### **To use the Adobe Acrobat toolbar:**

If the toolbar is not visible, hover the mouse over the center bottom of report page. The toolbar will become visible.

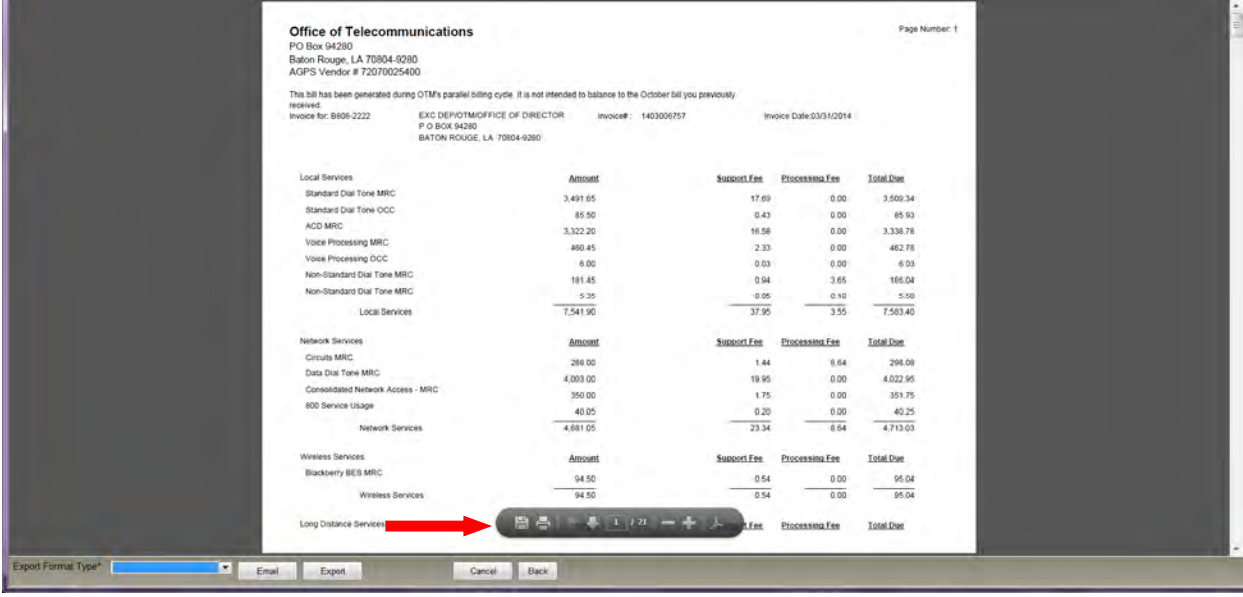

Click the **Save** button

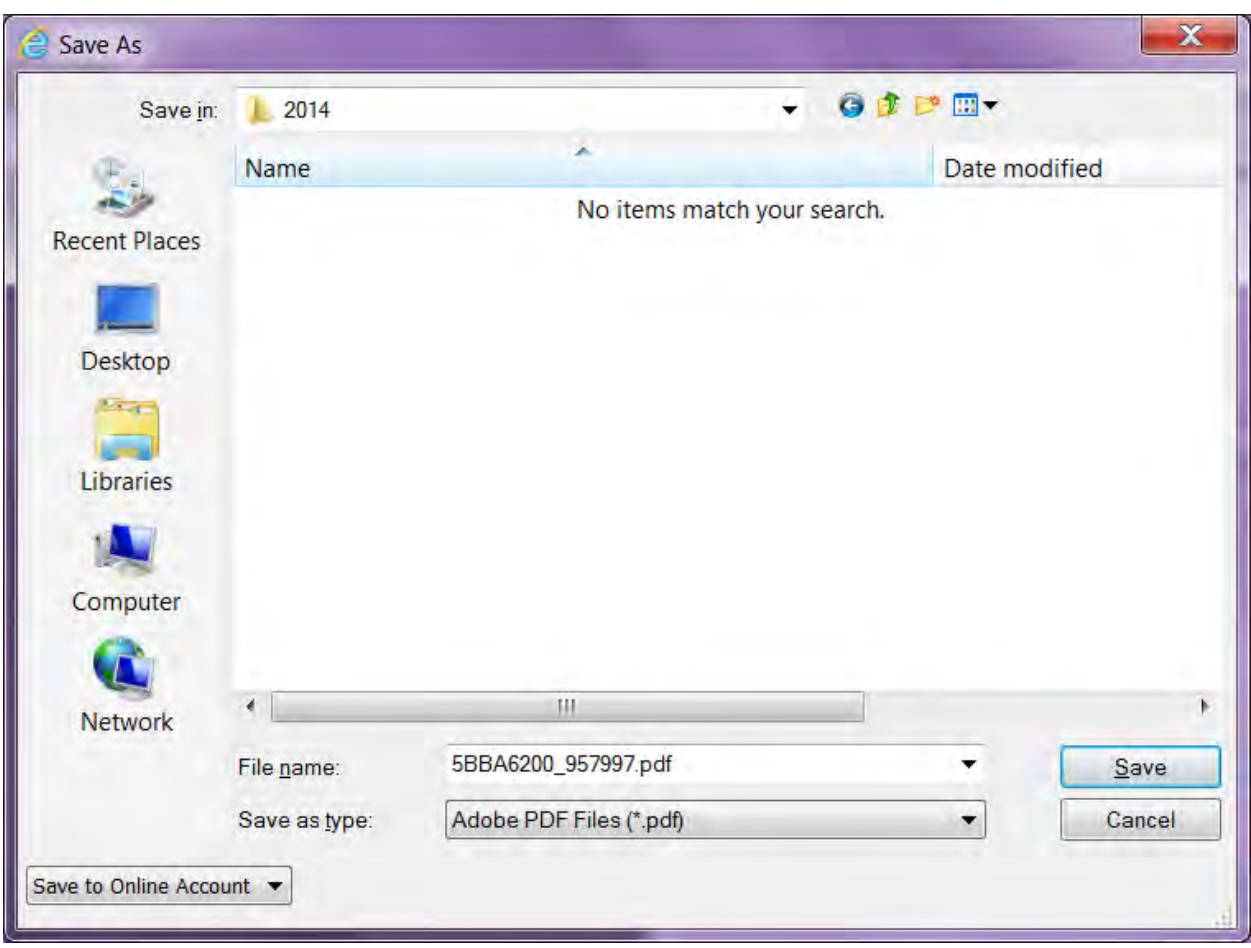

Enter a meaningful name in the **File name** field.

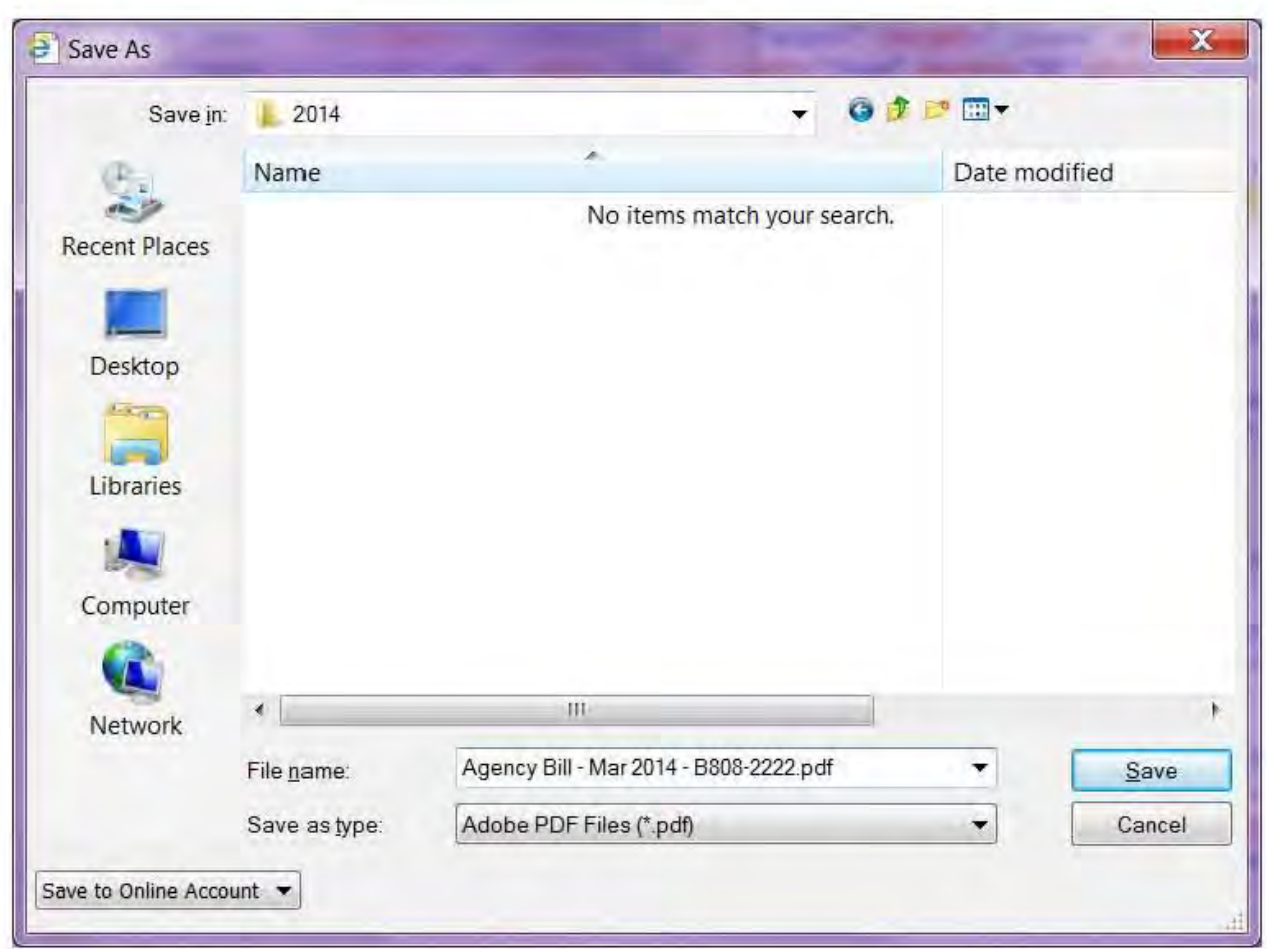

Click Save.

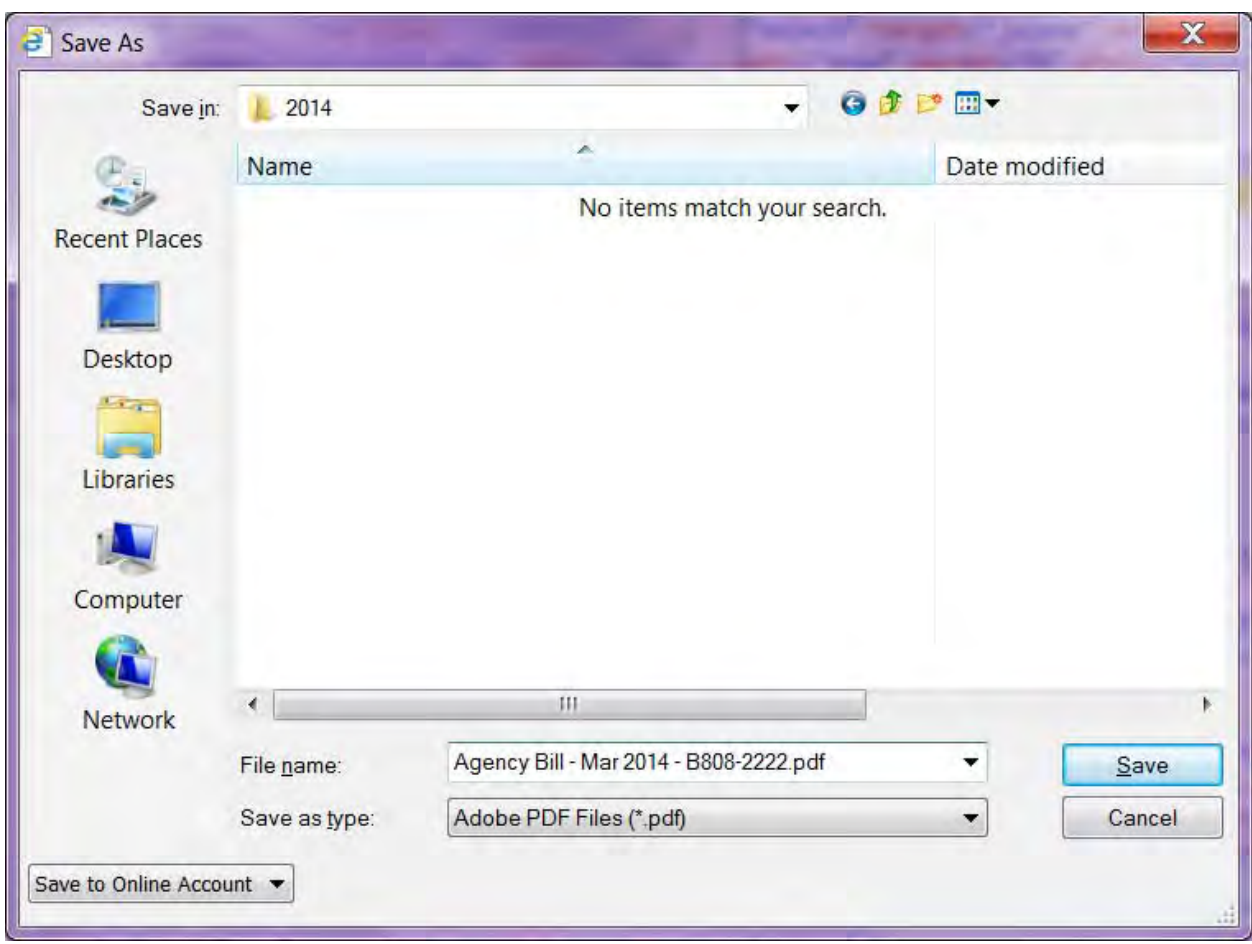

The PDF document will be saved to the location you indicated.

The saved PDF document will be the same document which was shown in the OTM Self Service Portal. Any bookmarks which are in the document should be visible when the document is opened with Acrobat Reader. If bookmarks are not visible, refer to **Adobe Acrobat Toolbar** in this guide.

#### **To use the Export button:**

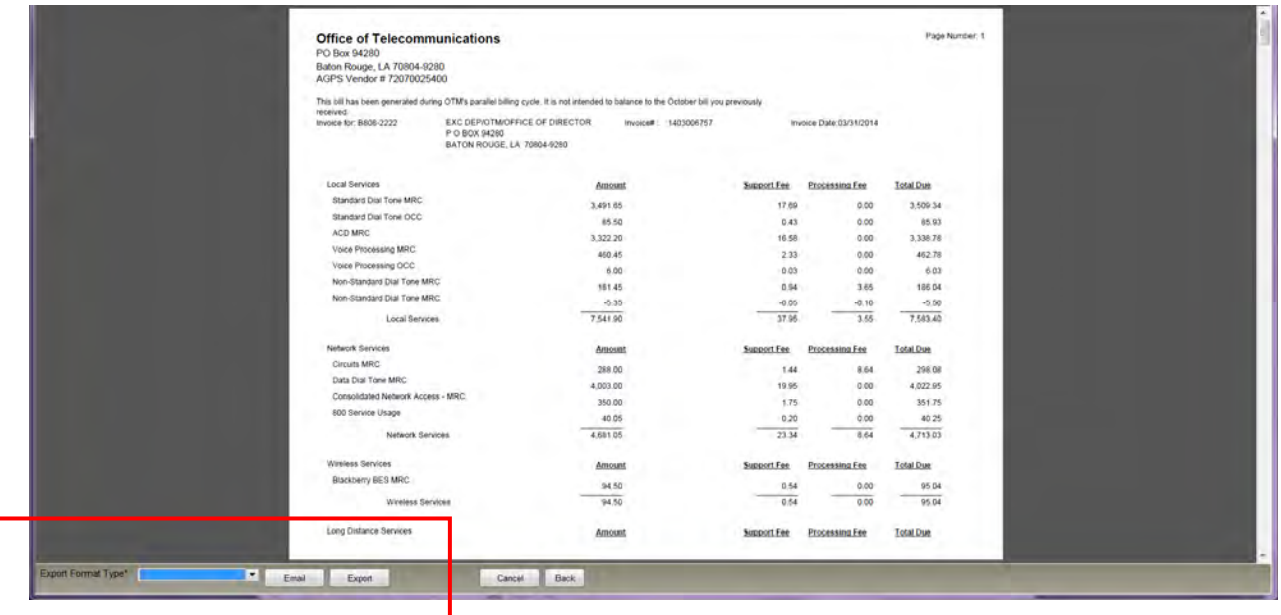

## Click the **Export Format Type** drop down.

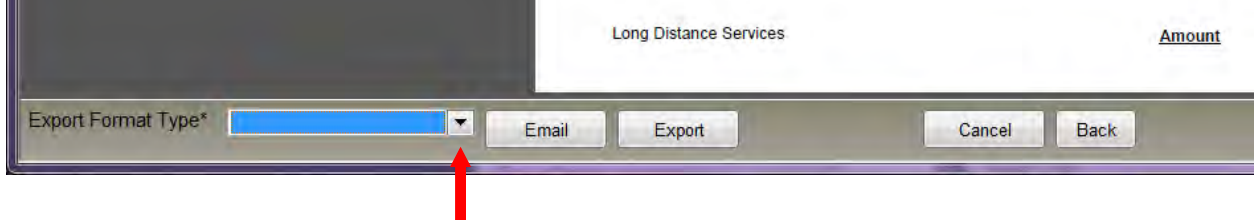

#### Select **PDF - Adobe**

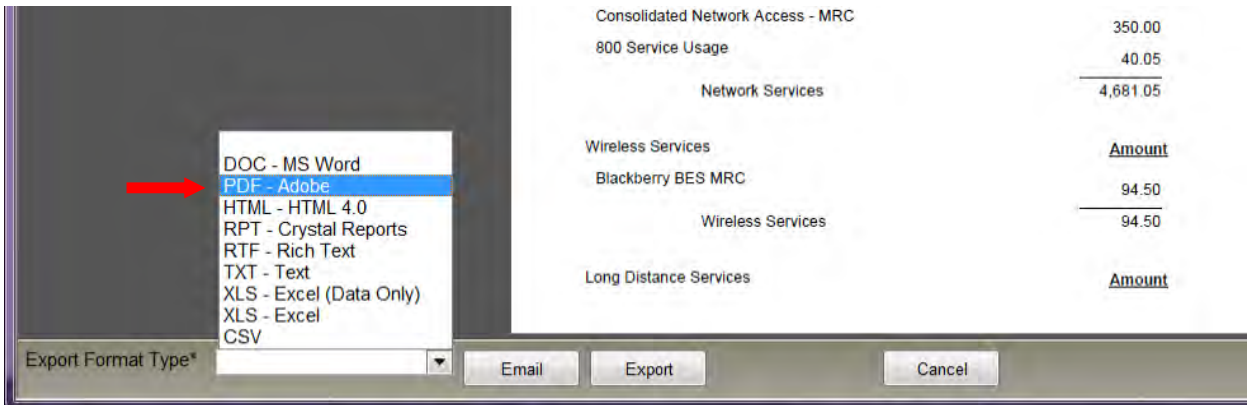

### Click **Export**

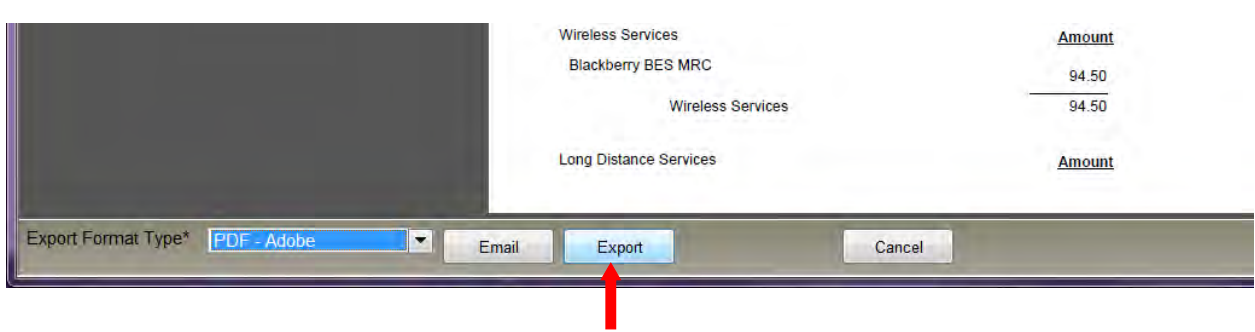

You will be prompted to open or save the document.

Click the **drop down arrow beside the Save** button.

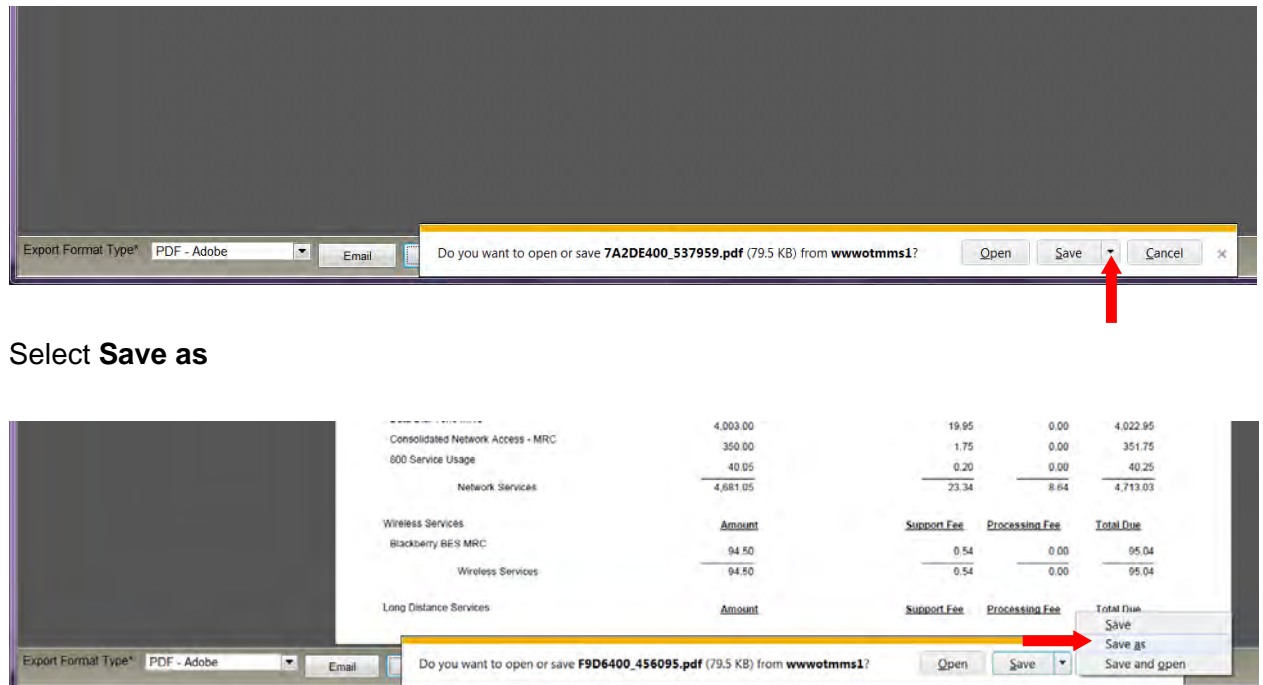

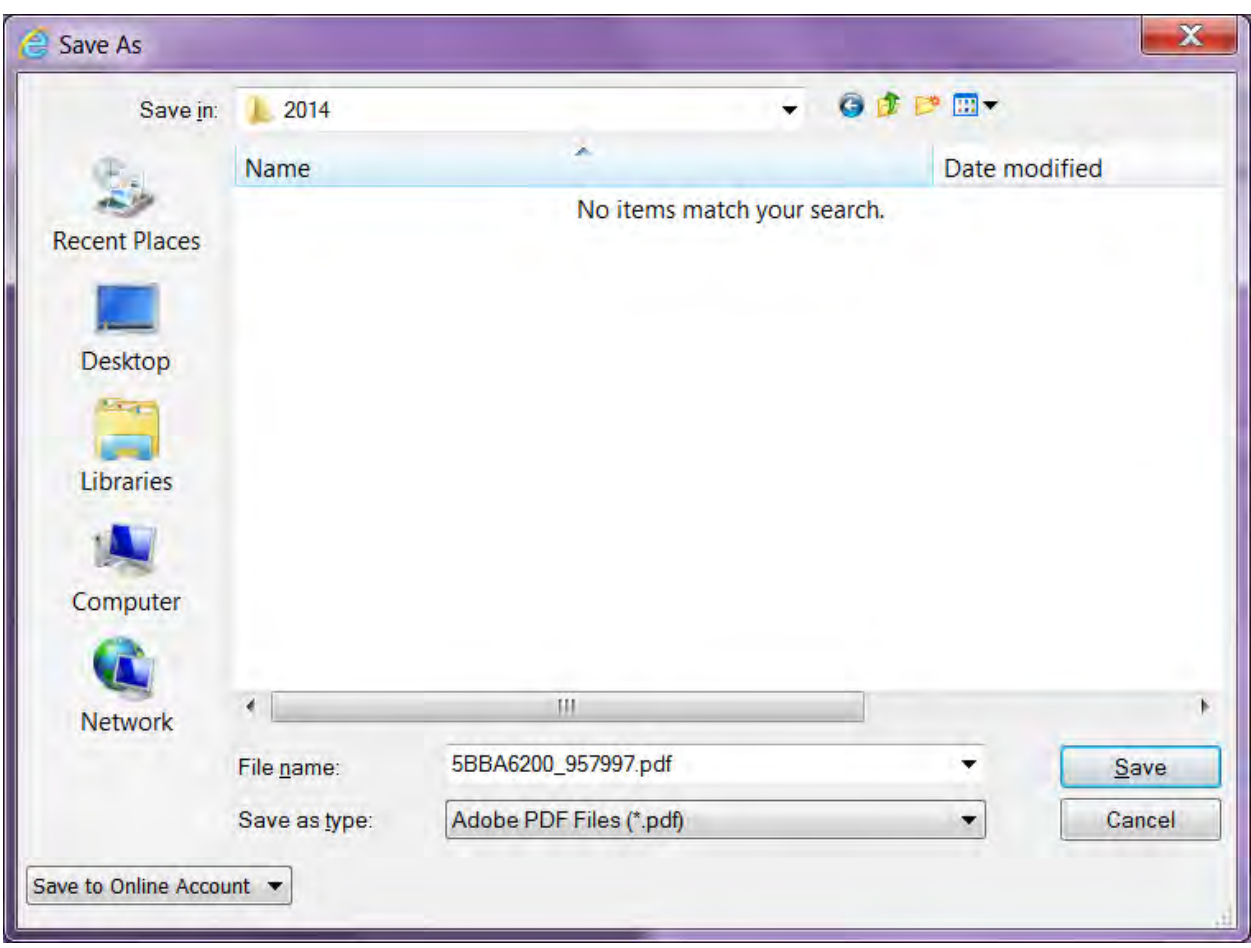

Enter a meaningful name in the **File name** field.

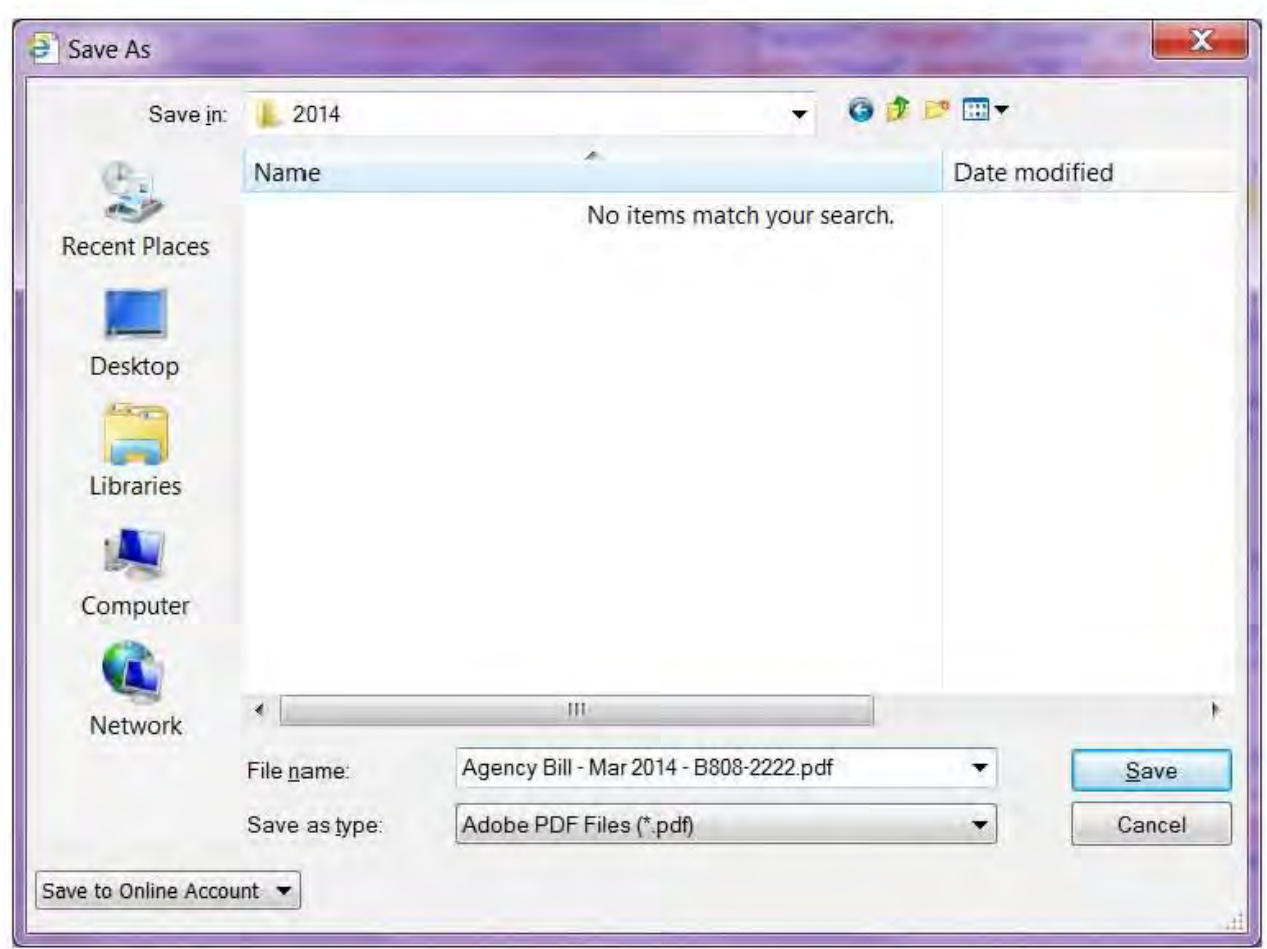

Click Save.

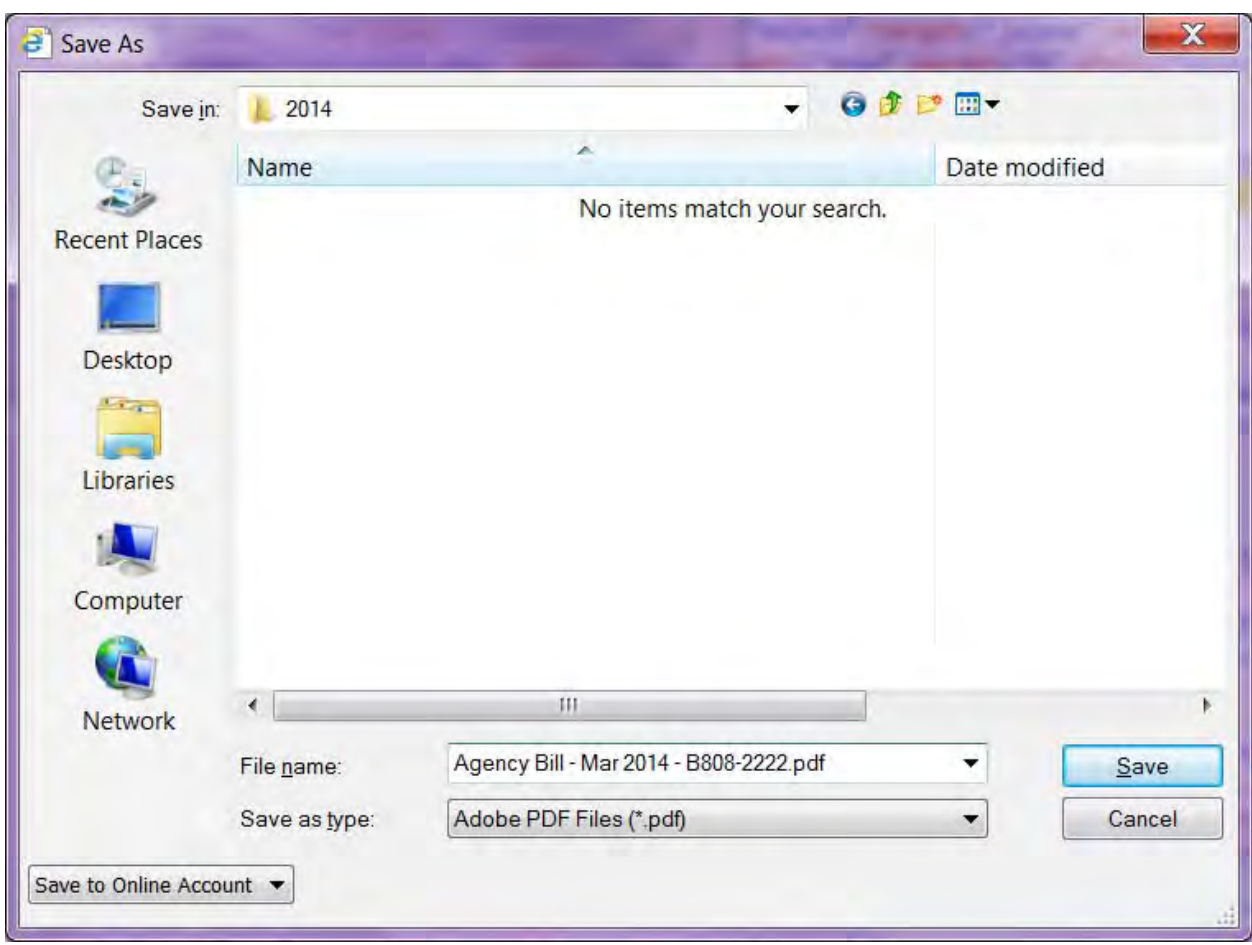

The PDF document will be saved to the location you indicated.

The saved PDF document will be the same document which was shown in the OTM Self Service Portal. Any bookmarks which are in the document should be visible when the document is opened with Acrobat Reader. If bookmarks are not visible, refer to **Adobe Acrobat Toolbar** in this guide.

# **Export Reports to Excel (Data Only)**

The following billing report types are intended and designed for export to Excel (Data Only). These are the report types which include the word "Export" in the name.

- **Agency Bill Detail Only Export—**Monthly recurring charges for each telephone or circuit number (includes all lines of service).
- **Agency Bill 800 Call Detail Export—**Call charges for each toll free number associated with the cost center. Call details include originating number, date and time, dialed digits, terminal city and state, duration, and cost.
- **Agency Long Distance Usage Export—**Long distance charges associated with each telephone number. Call details include originating number, date and time, dialed digits, terminal city and state, duration, and cost.

OTM supports exporting the above report types to Excel (Data Only). These report types may also be printed or saved to PDF. No other export format types are supported. Export to unsupported format types may produce unexpected results.

The **Agency Bill Summary by AuthUser**, **Agency Bill**, or the **Agency Summary** are intended and designed only for printing or saving to PDF. Refer to **Saving Billing Reports to PDF** in this guide.

DOC - MS Word HTML - HTML 4.0 **RPT - Crystal Reports RTF - Rich Text TXT - Text** XLS - Excel (Data Only) Supported for specified report types only XLS - Excel (those with "Export" in the name) **CSV** 

Before saving the file, determine the best location to save it and a meaningful name for it. The system-generated name for the file will not be helpful. You may consider using the report title as the name of the file, as it includes the report type, invoice date, and cost center.

To export a report to Excel (Data Only):

First, select an individual report. Refer to **Report History List** in this guide.

From the Report History List, either

- Click the Select button  $\begin{pmatrix} 1 \\ 1 \end{pmatrix}$  beside the report title, OR
- Double-click the report title.

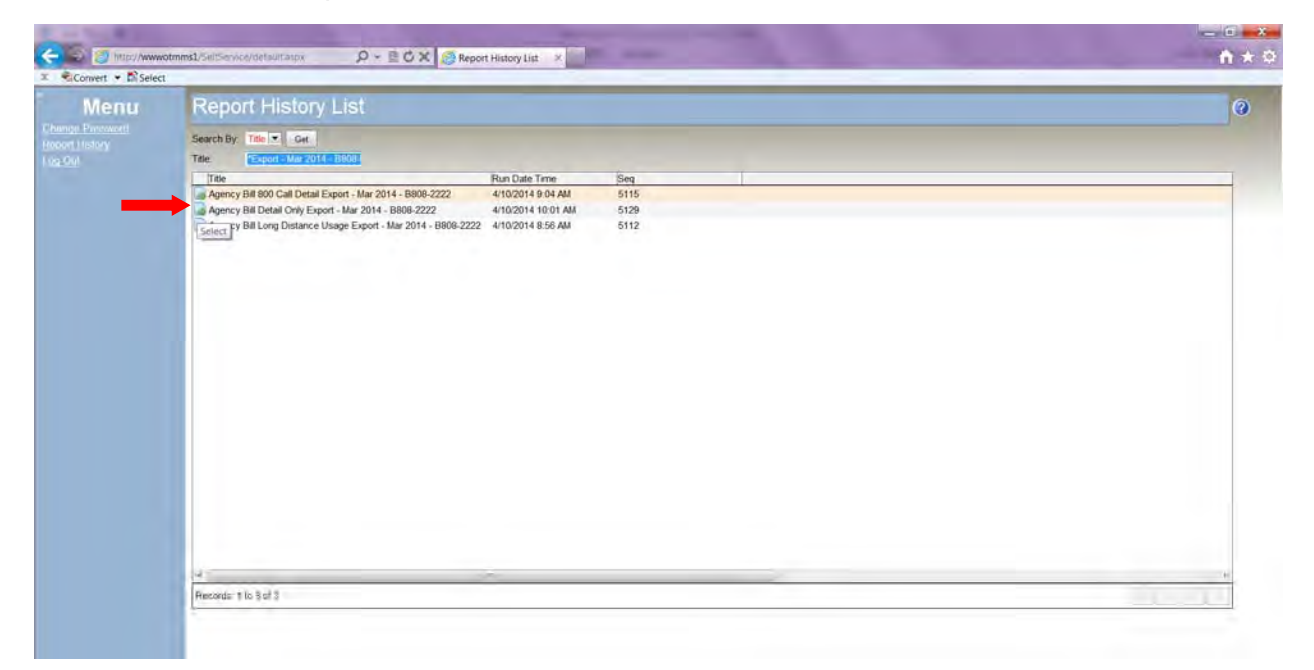

The selected report will be shown in PDF format.

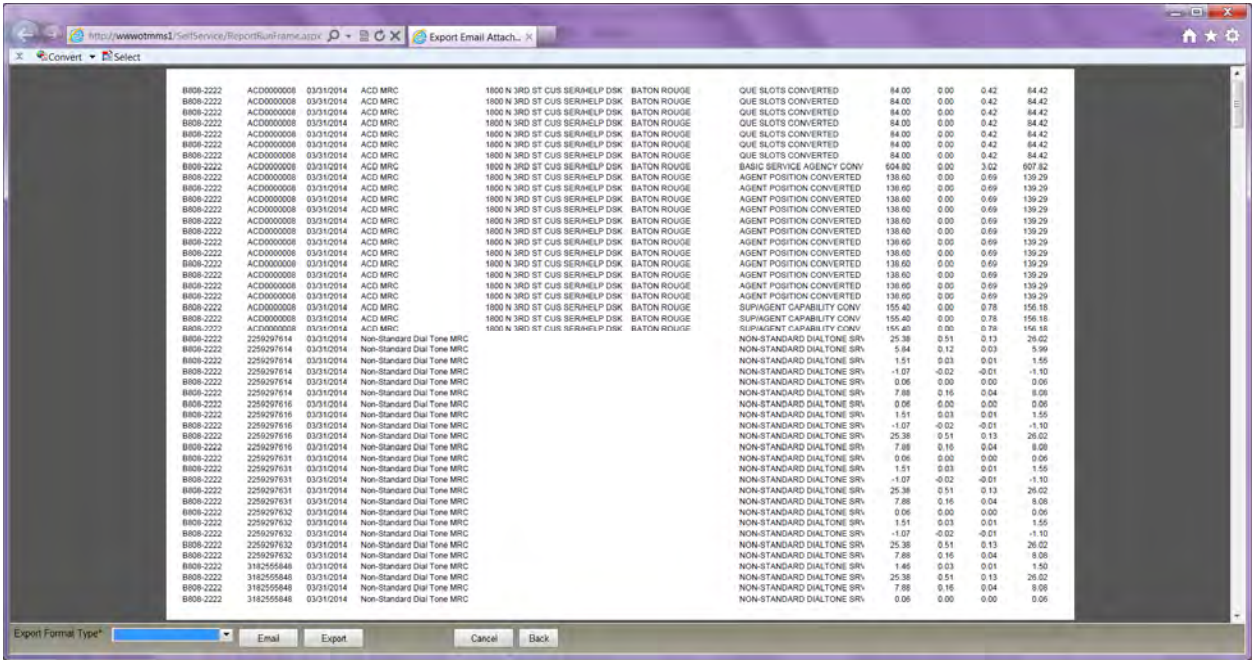

Use the buttons at the bottom of the window to export the document to Excel (Data Only).

#### **To use the Export button:**

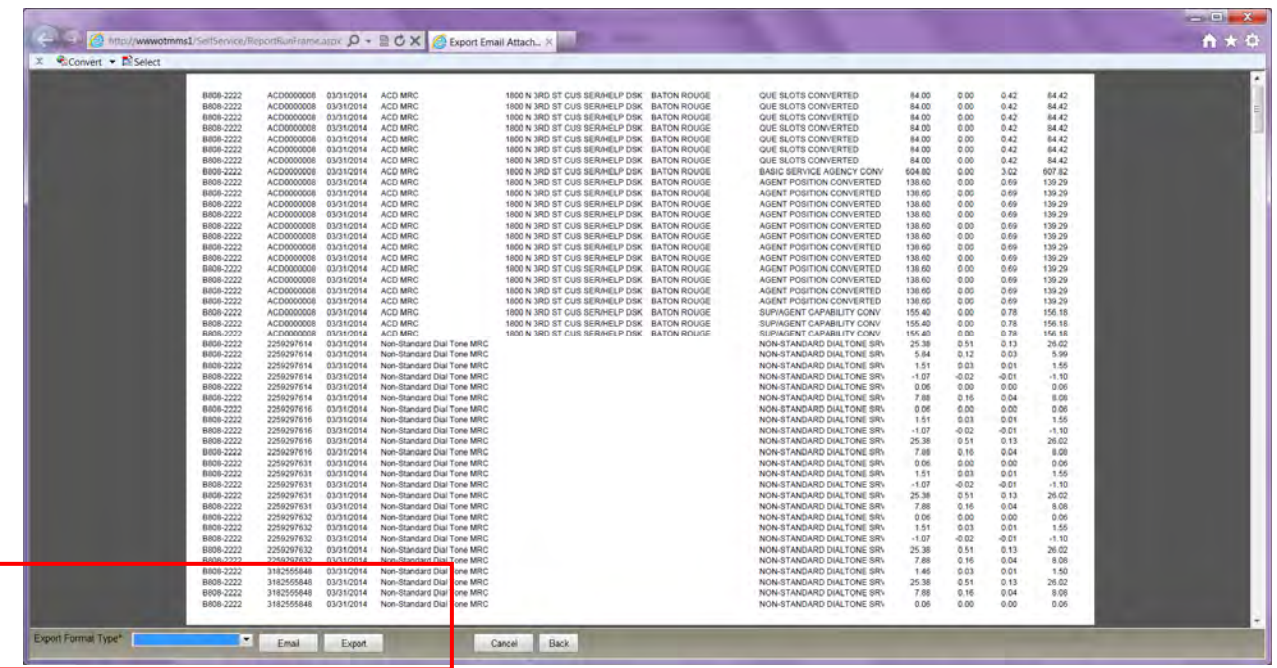

Click the **Export Format Type** drop down.

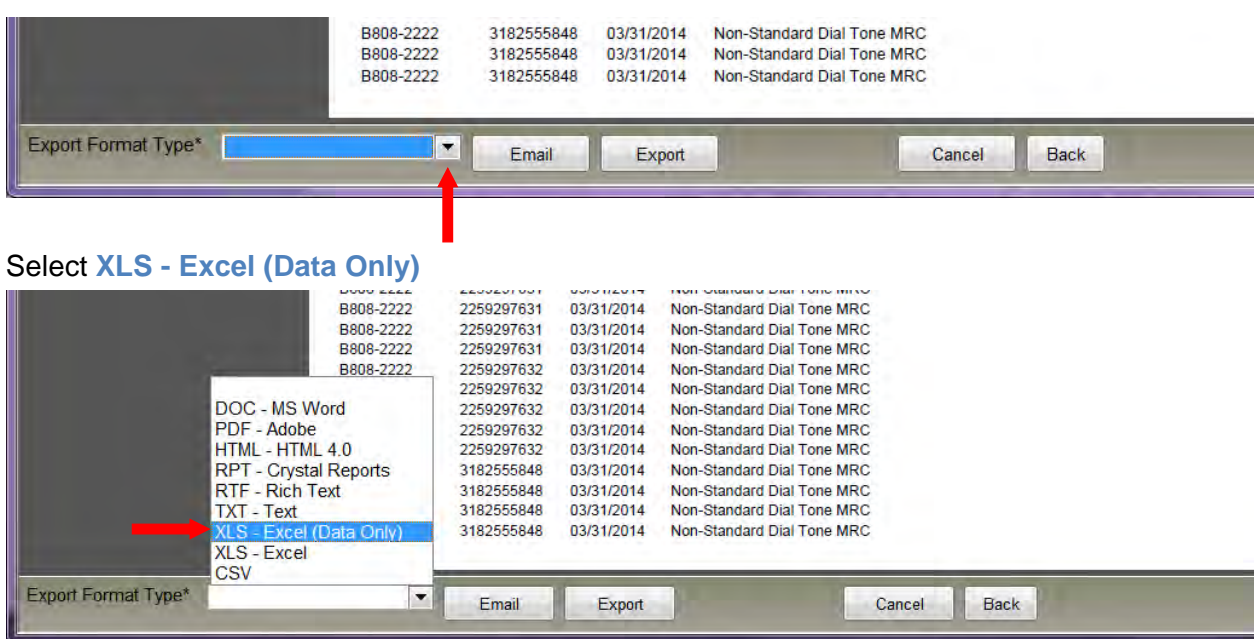

### Click **Export**

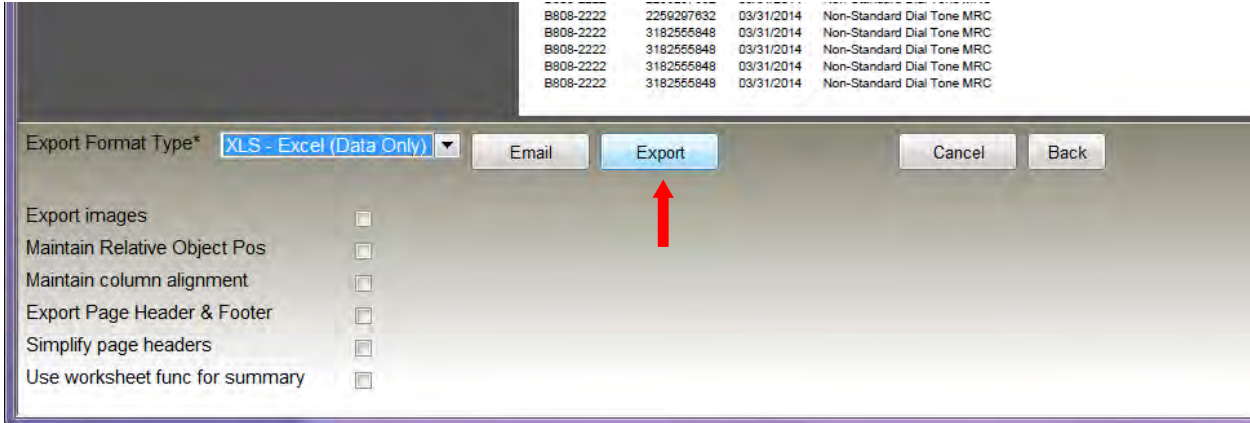

You will be prompted to open or save the document.

Click the **drop down arrow beside the Save** button.
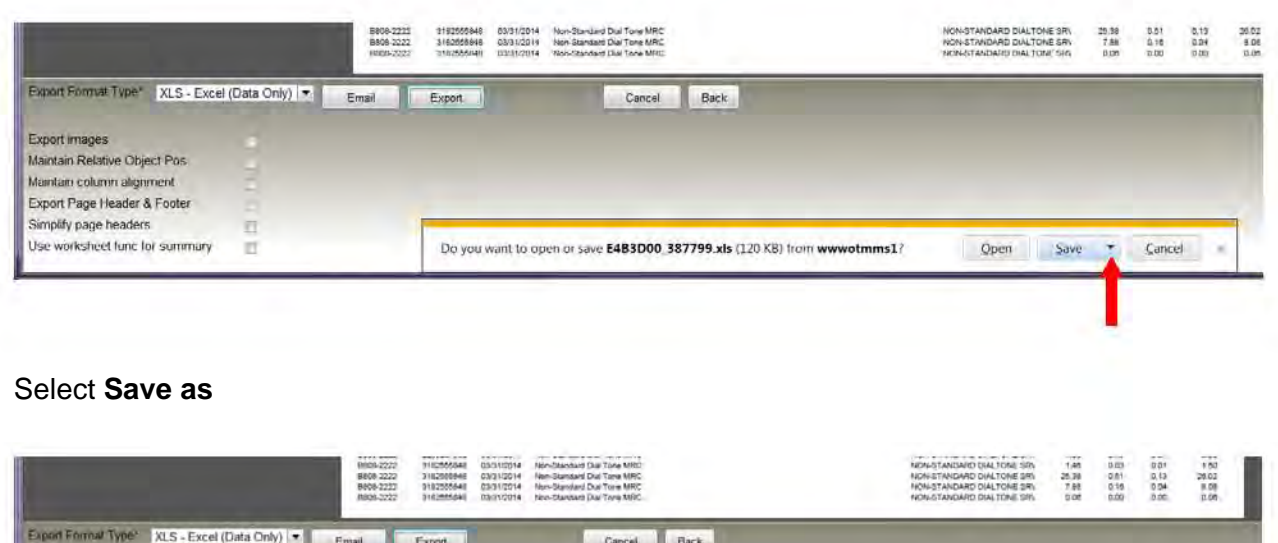

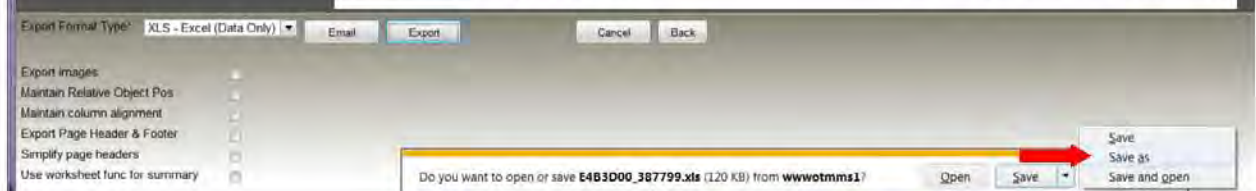

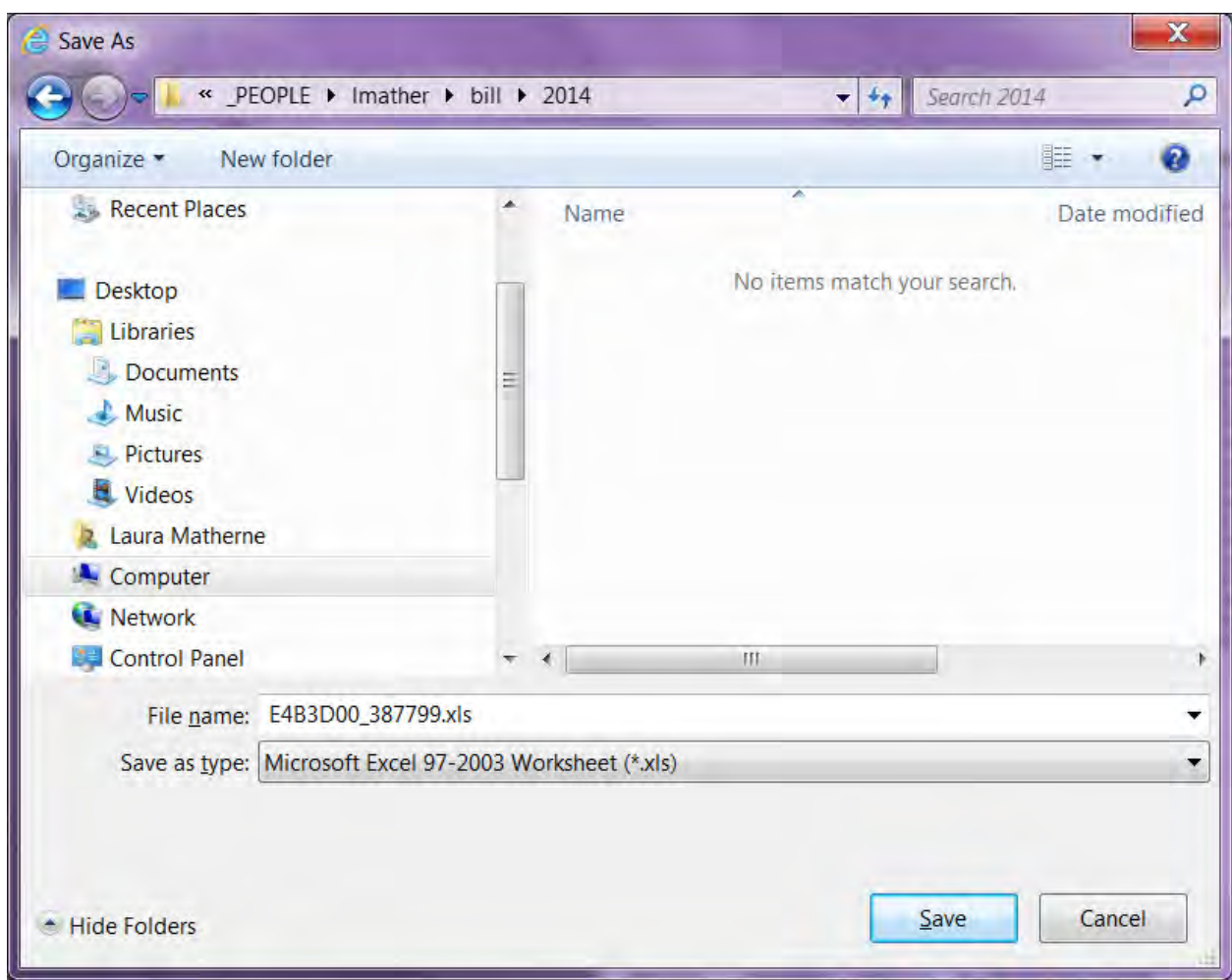

Enter a meaningful name in the **File name** field.

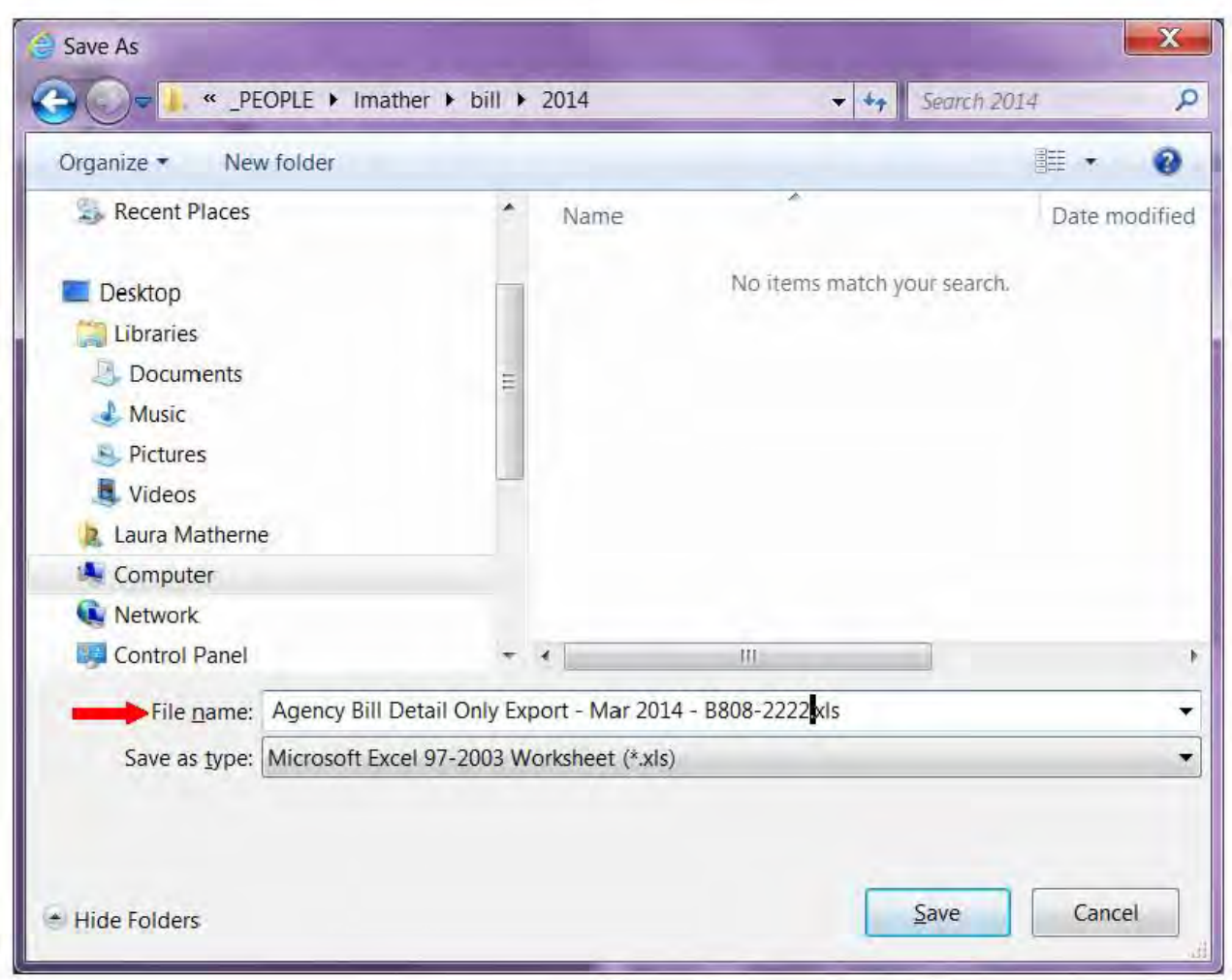

Click Save.

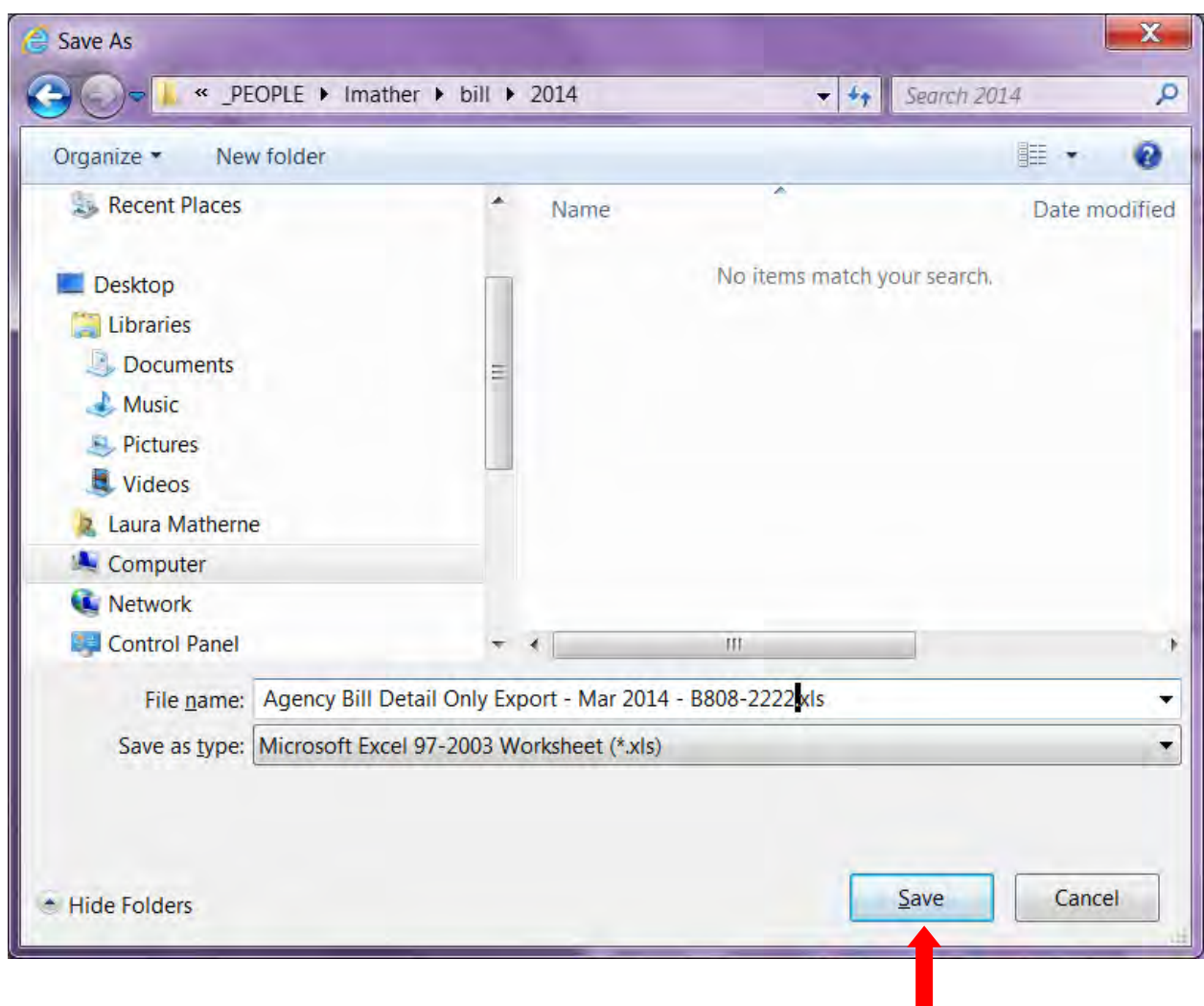

The Excel document will be saved to the location you indicated.

## **Email Billing Reports**

The OTM Self Service Portal has a built-in email function. Users can use this function to send any billing report to another person without leaving the OTM Self Service Portal.

Users may:

- indicate the email address to appear in the "from" field
- indicate the destination email address
- include attachments
- set a send date.

To email a report:

First, select an individual report. Refer to **Report History List** in this guide.

From the Report History List, either

- $\bullet$  Click the Select button ( $\bullet$ ) beside the report title, OR
- Double-click the report title.

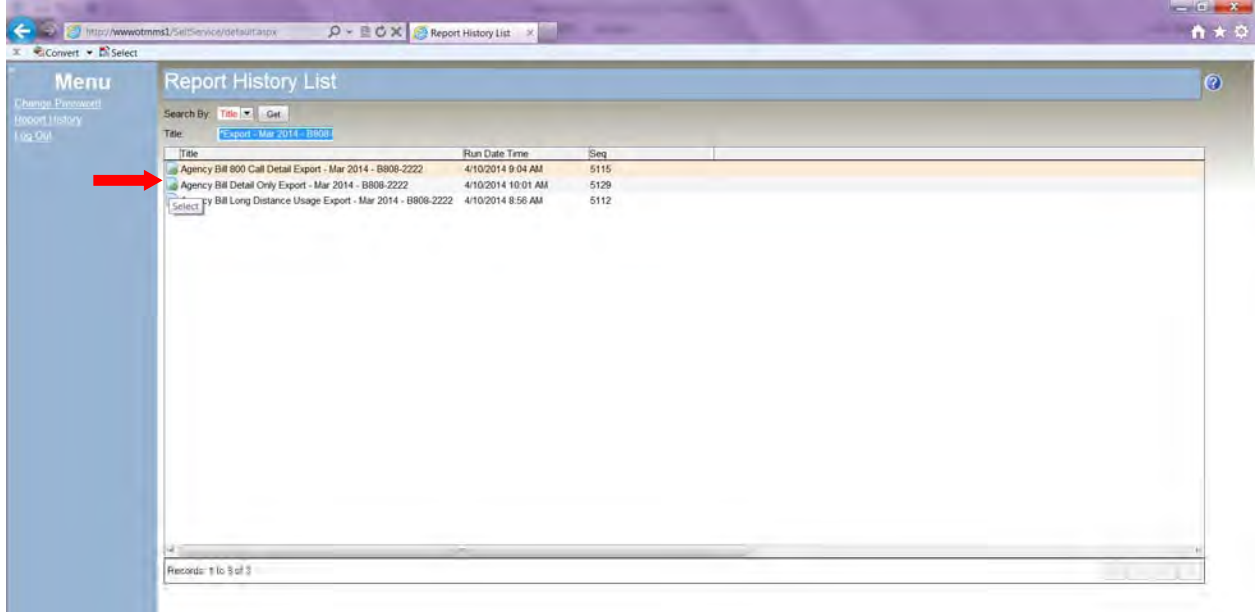

The selected report will be shown in PDF format.

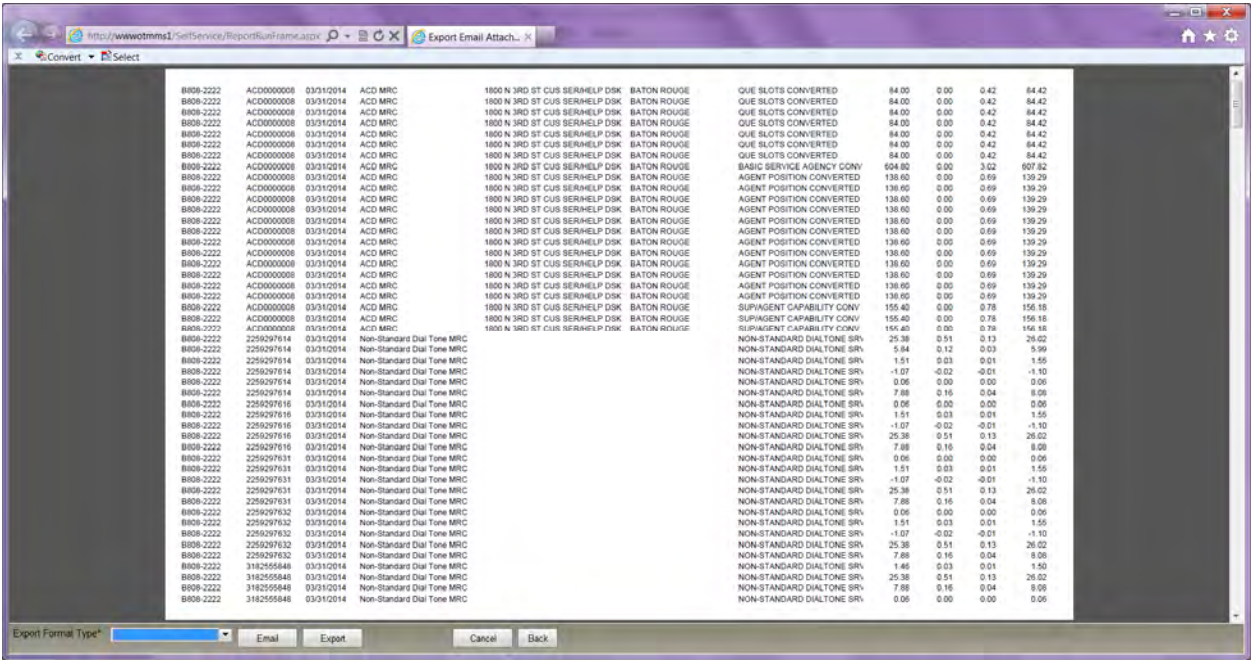

Use the buttons at the bottom of the window to send the document to someone else by email.

## **To email the document:**

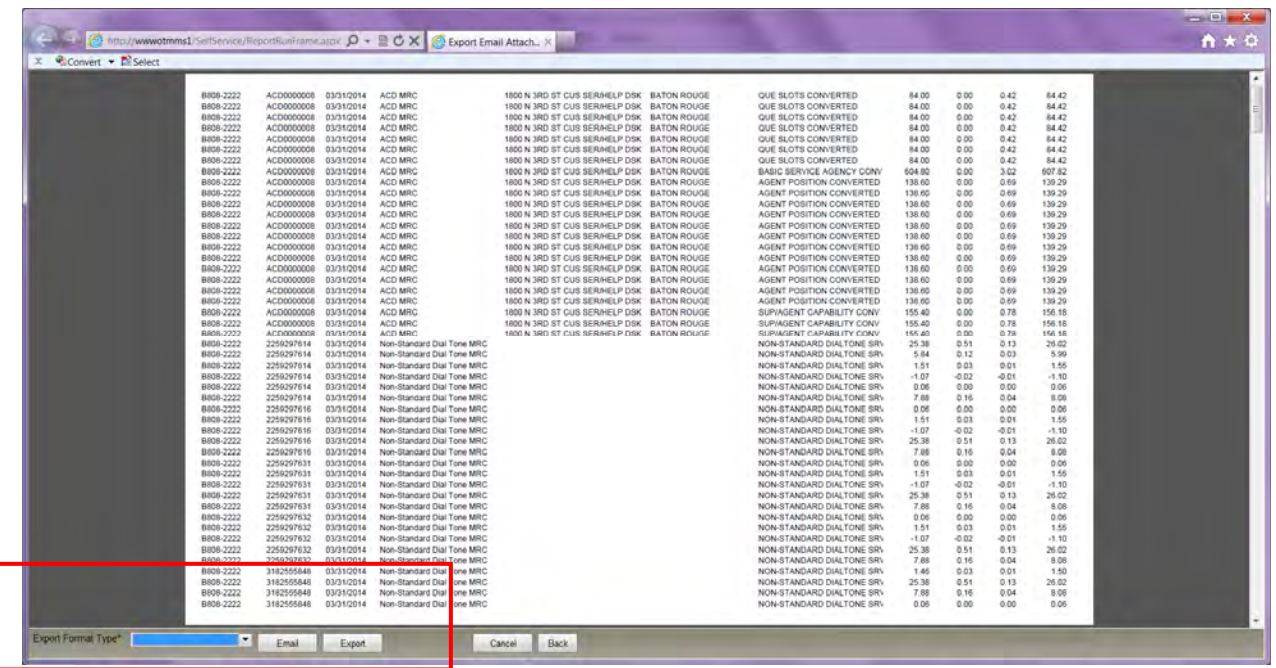

Click the **Export Format Type** drop down.

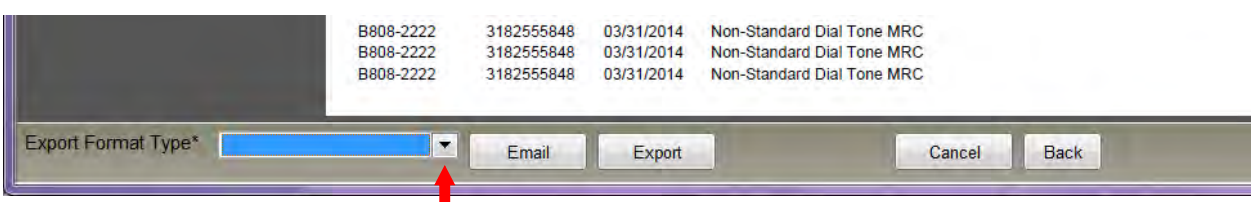

Select either **XLS - Excel (Data Only)** OR **PDF - Adobe**, depending on the report type. If no export format type is selected, the format type will default to PDF.

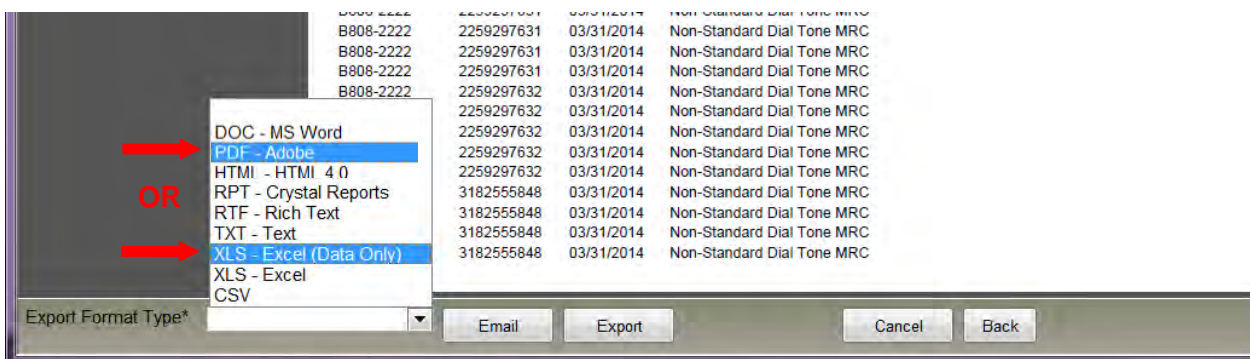

## Click **Email**

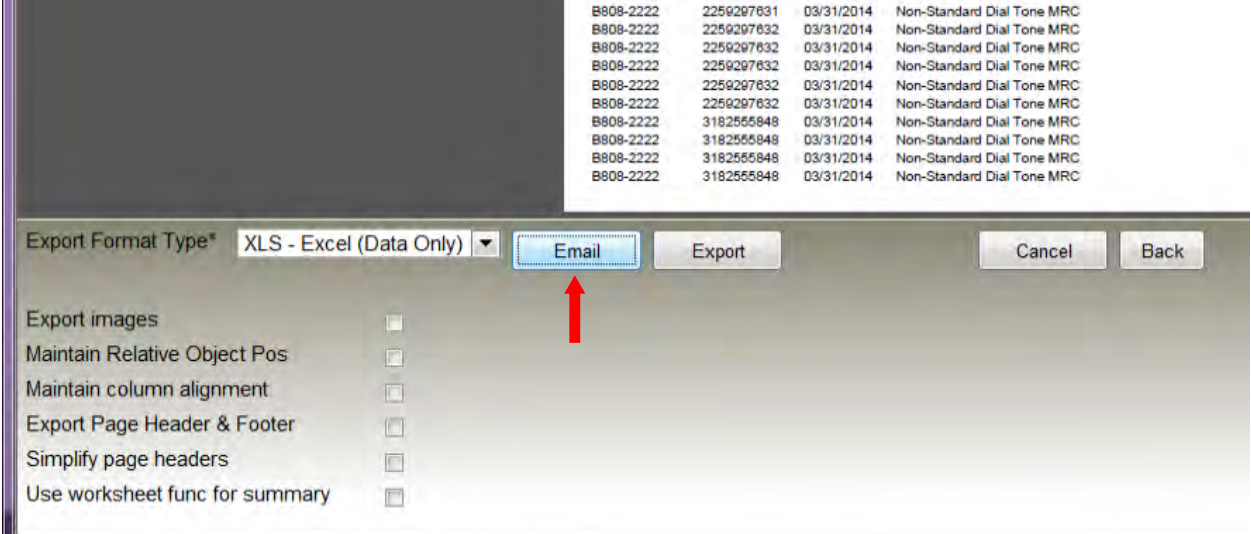

The Email window will become visible.

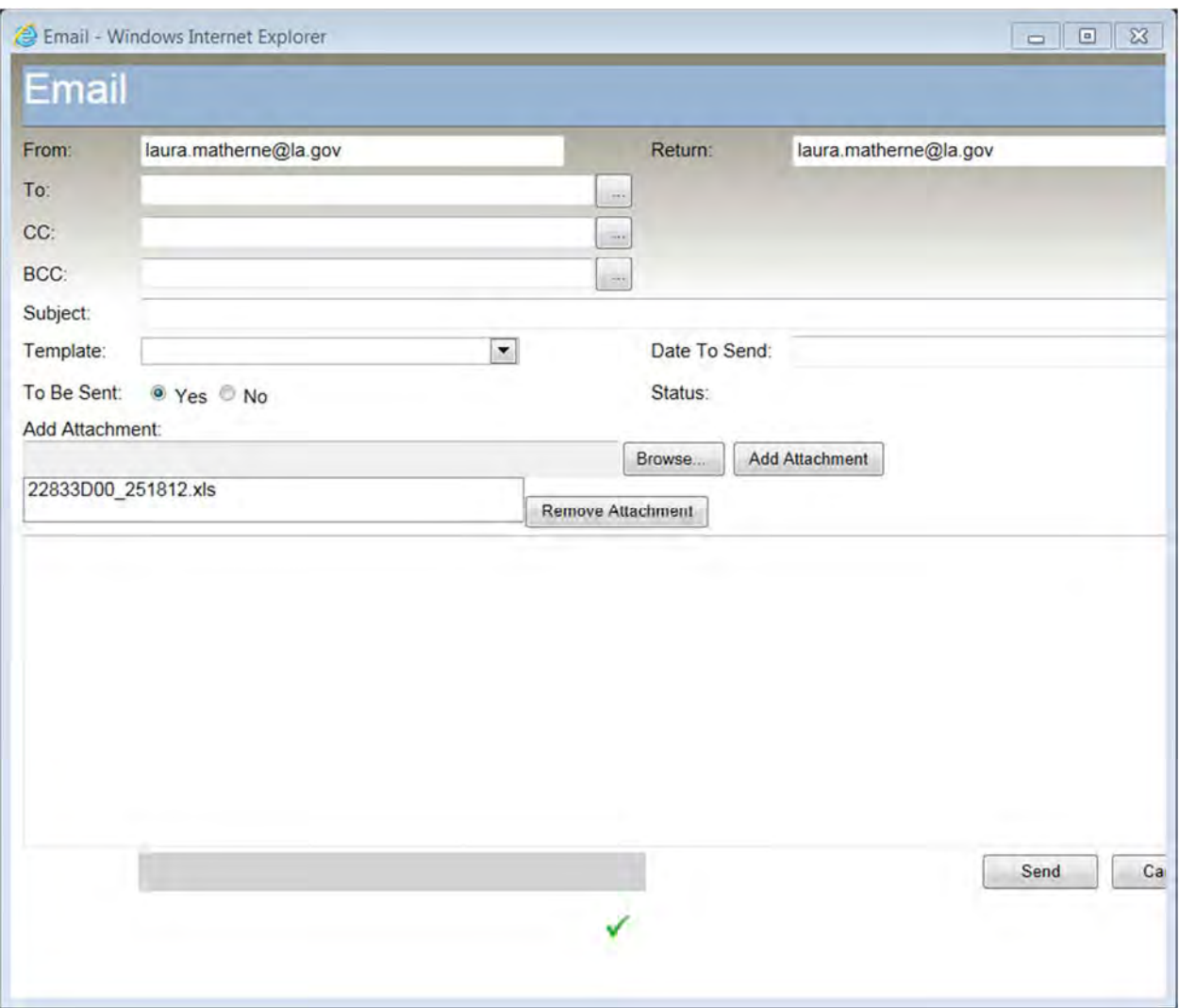

The "From" and "Return" fields will populate with the email address on record for your login id. You may change the "Return" address to have replies sent to a different email address.

- Complete the address information:
	- **Return—**The address where responses to the email should be sent.
	- **To—**The address of the person who to whom the email should be directed. Note: Multiple addresses may be entered. Separate addresses with a semicolon. The email will be received at each address in the list, however only the last address on the list will be shown on the email delivered to all recipients.
	- **CC—**The address of the person who should receive a copy of the email.

Note: Multiple addresses may be entered. Separate addresses with a semicolon. The email will be received at each address in the list, however only the last address on the list will be shown on the actual email.

 **BCC—** The address of the person who should receive a blind copy of the email. Note: Multiple addresses may be entered. Separate addresses with a semicolon. The email will be received at each address in the list, however only the last address on the list will be shown on the actual email.

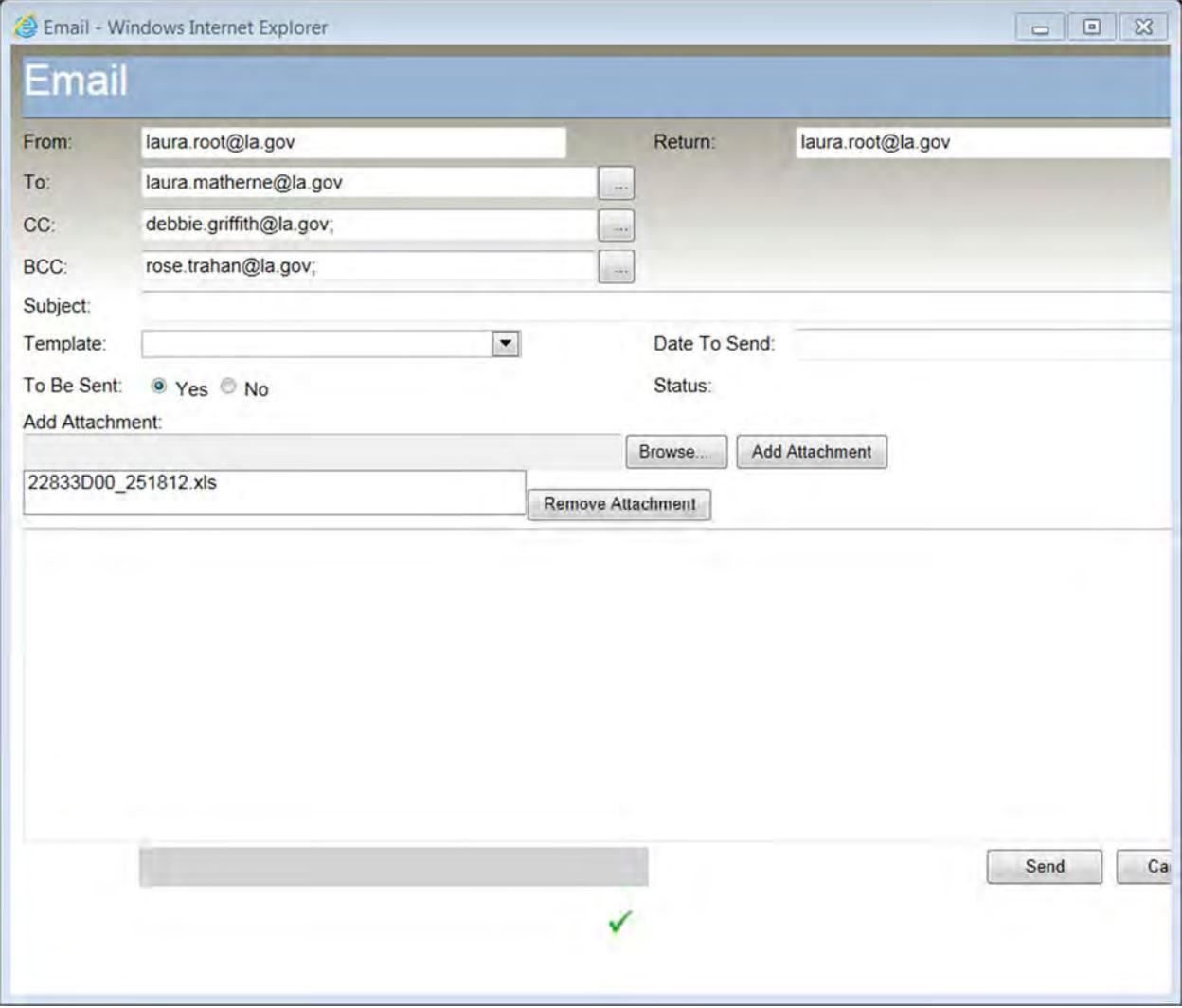

- Enter a subject in the **Subject** field.
- To delay email delivery, enter a date in the **Date to Send** field. If no date is entered, the message will be sent the same day.

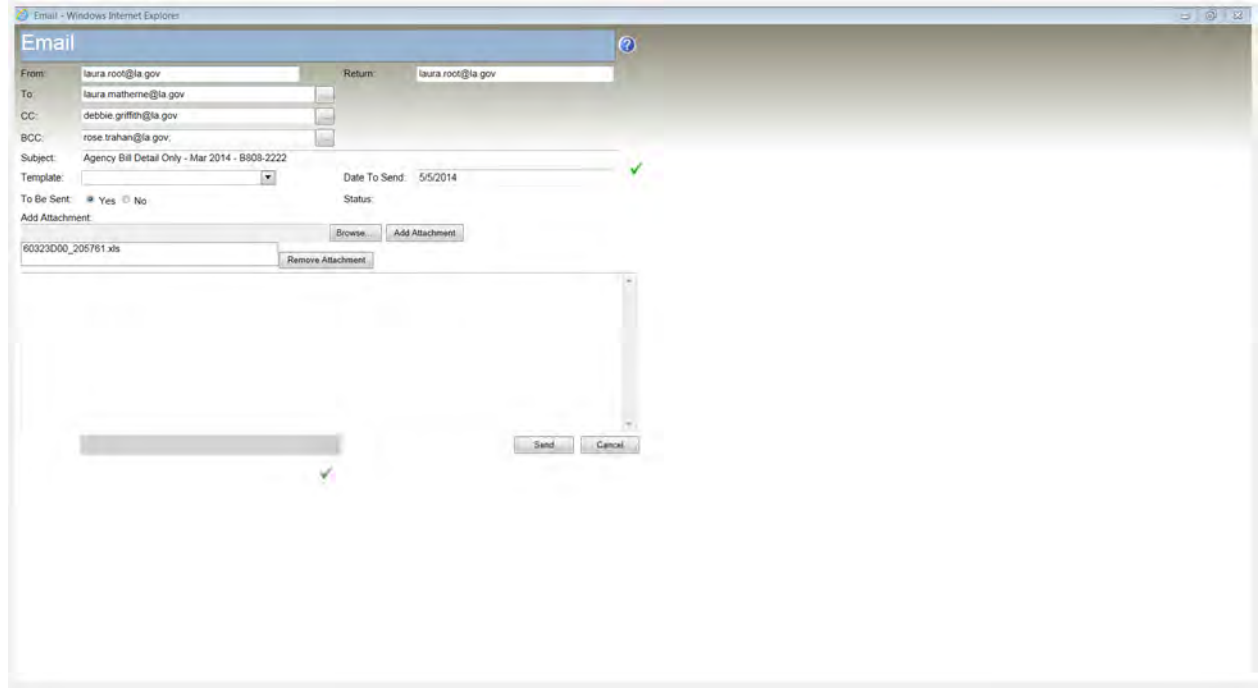

Attachments may be added to the email.

Click the **Browse** button.

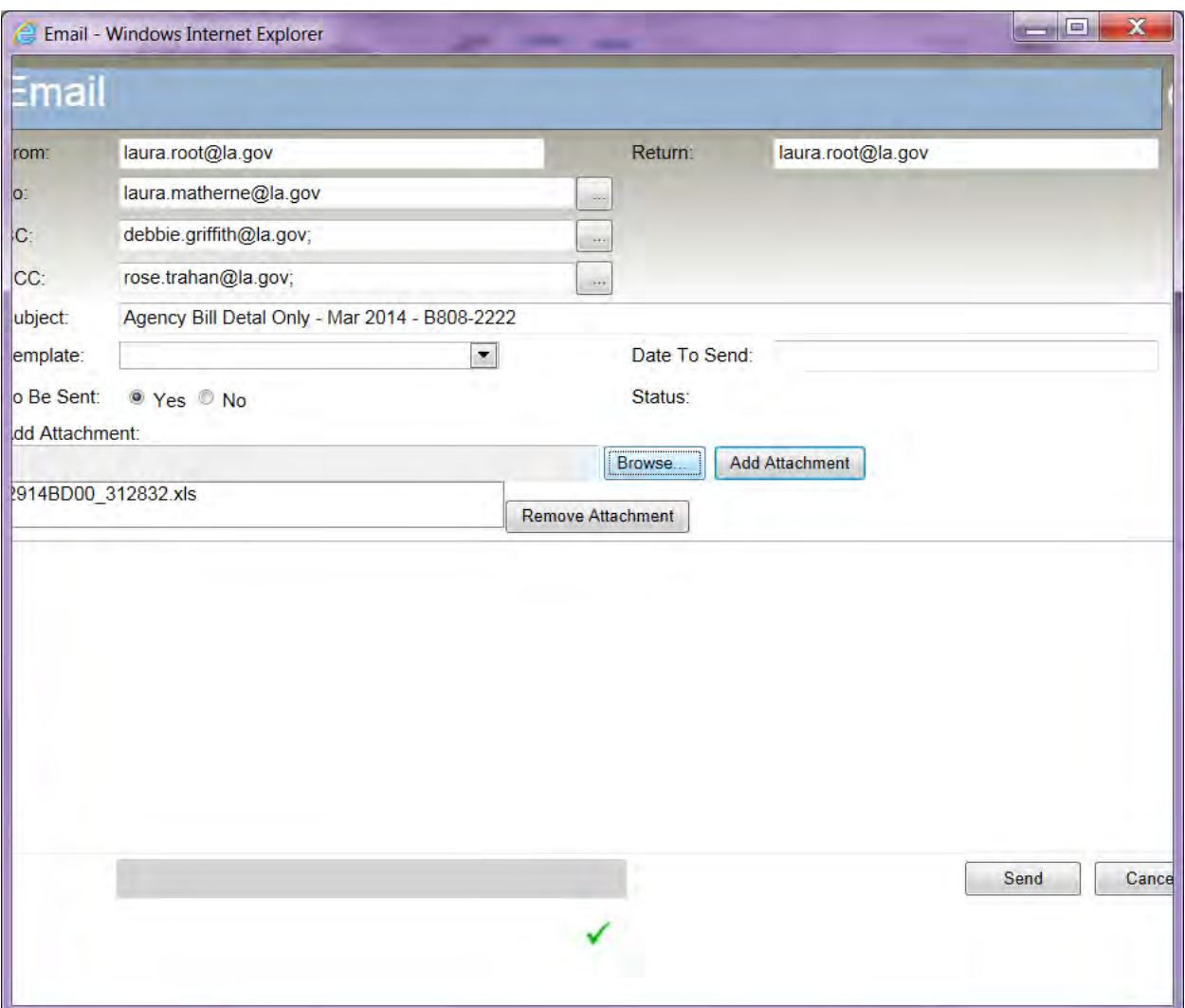

Select the document to be attached to the email.

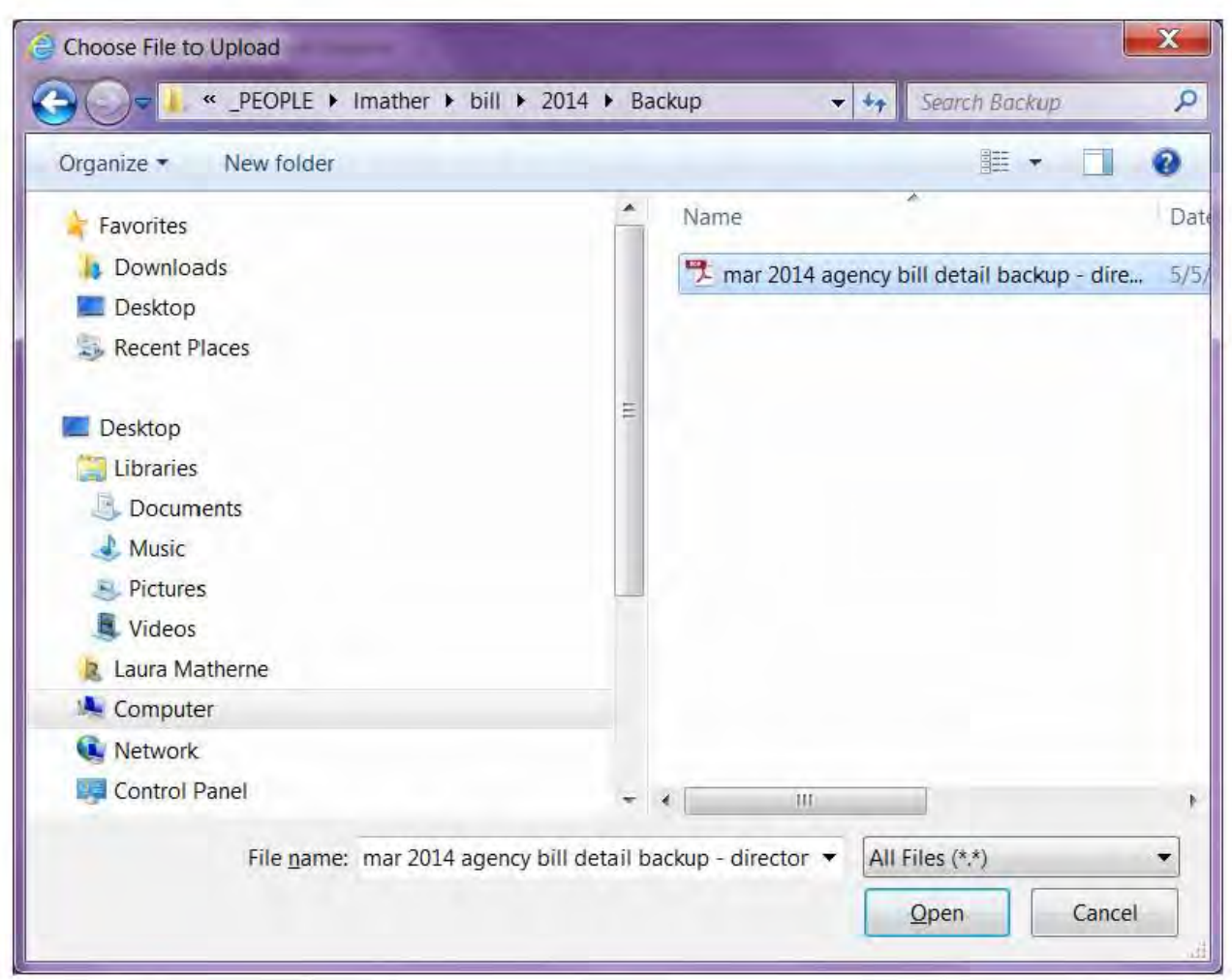

Click Open.

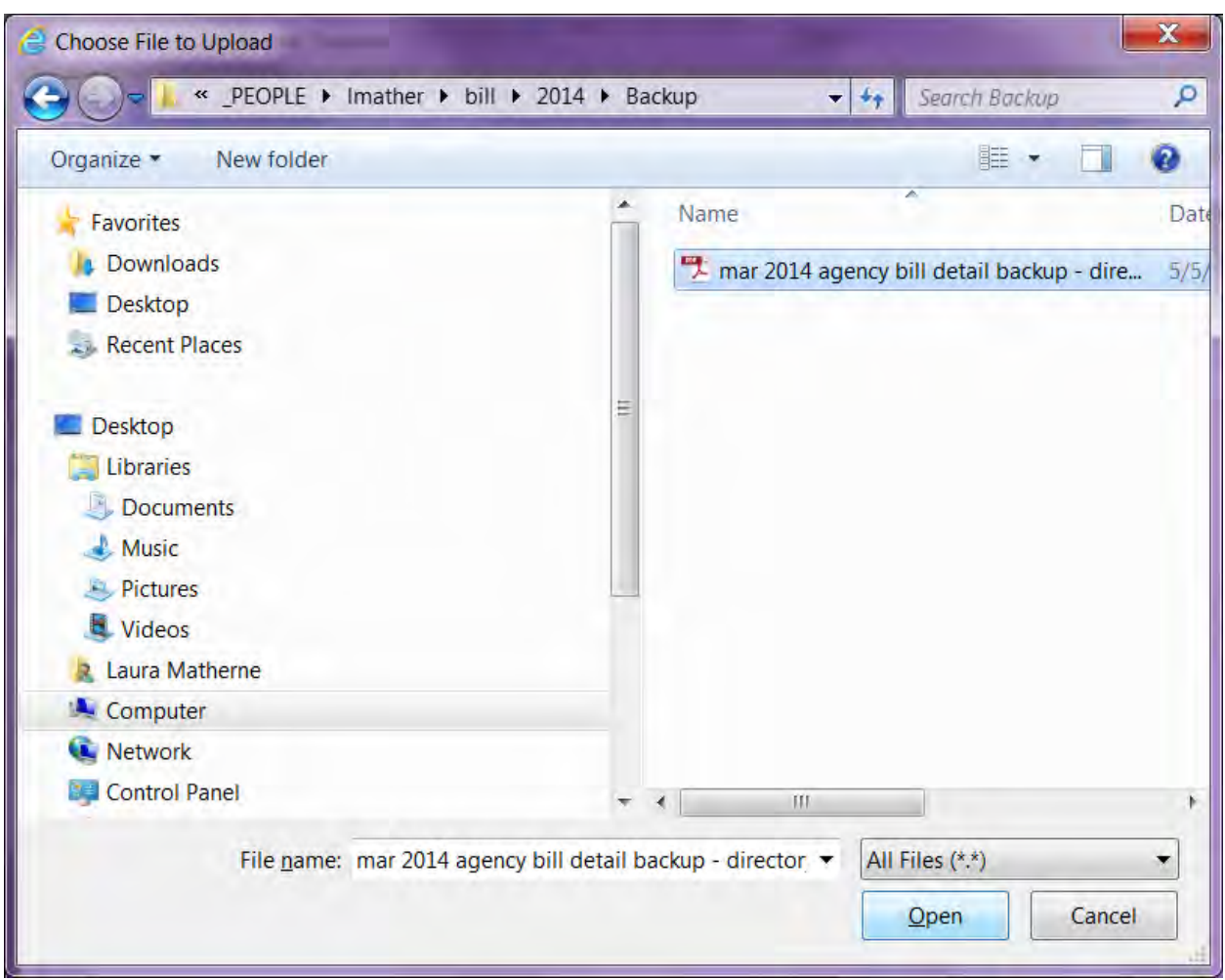

The file name will be shown in the "Add Attachment" field. Click the **Add Attachment** button to confirm the file should be included with the email.

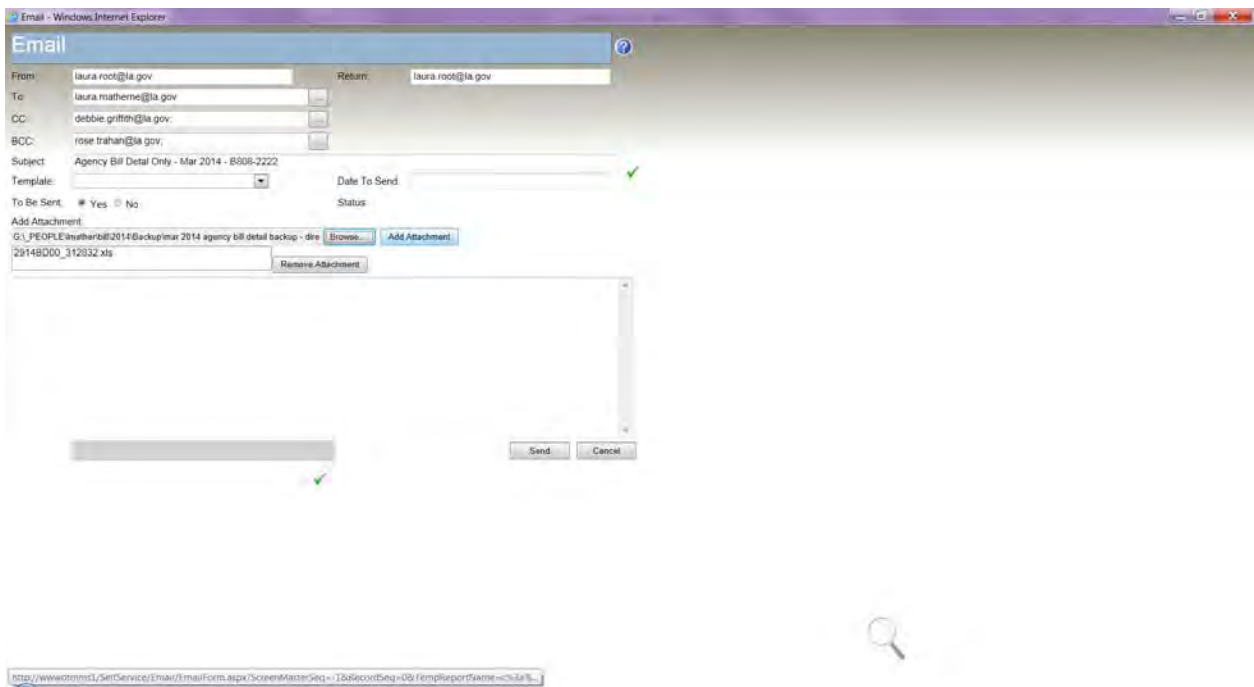

The additional file will be included with the billing report.

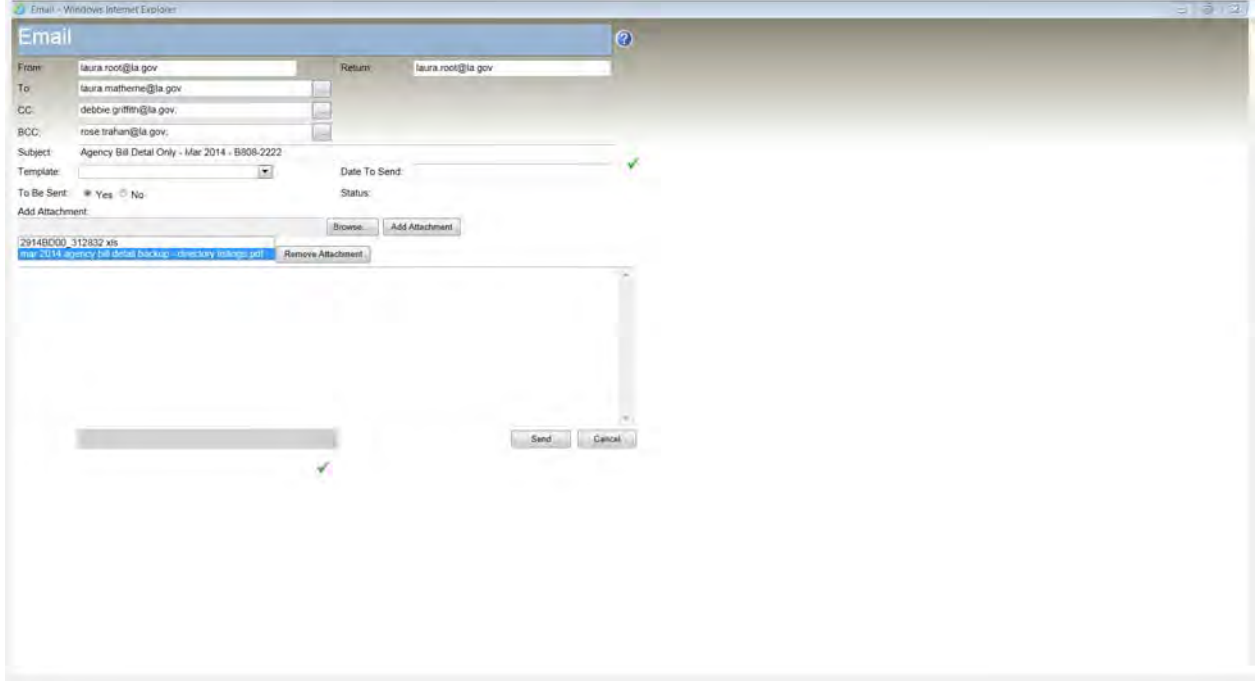

Multiple attachments may be added by repeating the steps above.

To remove attachments, click the **Remove Attachment** button.

Note: The billing report cannot be removed.

Click the **Send** button to send the email.

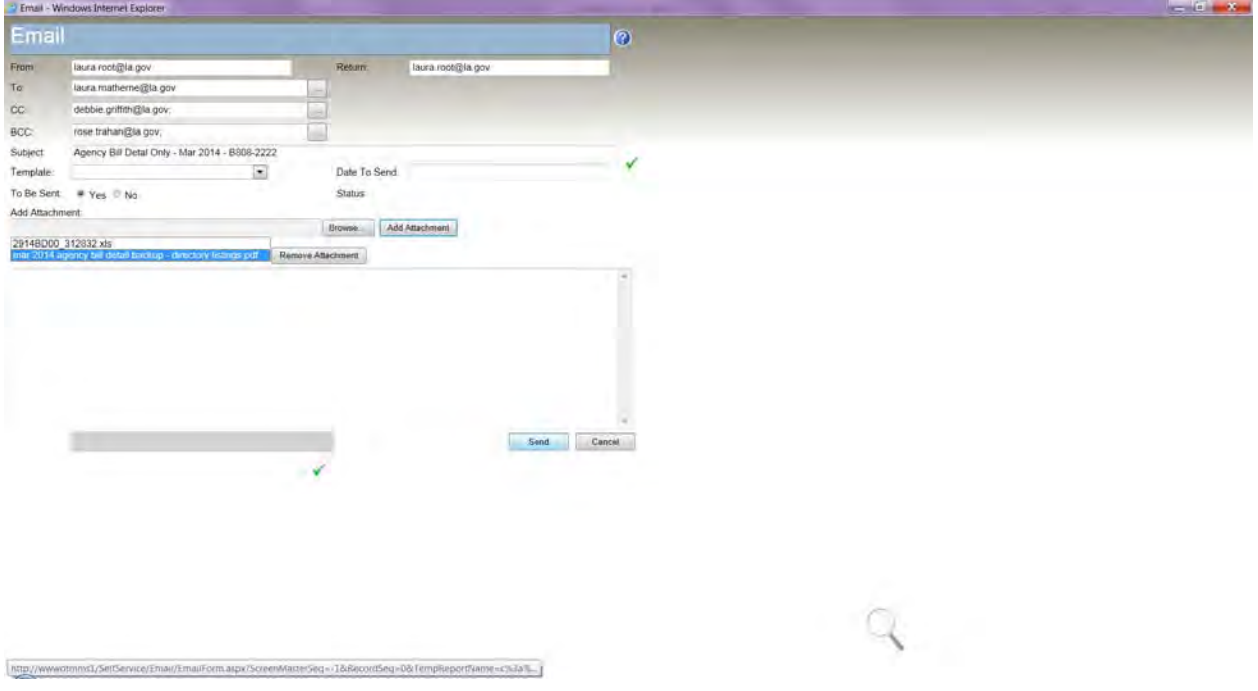

The message is received with both attachments.

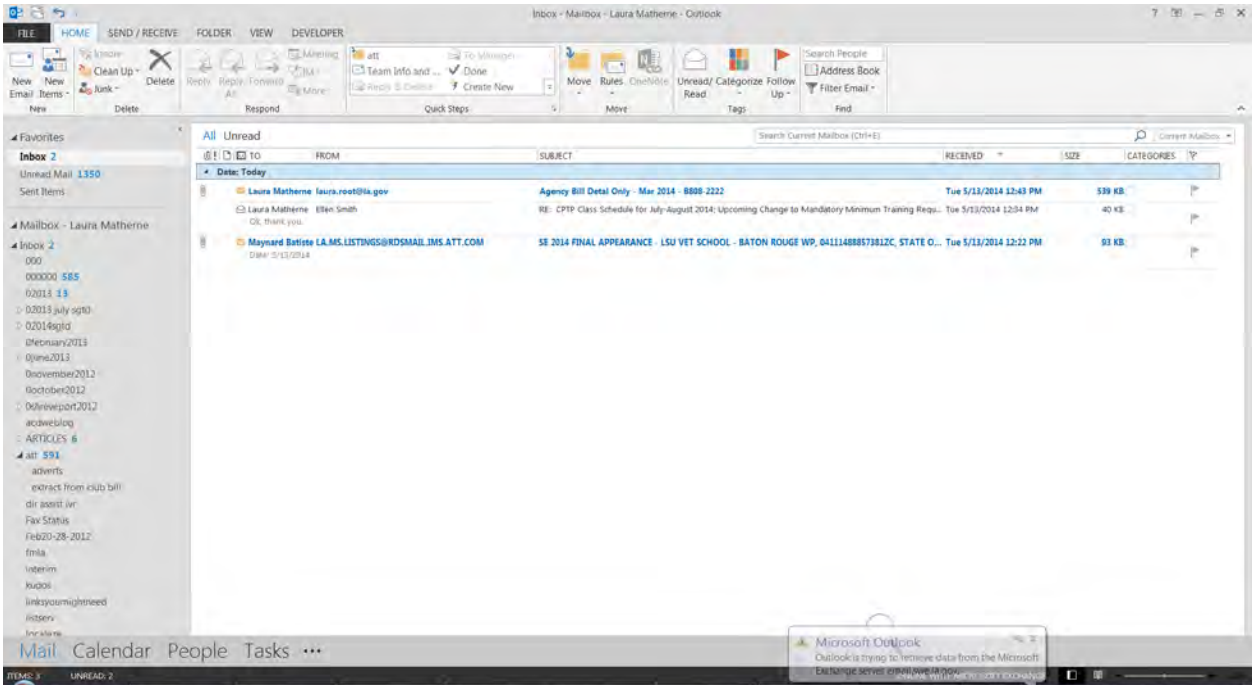

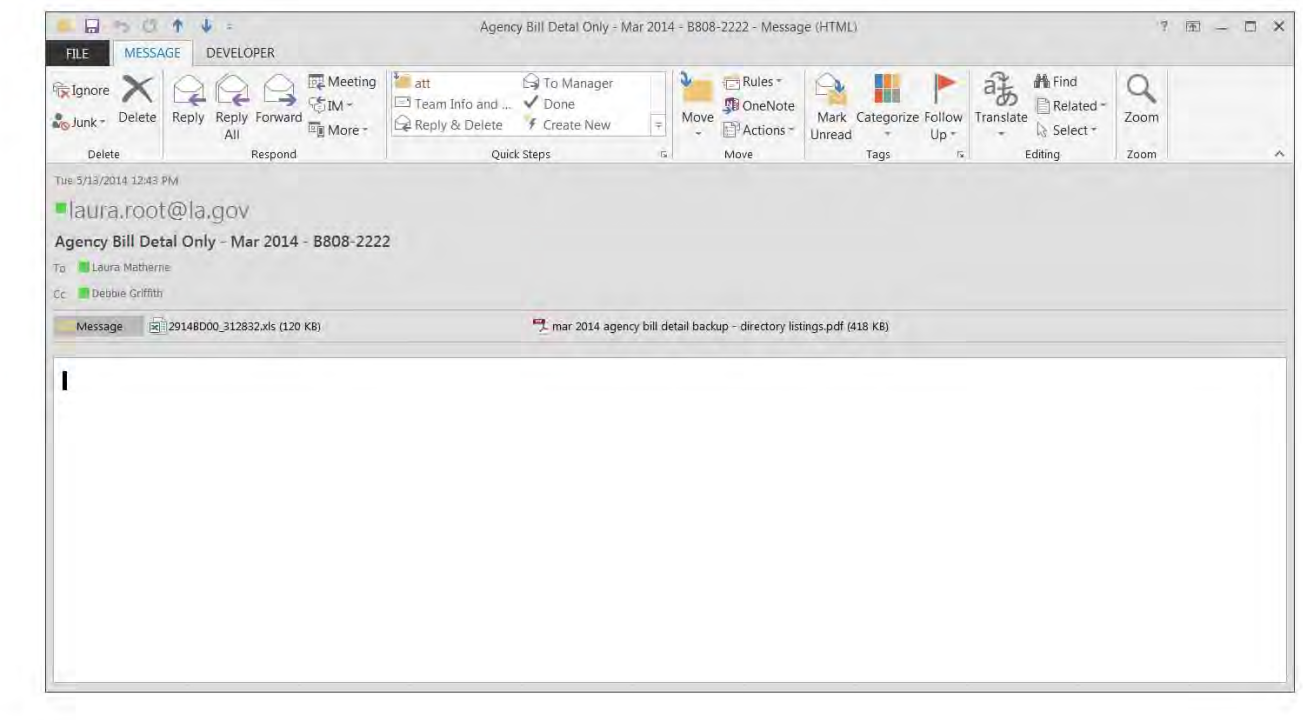